Плагины Форвард Тx

# **SLTelephone**

Плагин для отображения хода телефонного и SMS-голосования в прямом эфире

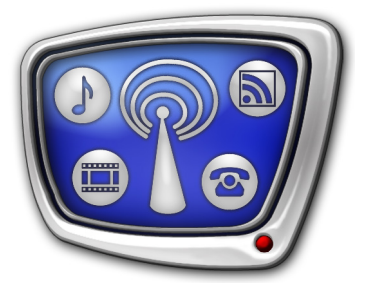

*Дата выпуска: 29 июня 2016 г.*

Руководство пользователя

© СофтЛаб-НСК

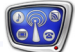

# Содержание

p.

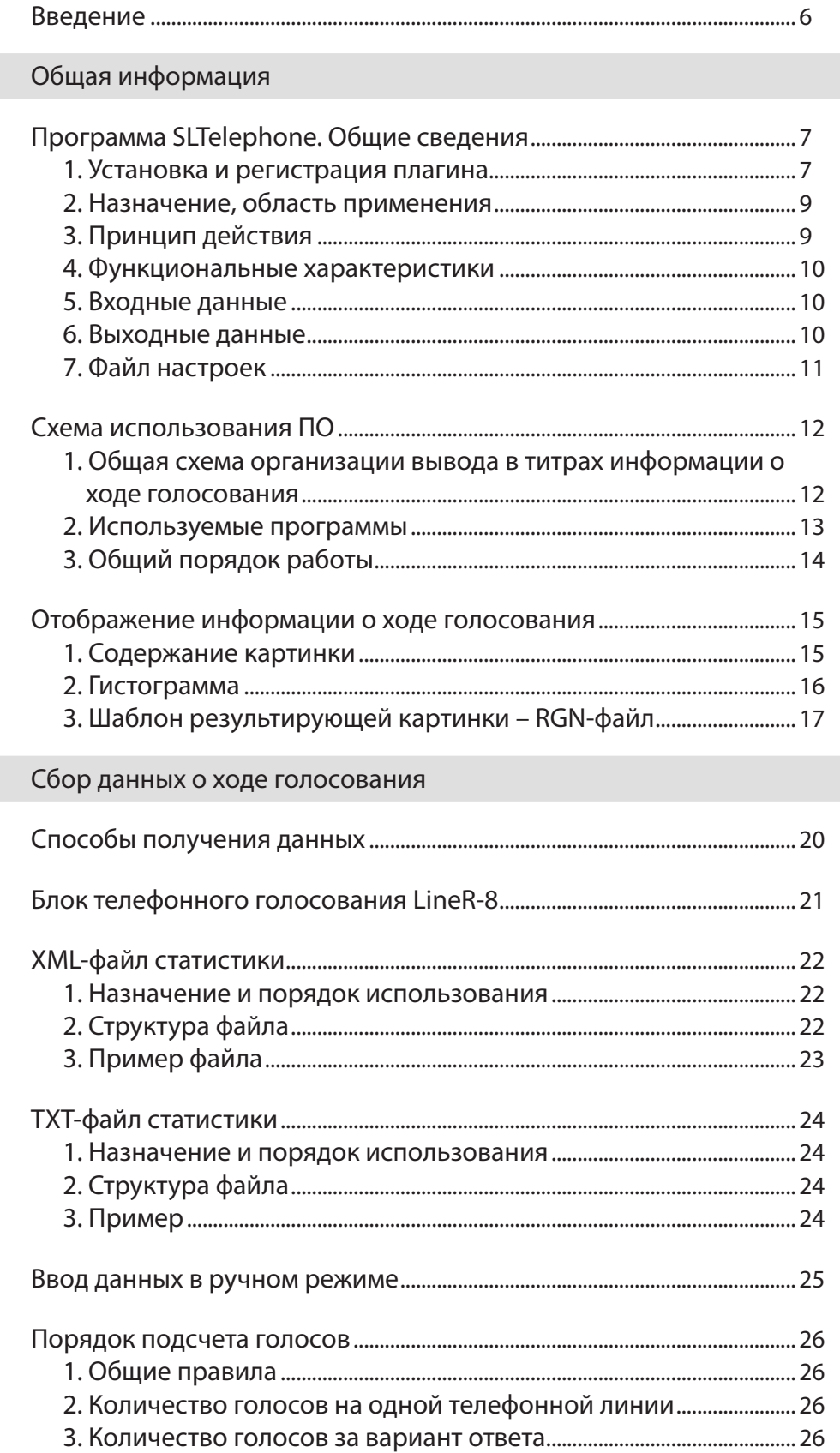

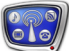

# Файл настроек

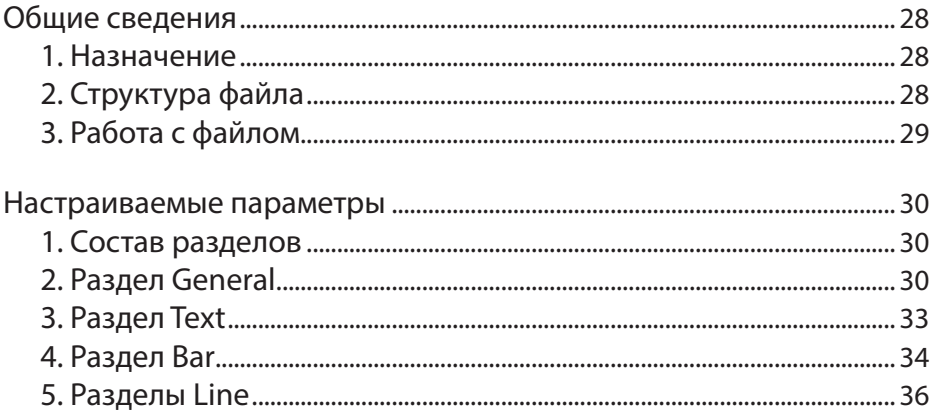

# Протокол работы

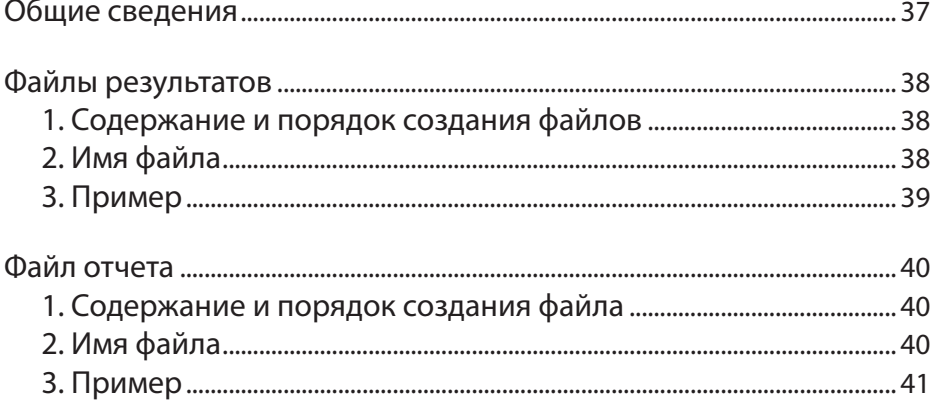

Файл с сохраненными результатами голосования ................................... 42

# Программа SLTelephone

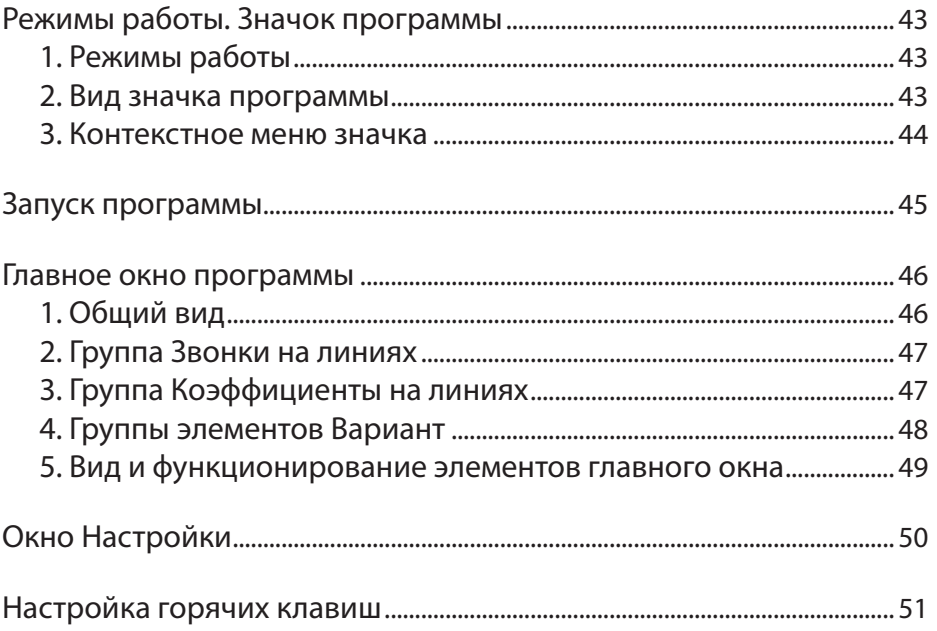

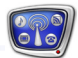

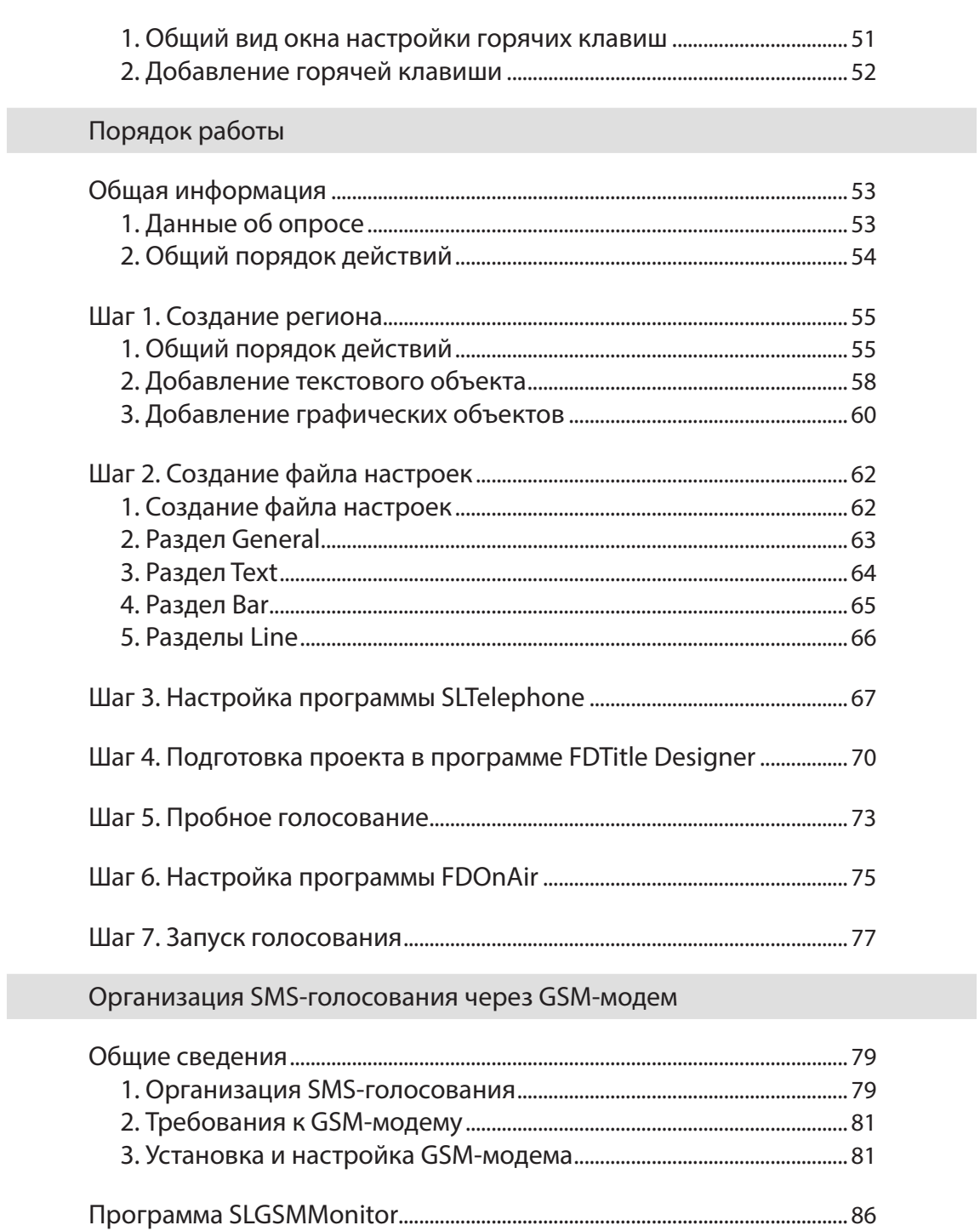

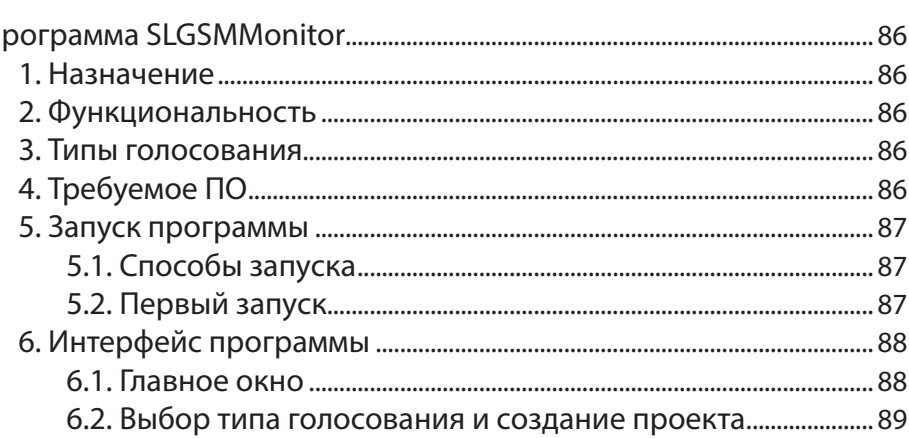

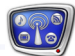

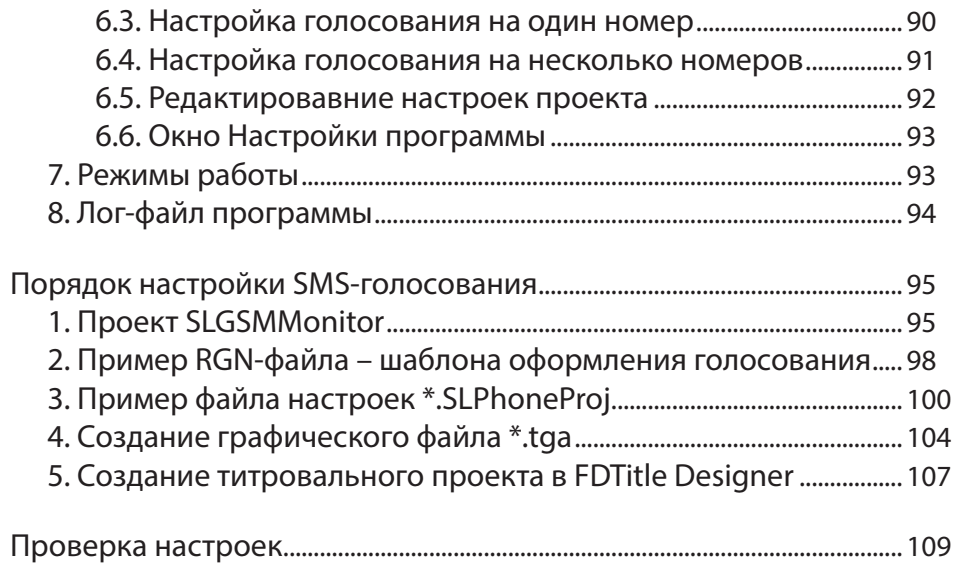

# <span id="page-5-0"></span>**Введение**

Плагин SLTelephone предназначен для отображения хода голосования (телефонного или SMS) в виде динамически изменяющейся картинки.

Плагин применяется при организации телефонных и SMSопросов в прямом эфире для отображения в титрах текущих результатов голосования.

Плагин SLTelephone является дополнительной программной опцией к ПО продуктов Форвард ТТ/ТА/ТП/ТС.

В состав плагина входят программы SLTelephone и SLGSMMonitor.

Программа SLTelephone позволяет обрабатывать звонки, поступающие по телефонным линиям (до 8 линий одновременно), или SMS-сообщения, поступающие через GSM-модемы. Данные о количестве звонков или SMS-сообщений на линиях могут передаваться в программу разными способами:

- напрямую от адаптера телефонных линий LineR-8, подключенного к компьютеру с установленной программой;
- через XML-файл статистики со специализированного веб-сайта (по протоколу http или ftp);
- через файл статистики (XML или TXT), расположенный на диске локального компьютера;
- путем ручного ввода с помощью кнопок главного окна программы.

Прием звонков и SMS-сообщений может осуществляться в автоматическом и ручном режимах одновременно.

В данном руководстве приведены описание программ SLTelephone и SLGSMMonitor и инструкция по использованию программ для проведения телефонного или SMSголосования в прямом эфире. В комплекте с плагином поставляется пример, который поможет на первых шагах работы.

# <span id="page-6-0"></span>Общая информация

# **Программа SLTelephone. Общие сведения**

#### **1. Установка и регистрация плагина**

Для работы с плагином требуется, чтобы были выполнены следующие условия:

- 1. На компьютере установлен основной продукт (Форвард ТТ/ Форвард ТА/Форвард ТП/Форвард ТС) и активирована его регистрация.
- 2. На компьютере установлено ПО плагина SLTelephone и активирована его регистрация.
- 3. Номера версий ПО основного продукта и плагина должны совпадать. Рекомендуется использовать последнюю на текущий момент версию ПО.

Плагин SLTelephone устанавливается в дополнение к базовому продукту. Установка выполняется с помощью специального инсталлятора плагинов – файла

ForwardTxPlugins\_Setup\_X\_X\_X.exe, где X\_X\_X – номер версии  $\Pi$ О (например, 5–7–0).

При установке рекомендуется соблюдать следующий порядок действий:

- Примечание: Все требуемые компоненты ПО и дополнительные инструкции доступны на сайте компании «СофтЛаб-НСК» на странице [Загрузка](http://www.softlab-nsk.com/rus/forward/download.html).
	- 1. Убедитесь, что установлено ПО основного продукта последней версии и его регистрация активирована. Если отсутствует, установите его и активируйте (подробнее см. соответствующее руководство [«Установка ПО](http://softlab.tv/rus/forward/download/ru_fdsoftware_setup.pdf)  [ForwardT](http://softlab.tv/rus/forward/download/ru_fdsoftware_setup.pdf) Software» или «[Установка ПО ForwardTS](http://www.softlab-nsk.com/rus/forward/docs/ru_ts_software_setup.pdf)», в зависимости от базового продукта).
	- 2. Активируйте регистрацию плагина SLTelephone. Для этого дважды щелкните по имени регистрационного файла, полученного в комплекте с плагином, и требуемая информация будет добавлена в системный реестр Windows. Затем перезагрузите компьютер.

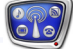

- 8 **Важно:** Чтобы регистрация применилась, обязательно перезагрузите компьютер.
	- 3. Установите ПО плагина SLTelephone:

1. Запустите инсталлятор плагинов и далее следуйте указаниям Мастера установки (подробнее см. руководство «[Установка плагинов](http://www.softlab-nsk.com/rus/forward/docs/ru_plugins_setup.pdf)»).

2. В ходе установки на странице выбора компонентов (1) поставьте флажок: Компоненты ПО SLTelephone (2).

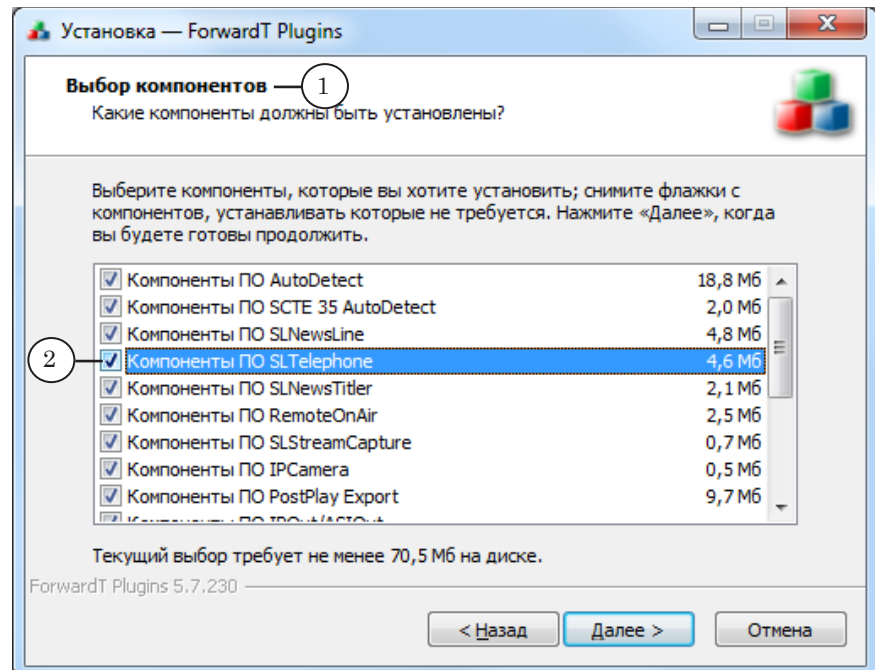

4. В результате установки и регистрации плагина SLTelephone к составу ПО будут добавлены программы SLTelephone и SLGSMMonitor. На рабочий стол автоматически будет добавлен ярлык SLTelephone. При необходимости можно создать на рабочем столе и ярлык SLGSMMonitor.

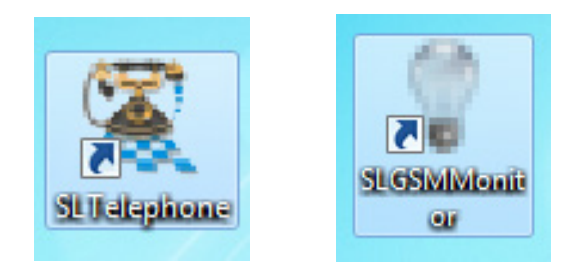

#### <span id="page-8-0"></span>**2. Назначение, область применения**

Основное назначение программы SLTelephone – создание и периодическое обновление в автоматическом режиме картинки в файле на основе динамически изменяющихся данных о ходе телефонного или SMS-голосования.

Программа применяется в решениях на базе продуктов компании «СофтЛаб-НСК» при организации телефонных и SMSопросов в прямом эфире для отображения в титрах текущих результатов голосования.

#### **3. Принцип действия**

После предварительной настройки программа переводится в режим голосования – автоматического исполнения процедуры сбора данных и генерации картинки. В этом режиме программа периодически выполняет следующую последовательность действий:

1. Считывает данные о текущем количестве голосов на телефонных линиях. Информация поступает от заданного источника данных, например, адаптера телефонных линий LineR-8, и/или вводится вручную.

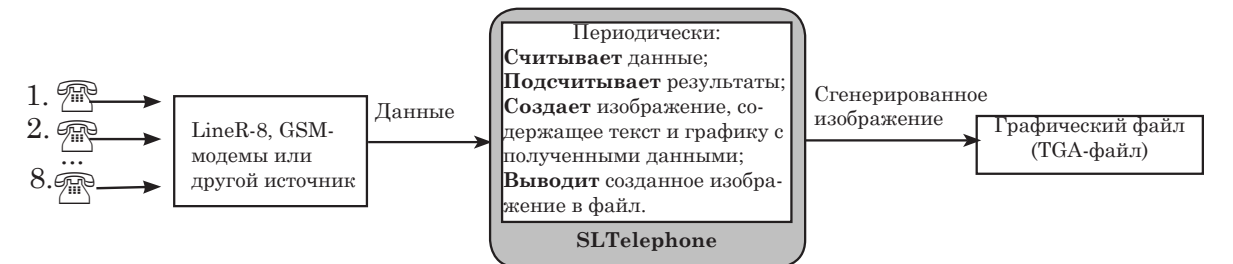

- 2. Подсчитывает количество голосов по вариантам и общее количество голосов.
- 3. Переводит результаты подсчетов в разные формы представления:
	- вычисляет процентное соотношение голосов;
	- графическое представление в виде гистограммы.
- 4. Создает изображение на основе вычисленных данных.
- 5. Записывает созданное изображение в результирующий графический файл.
- Примечание: Предусмотрена возможность одновременно создавать на основе одних и тех же данных несколько изображений, различающихся оформлением, которые сохраняются в разные файлы.

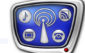

#### <span id="page-9-0"></span>**4. Функциональные характеристики**

Программа SLTelephone обеспечивает выполнение следующих функций:

- управление запуском и остановкой процедуры сбора данных и генерации картинки;
- автоматическое исполнение процедуры сбора данных и генерации картинки;
- изменение количества голосов за варианты ответов оператором вручную;
- автоматическое ведение протокола работы;
- отображение хода голосования в главном окне программы;
- сохранение в файл статистической информации о ходе телефонного или SMS-голосования.

#### **5. Входные данные**

Программа создает результирующее изображение на основе следующих входных данных:

- данные о количестве звонков на линиях. Могут поступать в программу разными способами:
	- напрямую от адаптера телефонных линий LineR-8, подключенного к компьютеру с программой;
	- через XML-файл статистики со специализированного веб-сайта или локального компьютера;
	- через ТХТ-файл статистики с локального компьютера;
	- ввод вручную с помощью кнопок главного окна программы.
- шаблон оформления картинки регион, который хранится в RGN-файле.

#### **6. Выходные данные**

Результатом работы программы является изображение, которое записывается в графический файл формата TGA.

Изображение периодически обновляется с учетом получаемых данных о результатах опроса. Таким образом, изображение в файле в любой момент времени отражает актуальную информацию о ходе голосования.

Примечание: Предусмотрена возможность создавать несколько разных результирующих графических файлов на основе разных шаблонов (RGN).

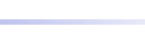

#### <span id="page-10-0"></span>**7. Файл настроек**

Для работы программы в обязательном порядке требуется настроить следующие параметры:

- служебные определяют вид и функционирование элементов главного окна программы;
- параметры процедуры сбора данных и генерации картинки. В том числе: способ получения данных о голосовании, имя файла региона (регионов), имя результирующего файла (файлов) и т. п.

Для настройки параметров работы программы используется специальный файл настроек.

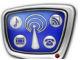

# <span id="page-11-0"></span>**Схема использования ПО**

#### **1. Общая схема организации вывода в титрах информации о ходе голосования**

Программа используется вместе с программами из состава ПО ForwardT Software.

В общем виде схема организации вывода в эфир данных о ходе голосования с помощью программы SLTelephone показана на рисунке ниже.

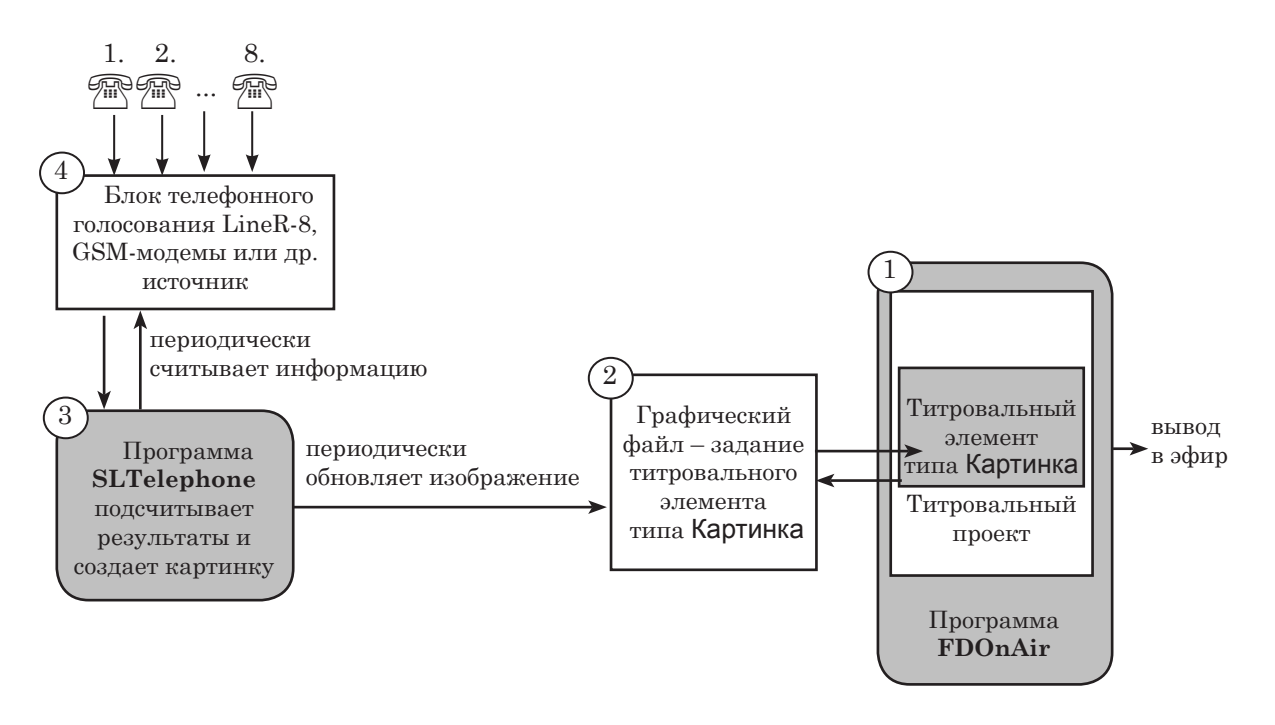

Примечание: При голосовании через GSM-модемы дополнительно используется программа SLGSMMonitor (см. главу «Организация SMSголосования через GSM-модем»).

- 1. Управление вещанием, наложение титров на основной сигнал и вывод данных в эфир осуществляется с помощью программы FDOnAir (1). Для показа титров в программу FDOnAir должен быть загружен титровальный проект.
- 2. Чтобы отображать в титрах динамически изменяющуюся информацию о ходе телефонного голосования с помощью программы SLTelephone, требуется:

1. В используемый титровальный проект включить титровальный элемент типа Картинка.

2. Указать в качестве задания для этого титровального элемента файл \*.tga (2) – выходной файл программы SLTelephone.

3. Запустить программу SLTelephone (3) параллельно с вещанием в FDOnAir в режиме голосования.

3. Программа SLTelephone в автоматическом режиме периодически опрашивает заданный источник данных (например, адаптер телефонных линий LineR-8 (4)), на основе полученных данных формирует изображение и записывает его в указанный графический файл, который является заданием для титровального элемента Картинка.

#### <span id="page-12-0"></span>**2. Используемые программы**

Программа используется вместе с программами из состава ПО ForwardT Software. В таблице ниже перечислены основные программы, которые используются во время подготовки и проведения телефонного или SMS-голосования в прямом эфире, и указано их назначение.

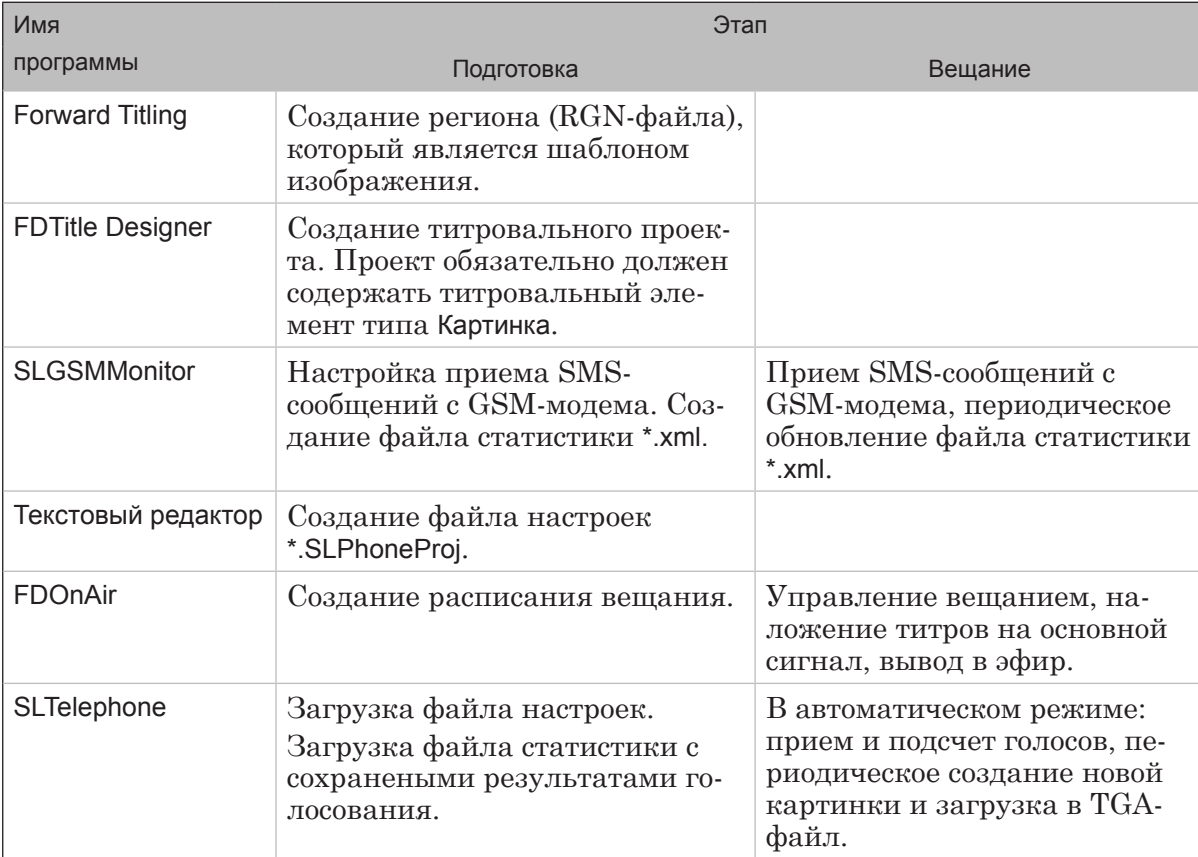

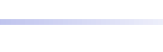

#### <span id="page-13-0"></span>**3. Общий порядок работы**

Для организации вывода в эфир данных о ходе голосования с помощью программы SLTelephone требуется выполнить следущие шаги (шаги 1–7 выполняются предварительно, до запуска голосования):

- 1. В программе Forward Titling cоздать шаблон оформления результирующей картинки – регион.
- 2. В любом текстовом редакторе создать файл настроек.
- 3. Настроить прием телефонных звонков или SMSсообщений.
- 4. В программе SLTelephone загрузить файл настроек. Перевести программу в режим голосования. При старте процедуры будет создано первое изображение и записано в графический файл \*.tga с именем, указанным в файле настроек.
- 5. В программе FDTitle Designer создать титровальный проект. В этот проект обязательно добавить титровальный элемент типа Картинка.
- 6. В качестве задания для элемента типа Картинка указать сгенерированный в программе SLTelephone графический файл \*.tga.
- 7. В программе FDOnAir выполнить предварительные настройки: составить расписание, загрузить титровальный проект.
- 8. Запустить исполнение расписания в программе FDOnAir. Программа SLTelephone должна быть переведена в режим голосования. Выполнять прием звонков или SMSсообщений выбранным способом.
- 9. В результате в прямом эфире будет отображаться картинка (картинки) с текущими результатами голосования.

Если требуется, можно отображать результаты голосования с помощью нескольких разных картинок. Для этого нужно:

- 1. Подготовить соответствующие шаблоны изображения (шаг 1): для каждой результирующей картинки – свой RGN-файл.
- 2. В файле настроек (шаг 2) задать соответствие между файлами картинок и файлами регионов.
- 3. В титровальный проект (шаг 5) добавить соответствующее количество элементов типа Картинка и настроить их. В том числе, указать для каждого элемента в качестве задания свой TGA-файл (шаг 6). Если требуется управлять показом этих картинок независимо друг от друга, включить их в разные титровальные объекты проекта.

# <span id="page-14-0"></span>**Отображение информации о ходе голосования**

#### **1. Содержание картинки**

В эфире информация о голосовании показывается в виде картинки, которая динамически изменяется по ходу эфира. Это изображение создается и динамически обновляется с помощью программы SLTelephone.

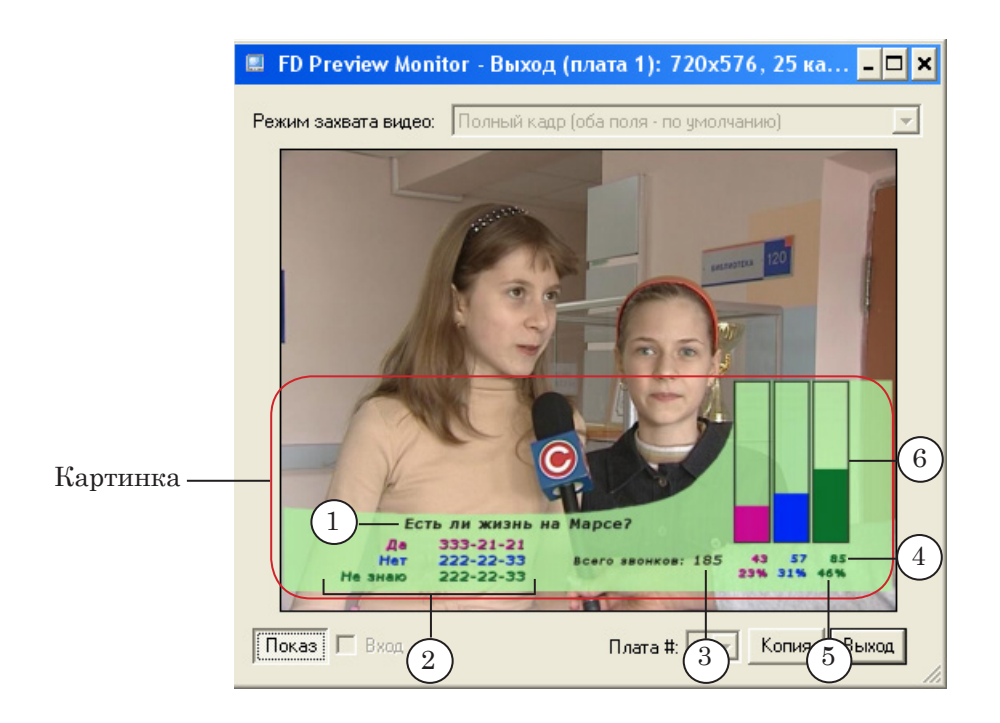

На картинке может отображаться следующая информация о голосовании:

- 1. Любая текстовая информация. Как правило, это «стартовая» информация, необходимая для проведения опроса:
	- текст вопроса  $(1)$ ;
	- текст вариантов ответов и соответствующие им телефонные номера (2).
- 2. Информация о текущих результатах в числовой форме:
	- общее количество проголосовавших (3);
	- количество голосов, набранных на каждом варианте ответа (4);
	- количество голосов, набранных на каждом варианте ответа, в процентах от общего числа голосов (5).
- 3. Информация о текущих результатах в графическом виде: гистограмма распределения голосов по вариантам (6).

Оформление картинки, состав и вид отдельных элементов изображения настраиваются заранее с помощью шаблона (RGN-файл).

#### <span id="page-15-0"></span>**2. Гистограмма**

Гистограмма – это столбчатая диаграмма, которая отображает распределение голосов по вариантам ответов.

Как правило, гистограмма представляется в виде группы прямоугольных столбиков. Но могут использоваться и другие фигуры.

Для построения гистограммы используются нормированные значения. В программе SLTelephone существует возможность выбрать один из двух способов нормировки, которые различаются используемым нормирующим коэффициентом:

- нормировка на общее количество голосов по всем вариантам ответов (1);
- нормировка на число, являющееся максимальным из совокупности значений для всех вариантов ответов  $(2)$ , – максимум (N\_Var1, N\_Var2, ..., Barsize). Где:
	- N\_Var1, N\_Var2,  $\dots$  количество голосов на варианте с соответствующим номером;
	- $\bullet$  Barsize значение параметра Barsize (задается в файле настроек в разделе General).

Вид гистограммы распределения голосов по вариантам ответов в случае использования разных способов нормировки показан на рисунке ниже (исходные данные одинаковые).

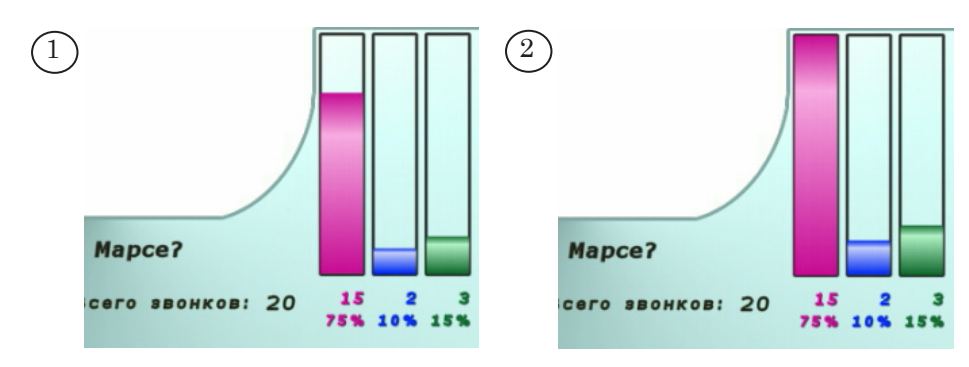

<span id="page-16-0"></span>Результирующая картинка программы SLTelephone создается на основе шаблона – заготовки картинки. В качестве шаблона используется регион – многослойное изображение, которое создается в программе Forward Titling. Регион хранится в файле с расширением имени rgn.

Подробнее о работе с программой Forward Titling см. в руководстве пользователя ''[Forward Titling: Графический редак](http://www.softlab.tv/rus/forward/docs/ru_title_frwtitling.pdf)[тор'](http://www.softlab.tv/rus/forward/docs/ru_title_frwtitling.pdf)'.

На рисунке ниже показано окно программы Forward Titling, в котором открыт файл региона, созданный для использования в нашем примере.

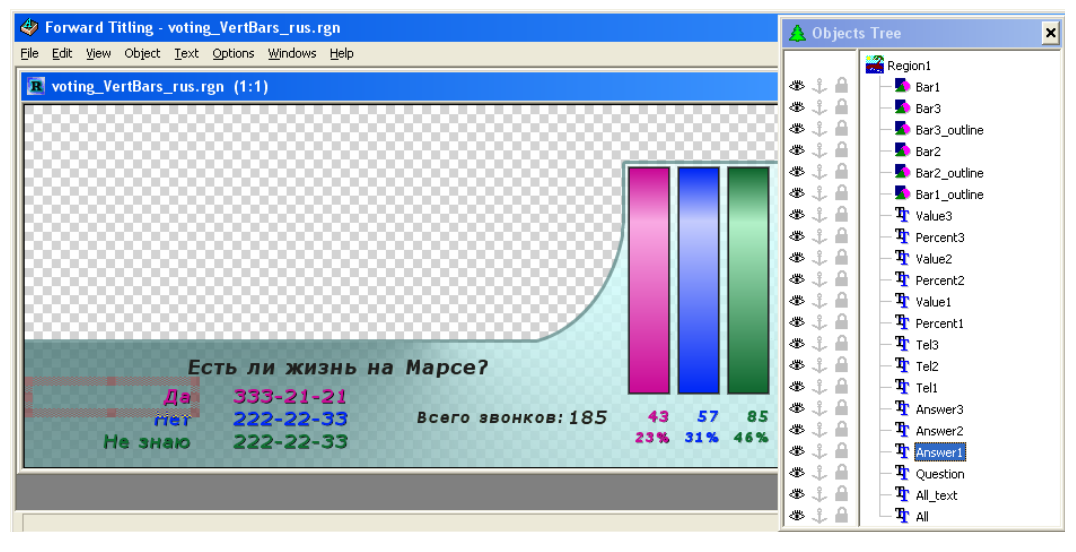

Для использования в программе SLTelephone регион должен содержать определенный набор текстовых и графических объектов – объекты Text Box и Rectangle (список приведен в таблице ниже).

Наличие указанных объектов в регионе зависит от необходимости выводить на картинке ту или иную информацию. Кроме того, в регионе могут содержаться любые другие элементы, определяющие дизайн картинки.

Соответствие между объектами в регионе и подставляемыми значениями устанавливается в файле настроек программы SLTelephone. Для этого используются имена объектов.

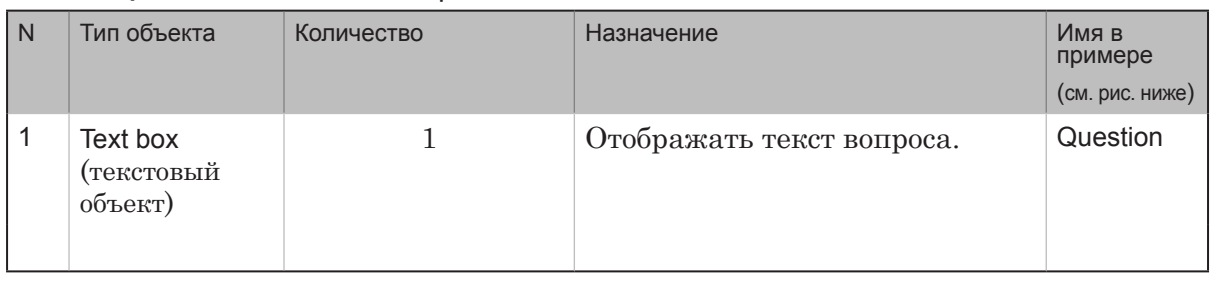

#### **Таблица 1.** Состав объектов в регионе

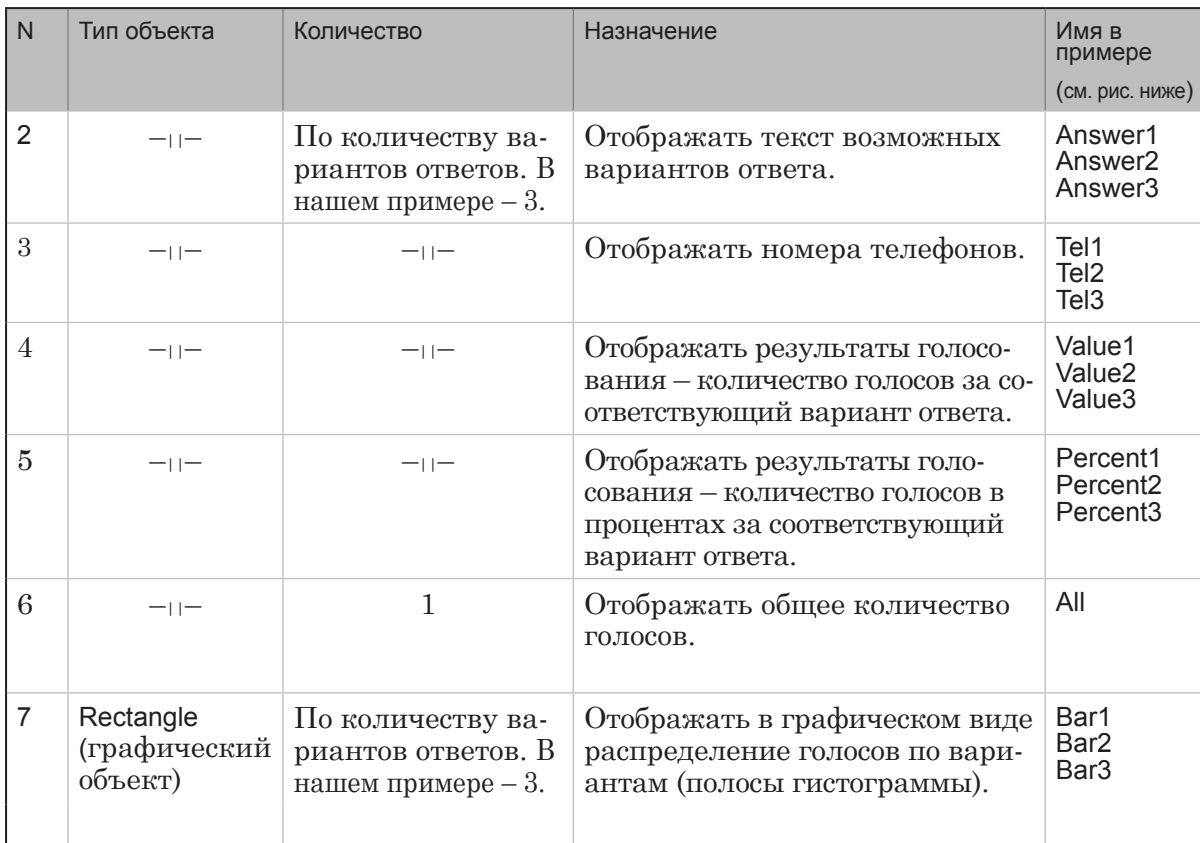

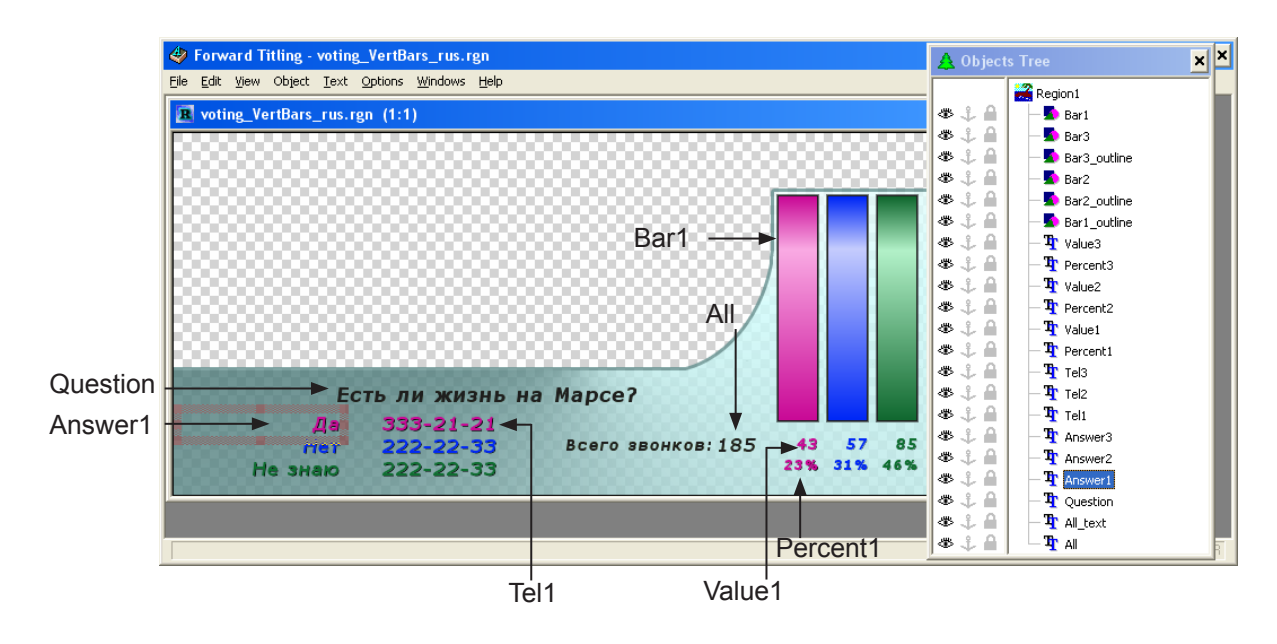

Если требуется создавать несколько результирующих картинок для одного голосования, нужно подготовить шаблон для каждой из них. При этом важно помнить, что имена всех объектов (Text Box и Rectangle) во всех регионах для одного голосования должны быть уникальными.

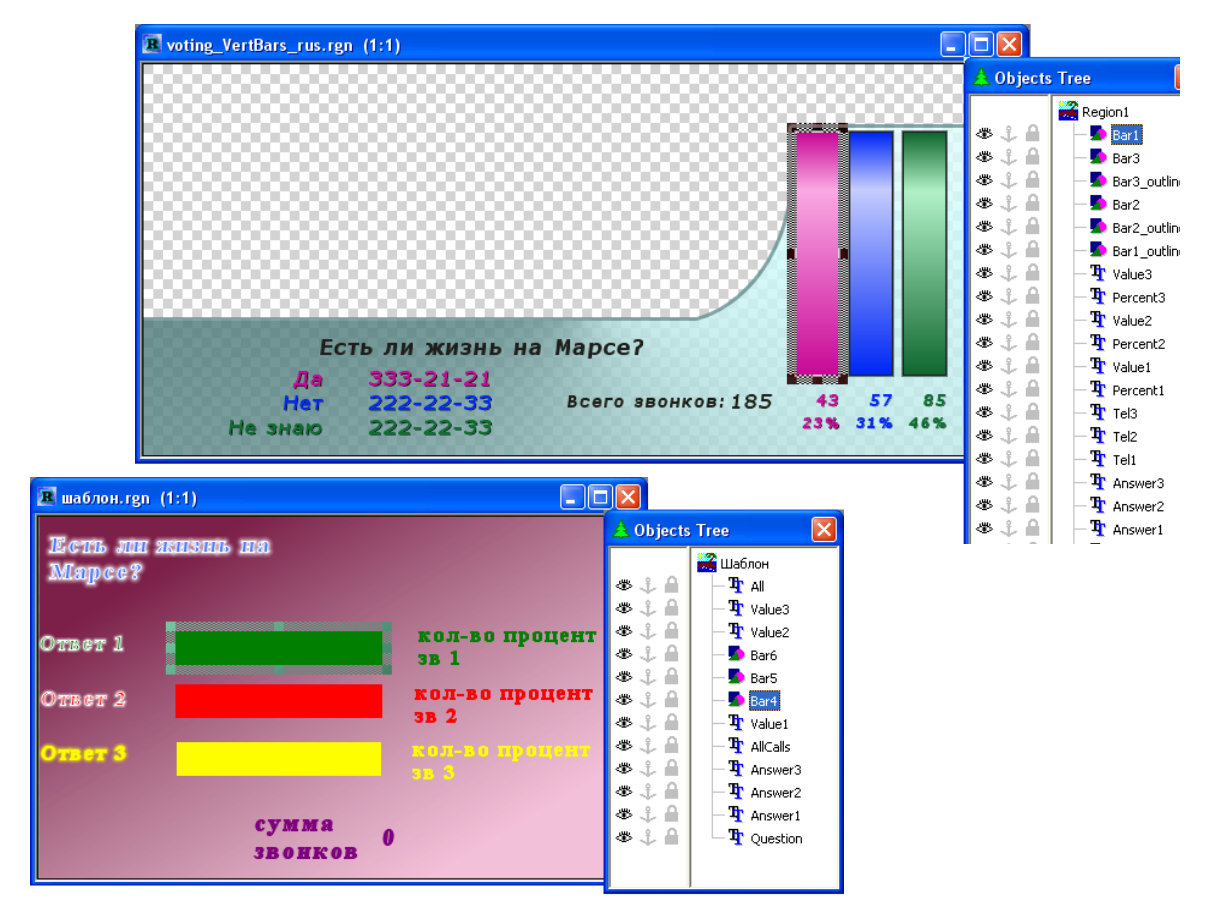

Например, в одном регионе присвоены названия прямоугольникам для отображения столбцов гистограммы: Bar1, Bar2, Bar3. В другом – Bar4, Bar5, Bar6 (см. рисунок).

# <span id="page-19-0"></span>Сбор данных о ходе голосования

## **Способы получения данных**

Данные о количестве звонков на линиях могут поступать в программу разными способами:

- 1. В автоматическом режиме напрямую от адаптера телефонных линий LineR-8, подключенного к локальному компьютеру.
- 2. В автоматическом режиме через файл статистики телефонного голосования, который формируется и находится на специализированном веб-сайте, данные в программу передаются по протоколу http или ftp.
- 3. В автоматическом режиме через файл статистики телефонного голосования, который формируется и находится на локальном компьютере. Информация в файле статистики может быть представлена в разных формах – в виде XML-тегов (файл статистики \*.xml) или в виде строк текста (файл статистики \*.txt).
- 4. В ручном режиме. Для изменения количества голосов используются кнопки главного окна программы или назначенные горячие клавиши.

В одном сеансе работы может использоваться только один из автоматических способов учета звонков: либо с помощью блока LineR-8, либо через файл статистики.

Любой из автоматических и ручной способы учета звонков могут комбинироваться – использоваться одновременно.

<span id="page-20-0"></span>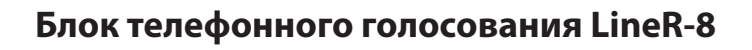

Адаптер телефонных линий для интерактивной системы голосования (иначе – блок телефонного голосования) LineR-8 – устройство, производимое под маркой *Teleview* (адрес в Интернете: www.teleview.ru).

С помощью блока телефонного голосования LineR-8 осуществляется автоматический прием звонков от телезрителей по нескольким линиям одновременно и ввод информации о них в компьютер. В ответ каждому дозвонившемуся абоненту блок может автоматически выдавать заданное звуковое сообщение.

К блоку можно подключить до восьми телефонных линий. Для этого используются специальные разъемы на передней и задней панелях устройства.

К компьютеру блок LineR-8 подключается через USB-порт. Устройство автоматически определяется компьютером.

Для использования блока телефонного голосования LineR-8 в программе SLTelephone достаточно подключить блок к компьютеру, на котором установлена программа, и корректно установить драйверы устройства.

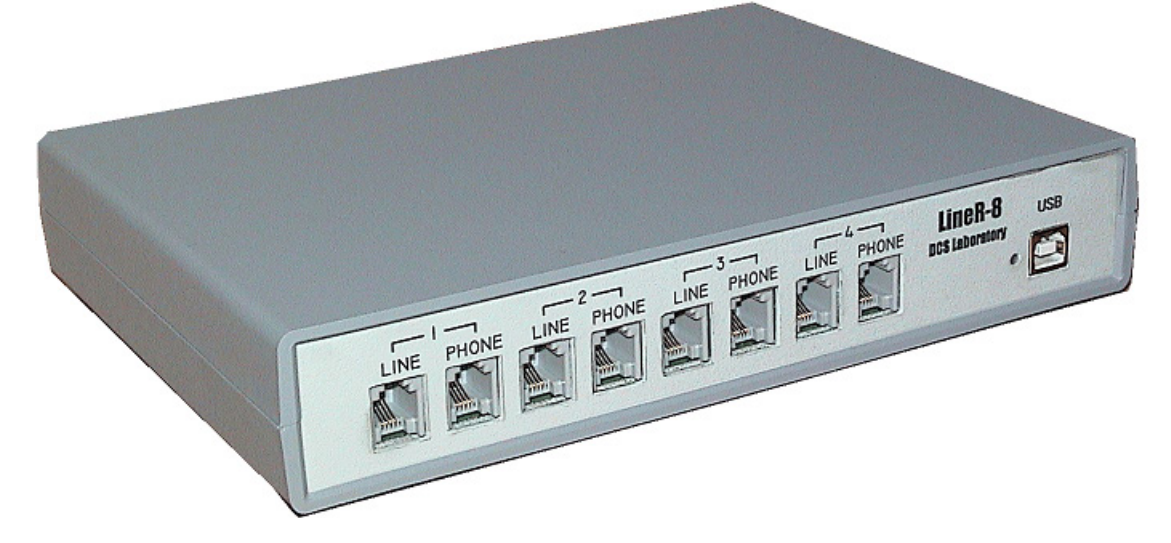

За более подробной информацией об использовании адаптера LineR-8 для программы SLTelephone следут обращаться в службу технической поддержки компании СофтЛаб-НСК.

Получить дополнительные сведения об адаптере телефонных линий можно на сайте производителя и на сайте поставщика оборудования – компании *Окно-ТВ* (адрес в Интернете: [www.okno-tv.ru\)](http://ru.okno-tv.ru/).

# <span id="page-21-0"></span>**XML-файл статистики**

#### **1. Назначение и порядок использования**

XML-файл статистики содержит XML-теги с информацией о количестве звонков, поступивших на используемые телефонные линии к определенному моменту времени.

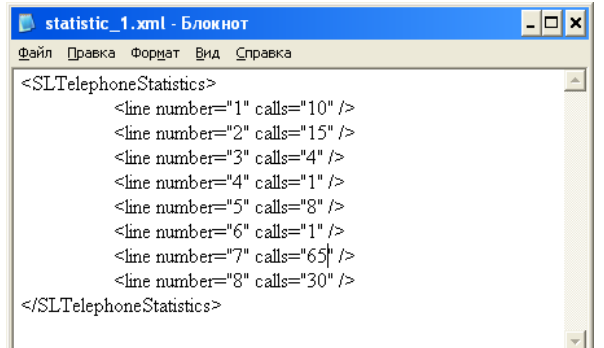

Имя файла задается пользователем и имеет расширение xml. Файл может находиться на локальном компьютере или на некотором специализированном веб-сайте. Для загрузки данных из файла статистики, расположенного на веб-сайте, используется протокол http или ftp.

Путь к файлу статистики или его URL-адрес должен быть указан в файле настроек программы SLTelephone – параметр FromUrl раздела General. Программа SLTelephone в автоматическом режиме периодически считывает информацию из файла статистики. Период обращений к файлу статистики устанавливается в файле настроек с помощью параметра Timeout раздела General. Обновление информации происходит только после сохранения файла статистики с новыми результатами.

#### **2. Структура файла**

Файл статистики должен содержать элементы следующего вида:

<SLTelephoneStatistics>

- <line number=''1'' calls=''NCalls\_1'' /> <line number=''2'' calls=''NCalls\_2'' /> <line number=''3'' calls=''NCalls\_3'' /> <line number=''4'' calls=''NCalls\_4'' /> <line number=''5'' calls=''NCalls\_5'' /> <line number=''6'' calls=''NCalls\_6'' />
- <line number=''7'' calls=''NCalls\_7'' />
- <line number=''8'' calls=''NCalls\_8'' />

</SLTelephoneStatistics>

где:

- <SLTelephoneStatistics>, </SLTelephoneStatistics> открывающий и закрывающий теги корневого элемента;
- $\bullet$  <line number="k" calls="NCalls  $k''$  /> элемент с описанием телефонной линии с порядковым номером k. NCalls\_k – накопленное к определенному моменту времени с момента старта голосования количество звонков на данной линии.

<span id="page-22-0"></span>8 **Важно:** Все указанные элементы должны содержаться в файле обязательно, по одному экземпляру каждый!

#### **3. Пример файла**

**Пример:** Пусть для обмена результатами голосования используется файл статистики с именем statistic.xml.

> На рисунке ниже показано окно текстового редактора Блокнот, в котором открыт этот файл.

Записи в файле означают, что к моменту открытия файла количество звонков, поступивших на телефонные линии, было следующим: на первой линии – 11, на второй – 22, на третьей – 10 и т. д.

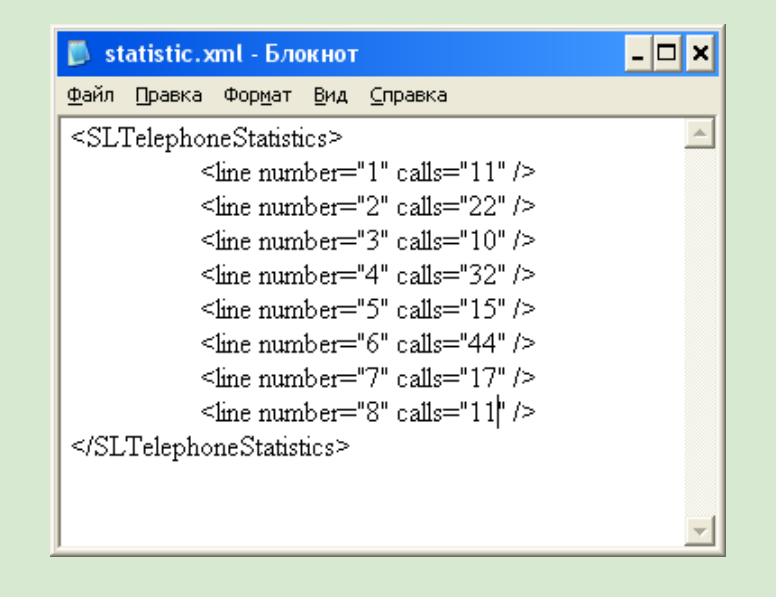

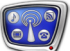

# <span id="page-23-0"></span>**TXT-файл статистики**

#### **1. Назначение и порядок использования**

TXT-файл статистики содержит строки текста с информацией о количестве звонков, поступивших на используемые телефонные линии к определенному моменту времени.

Имя файла задается пользователем и имеет расширение txt.

Программа SLTelephone в автоматическом режиме периодически считывает информацию из файла \*.txt. Для этого путь к файлу или его URL-адрес должен быть указан в файле настроек – параметр FromUrl раздела General. Например: FromUrl = D:\SoftLab-NSK\Settings\SLGSMMonitor\123.txt.

#### **2. Структура файла**

Количество строк в файле должно соответствовать количеству используемых линий. Одна строка должна содержать одно число – количество звонков на линии.

В первой строке (по порядку следования сверху вниз) задается количество звонков для 1-й линии, во 2-й – для 2-й и т.д.

Если звонков на линии нет, но линия задействована, в соответствующей строке должна быть записана цифра 0.

#### **3. Пример**

**Пример:** На рисунке ниже показано окно текстового редактора Блокнот, в котором открыт текстовый файл 123.txt.

> Записи в файле означают, что количество звонков, поступивших на телефонные линии, было следующим: на первой линии – 15, на второй – 566, на третьей – 0.

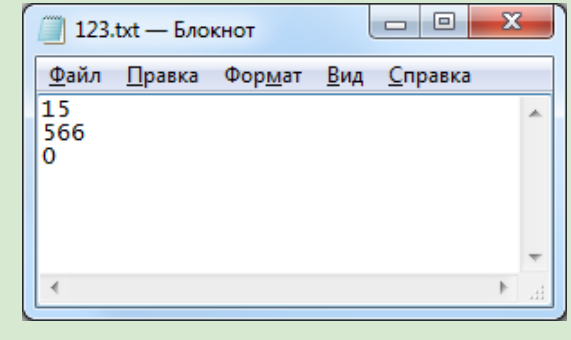

## <span id="page-24-0"></span>**Ввод данных в ручном режиме**

Для ввода данных в ручном режиме предназначены соответствующие кнопки (1) главного окна программы. С помощью кнопок можно прибавить/отнять 1 голос или несколько голосов на определенной линии. Также существует возможность использовать горячие клавиши.

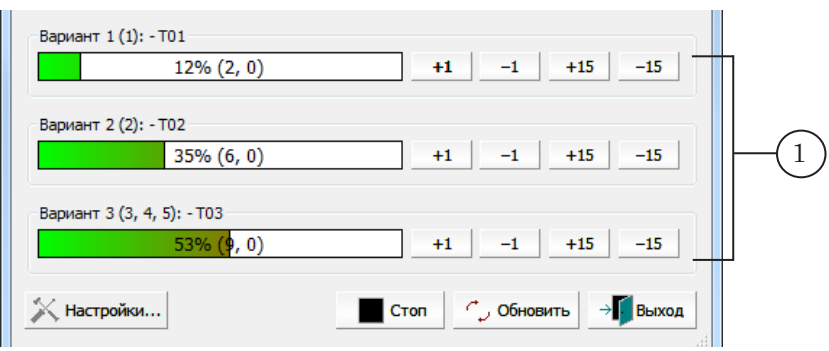

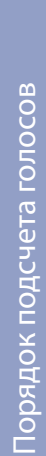

# <span id="page-25-0"></span>**Порядок подсчета голосов**

#### **1. Общие правила**

Подсчет голосов выполняется программой в автоматическом режиме на основе информации о поступающих звонках, полученной автоматически и введенной вручную.

#### **2. Количество голосов на одной телефонной линии**

Количество голосов на линии и количество звонков, поступивших по этой линии, могут не совпадать.

Для вычисления количества голосов на линии используется следующая формула:

N\_k=NCalls\_k\*F\_k

где:

- $N_{k}$  количество голосов на линии в текущий момент времени;
- NCalls\_ $k k$ оличество звонков, поступивших на линию к текущему моменту;
- F k заданный коэффициент для линии. Настройка коэффициентов выполняется в файле настроек (параметр Factor соответствующего раздела Line) или с помощью элементов главного окна программы. Коэффициенты могут быть изменены в ходе голосования.

Например, если коэффициент для линии равен единице, то количество голосов на линии совпадает с количеством звонков. Если коэффициент равен двум, то количество голосов будет в два раза больше, чем количество звонков.

#### **3. Количество голосов за вариант ответа**

На один вариант ответа может быть назначено несколько телефонных линий. Кроме того, голоса могут быть добавлены/отняты в ручном режиме оператором, с помощью кнопок главного окна программы.

Количество голосов за один вариант ответа подсчитывается по следующей формуле (см. рисунок ниже):

N\_Var=N\_manually+N\_k1+N\_k2+...

где:

- N\_Var количество голосов за вариант ответа в текущий момент времени;
- N\_manually количество голосов за данный вариант, введенное к текущему моменту времени вручную;
- N k1, N k2 ... количество голосов на линиях, подключенных на данный вариант ответа, в текущий момент времени.

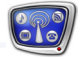

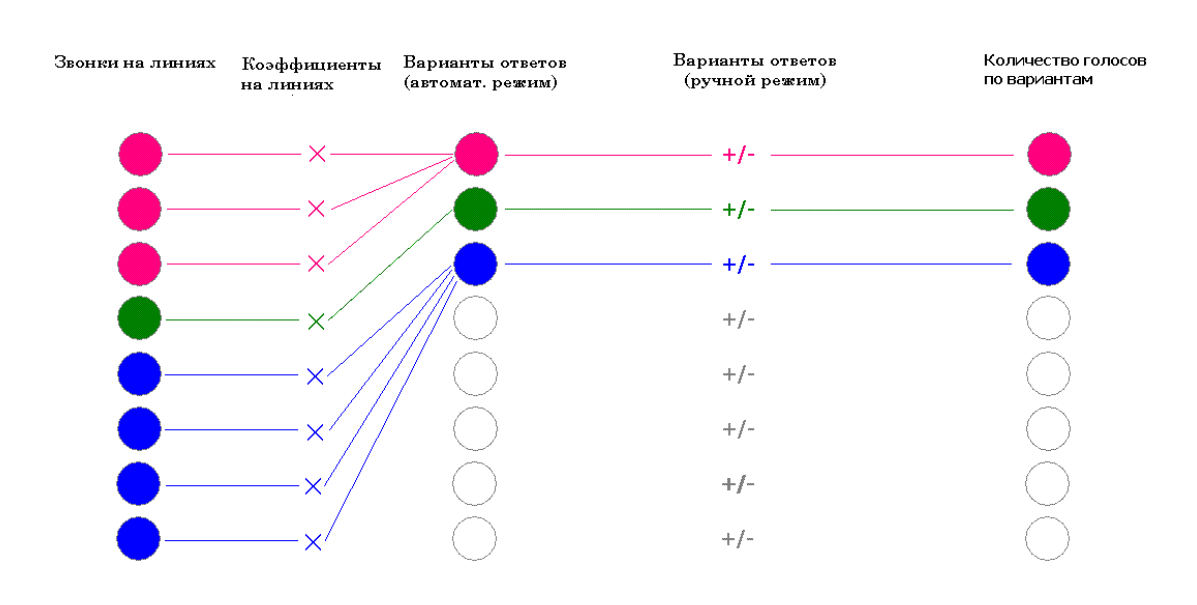

# <span id="page-27-0"></span>Файл настроек

# **Общие сведения**

#### **1. Назначение**

Чтобы настроить параметры обработки результатов голосования, используется файл настроек. Файл настроек – это текстовый файл. Имя файла имеет расширение SLPhoneProj.

Файл настроек содержит настройки параметров, необходимые для работы программы SLTelephone:

- 1. Служебные настройки устанавливают вид и параметры функционирования управляющих элементов главного окна программы, расположение файлов протоколов.
- 2. Настройки процедуры сбора данных и генерации изображения.

#### **2. Структура файла**

Файл содержит записи с настройками параметров. Каждая запись начинается с новой строки. Все записи в файле имеют фиксированный формат.

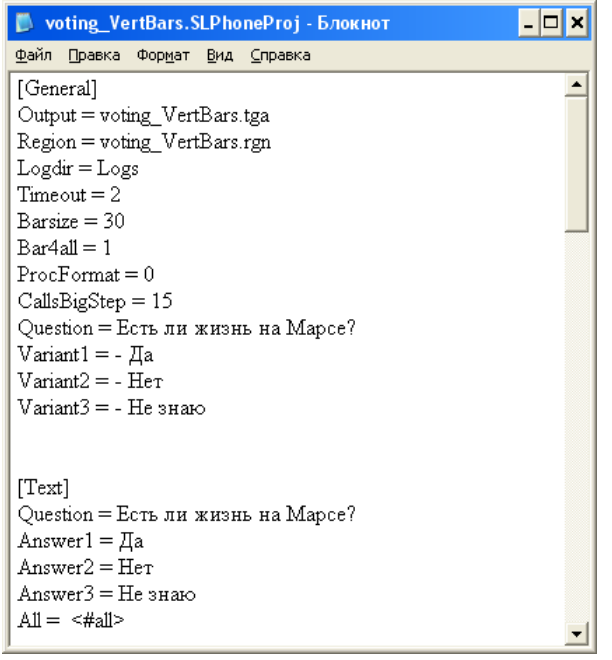

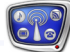

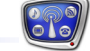

<span id="page-28-0"></span>Записи сгруппированы по разделам.

Первая строка каждого раздела – это заголовок раздела, далее следуют строки, в которых записаны значения параметров.

Заголовок раздела имеет следующий вид:

[Имя]

где: Имя – зарезервированное имя раздела, квадратные скобки обязательны.

#### 8 **Важно:** Разделы имеют фиксированные имена. При записи имен важно соблюдать требуемый регистр – различать заглавные и строчные буквы.

Разделы и записи в пределах каждого раздела могут следовать в произвольном порядке.

#### **3. Работа с файлом**

Файл настроек можно создать и отредактировать в любом текстовом редакторе, например, Блокноте.

Настройки считываются программой SLTelephone из файла в следующие моменты времени:

- автоматически при запуске программы;
- при загрузке файла настроек в программу;
- при нажатии на кнопку Обновить, расположенную в главном окне программы. В этом случае, в зависимости от текущего режима работы (настройка или голосование), считываются все или только часть настроек.

Для выбора и загрузки файла настроек предназначено окно Настройки. Для вызова окна можно использовать:

- команду Настройки... контекстного меню значка программы, расположенного в области уведомлений панели задач;
- кнопку Настройки... в главном окне программы.

# <span id="page-29-0"></span>**Настраиваемые параметры**

#### **1. Состав разделов**

Состав и назначение разделов файла настроек приведен в таблице ниже.

**Таблица 1.** Описание разделов файла настроек

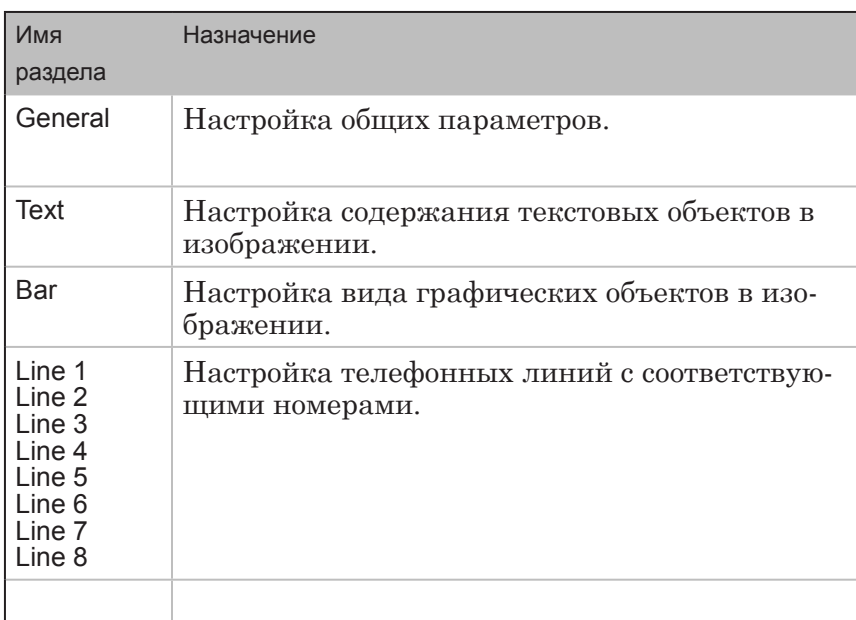

#### **2. Раздел General**

Раздел параметров General содержит записи с информацией о служебных настройках и общих параметрах. Содержит строки следующего вида:

Имя параметра = Значение

где:

- Имя параметра имя настраиваемого параметра;
- Значение текстовое или численное значение, присваиваемое параметру.

Описание параметров раздела приведено в таблице ниже.

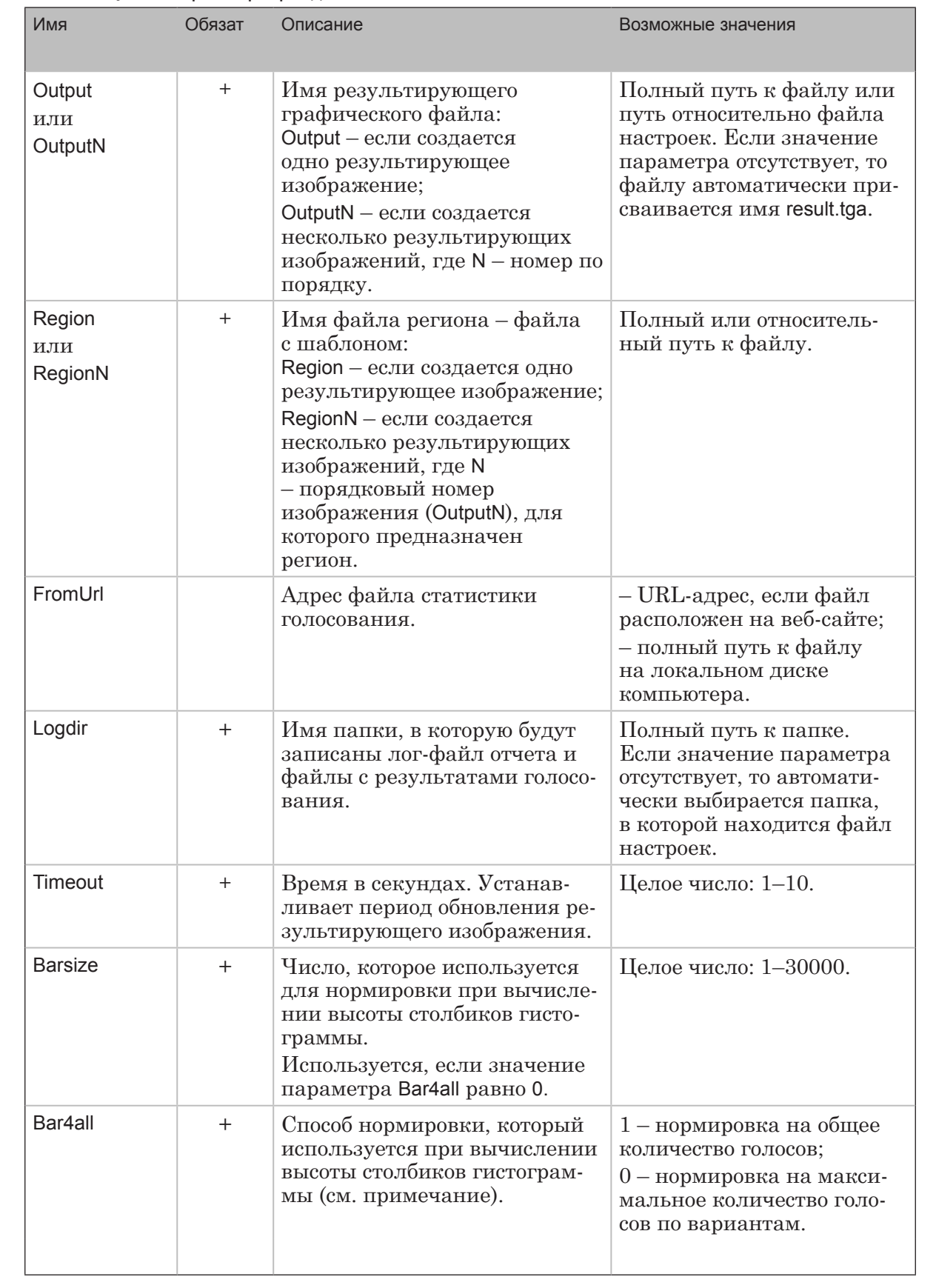

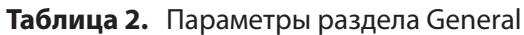

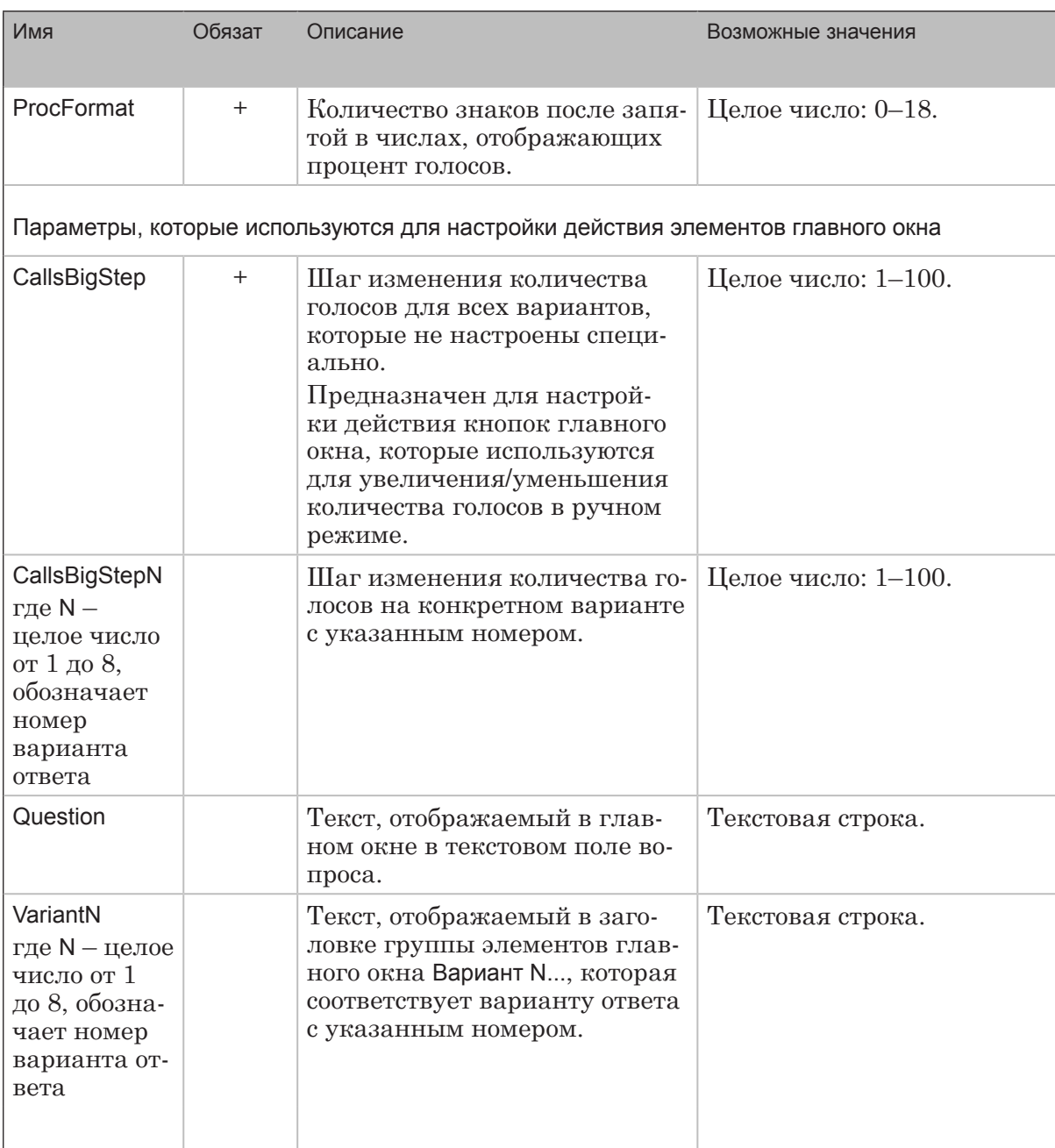

**CTO** 

## <span id="page-32-0"></span>**3. Раздел Text**

В разделе Text содержатся записи для настройки содержания текста в результирующем изображении.

Раздел содержит строки следующего вида: Имя объекта = Строка подстановки

где:

- Имя объекта имя настраиваемого текстового объекта (Text Box) в регионе;
- Строка подстановки строка, определяющая текст, который будет отображаться в результирующем изображении в текстовом объекте с указанным именем. Строка может содержать в любом порядке несколько подстрок: произвольный текст или теги заданного вида (см. таблицу ниже).

В тегах указываются имена переменных. Значения переменных для каждого конкретного момента времени автоматически вычисляются программой. В момент генерации картинки в нее подставляется текст с текущими значениями указанных переменных.

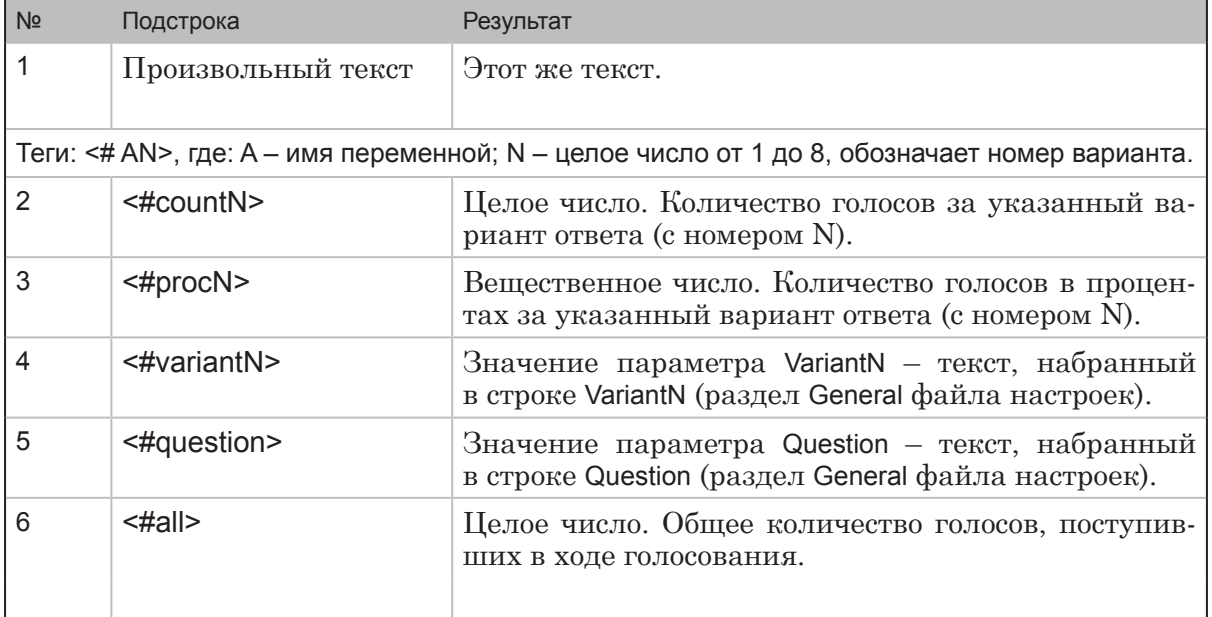

#### **Таблица 3.** Строки подстановки раздела Text

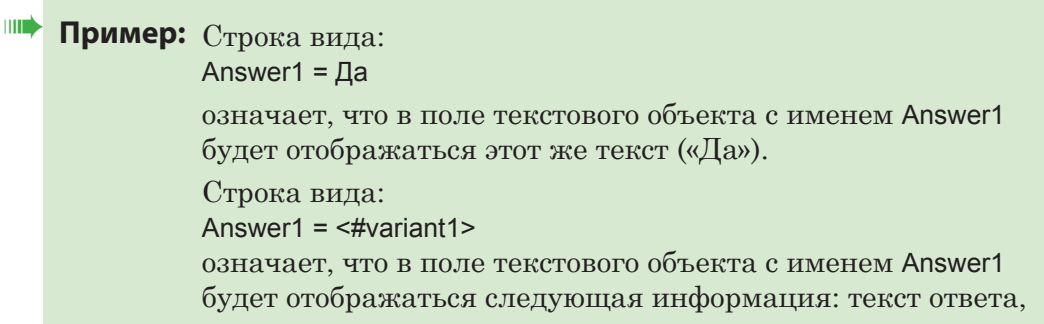

<span id="page-33-0"></span>заданный в качестве значения переменной Variant1 в разделе General.

Строка вида:

Value1=<#count1> – (<#proc1>)%

означает, что в поле текстового объекта с именем Value1 будет отображаться следующая информация в указанном порядке:

- число голосов за первый вариант ответа на момент обновления картинки;
- пробел, знак тире, еще один пробел;
- число голосов за первый вариант в процентах;
- знак %.

#### **4. Раздел Bar**

В разделе Bar сгруппированы записи, предназначенные для настройки вида гистограммы в результирующем изображении.

Одна запись содержит настройки параметров одной полосы (столбика) гистограммы:

- ориентация полосы: по горизонтали или по вертикали;
- каким образом осуществляется заполнение столбика: снизу вверх/сверху вниз – для вертикальных объектов; справа налево/слева направо – для горизонтальных объектов;
- номер варианта ответа, информацию о котором показывает данная полоса гистограммы.

Одной полосе гистограммы в результирующей картинке соответствует один графический объект в регионе (шаблоне картинки).

Строки в данном разделе имеют следующий формат записи: Имя объекта = <#UYV>

где:

- Имя объекта имя соответствующего графического объекта в регионе;
- строка <#UYV> тег, в котором вместо символов U, Y, V стоят требуемые значения параметров (см. таблицу ниже), которые определяют поведение графического объекта с указанным именем.

**Таблица 4.** Атрибуты тегов раздела Bar

| Символ | Описание                                                                                     | Возможные значения                                                                                               |
|--------|----------------------------------------------------------------------------------------------|----------------------------------------------------------------------------------------------------|
|        | Тип ориентации графического объекта.                                                         | $h$ – по горизонтали;<br>v - по вертикали.                                                                       |
|        | Направление роста заполнения. Возмож-<br>ные значения зависят от типа ориентации<br>объекта. | Для типа h:<br>$t$ – снизу вверх;<br>b - сверху вниз.<br>Для типа v:<br>I – слева направо;<br>r - справа налево. |
|        | Номер соответствующего варианта ответа.                                                      | $1 - 8$ .                                                                                                    |

**Пример:** Пусть для трех вариантов ответа в регионе созданы три графических прямоугольных объекта:

- $Bar1 \text{coorrecter}$  первому варианту;
- $Bar2 cooreerers per groupomy$  варианту;
- $Bar3 cooreerers per renewy$  варианту.

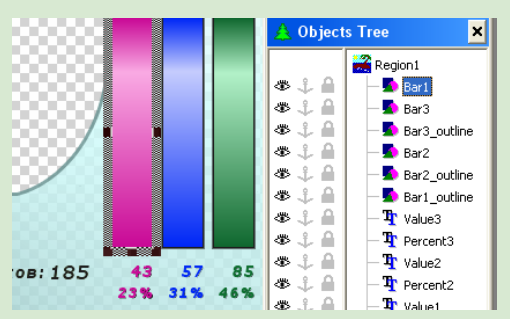

Требуется настроить параметры таким образом, чтобы заполнение полос гистограммы в результирующем изображении росло снизу вверх. В этом случае записи в разделе Bar файла настроек должны выглядеть следующим образом:

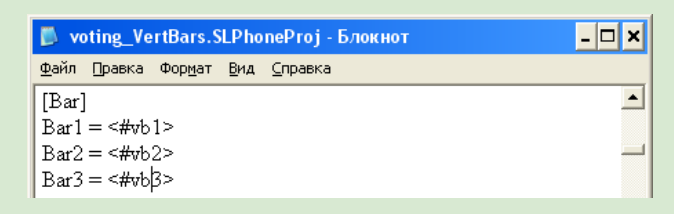

В результате гистограмма будет выглядеть следующим образом:

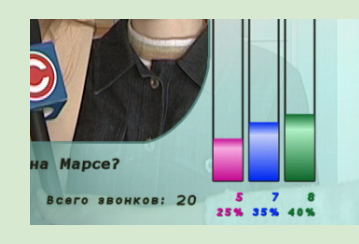

# <span id="page-35-0"></span>**5. Разделы Line**

Разделы Line1 – Line8 предназначены для настройки параметров использования телефонных линий. Для каждой телефонной линии создается отдельный раздел с именем LineN, где N – соответствует номеру телефонной линии.

Таким образом, в файле настроек может содержаться от одного до восьми разделов данного типа, как минимум – по одному для каждой используемой линии.

Для каждой телефонной линии могут быть настроены следующие параметры:

- разрешение или запрет на использование линии;
- номер варианта ответа, на который поступают звонки с данной линии;
- коэффициент, используемый при подсчете голосов на линии;
- звуковое сообщение, поступающее в ответ на звонки зрителей через блок телефонного голосования LineR-8 (если в качестве источника данных используется данный блок).

Разделы Line1 – Line8 содержат строки следующего вида: Имя параметра = Значение

где:

- Имя параметра имя настраиваемого параметра;
- Значение текстовое или численное значение, присваиваемое параметру.

Описание параметров приведено в таблице ниже.

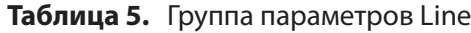

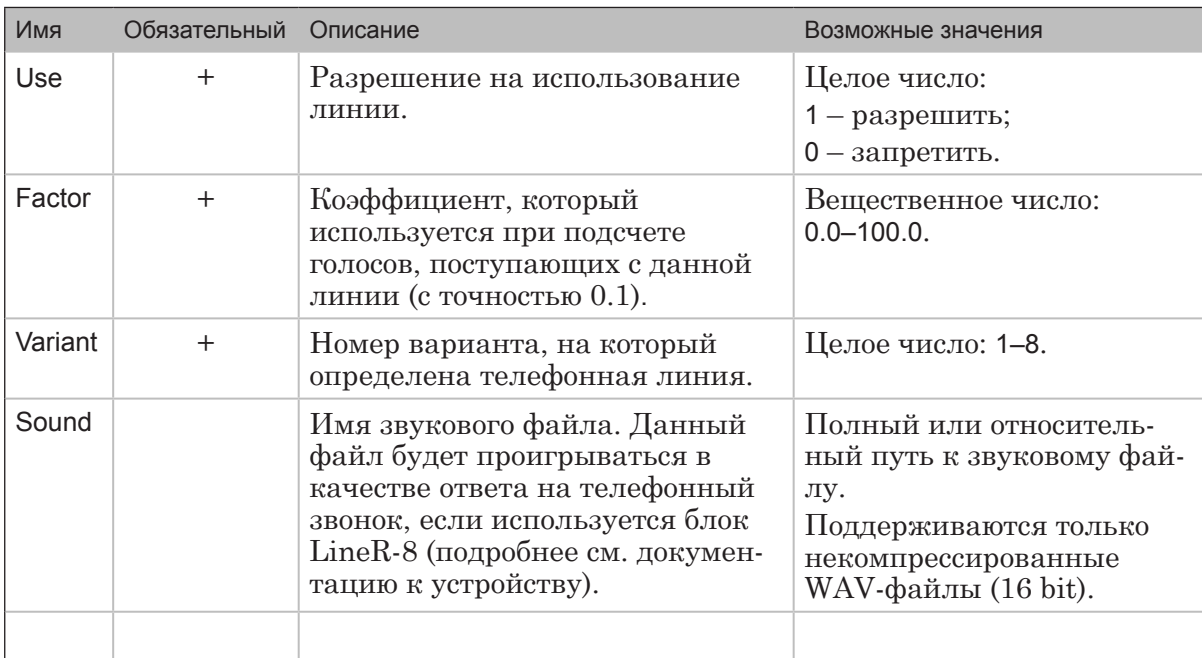
# Протокол работы

### **Общие сведения**

В программе SLTelephone для ведения протокола не требуется специальной настройки: протокол ведется всегда, в автоматическом режиме.

Протоколирование автоматически запускается при старте программы и останавливается при завершении ее работы.

Информация о ходе работы заносится в текстовые логфайлы, которым программа присваивает стандартные имена. Расположение файлов может быть указано пользователем в файле настроек с помощью параметра Logs раздела General.

В ходе работы создаются лог-файлы двух типов:

- 1. Файлы результатов файлы с результатами подсчета голосов.
- 2. Файл отчета файл с отчетом о всех действиях и операциях программы с момента запуска программы и до завершения ее работы.

Данные файлы можно открыть для просмотра в любом текстовом редакторе, например Блокноте.

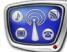

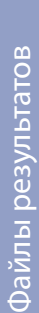

## **Файлы результатов**

#### **1. Содержание и порядок создания файлов**

Лог-файл результатов содержит информацию о количестве голосов, полученных по каждому варианту ответа (абсолютное и в процентах), и общем количестве голосов.

Файл создается в момент запуска процедуры сбора данных и генерации картинки, т. е. при нажатии на кнопку Старт, расположенную в главном окне программы. Информация в файле периодически обновляется. Запись в этот файл прекращается при остановке процедуры, т. е. при нажатии на кнопку Стоп в главном окне программы.

Если выполнение процедуры вознобляется, т. е. снова нажимается кнопка Старт, то создается еще один файл с результатами голосования.

Таким образом, в течение одного сеанса работы программы может быть создано несколько лог-файлов с результатами голосования. По их именам можно определить время старта записи информации в каждый из них.

#### **2. Имя файла**

Лог-файлы такого типа имеют имена следующего вида: Result Дата Время.SLPhoneLog

где:

- Result обязательная подстрока, которая озбозначает тип файла – файл результатов;
- Дата дата создания файла в формате ГГГГ\_ММ\_ДД где:
	- $\Gamma \Gamma \Gamma \Gamma$ од;
	- $MM Mecatu;$
	- $\Box$ Д число;
- Время время создания файла в формате чч\_мм\_сс где:
	- $44 4ac;$
	- $\bullet$  MM минуты;
	- $cc$  секунды;
- SLPhoneLog расширение имен лог-файлов в программе SLTelephone.

## **3. Пример**

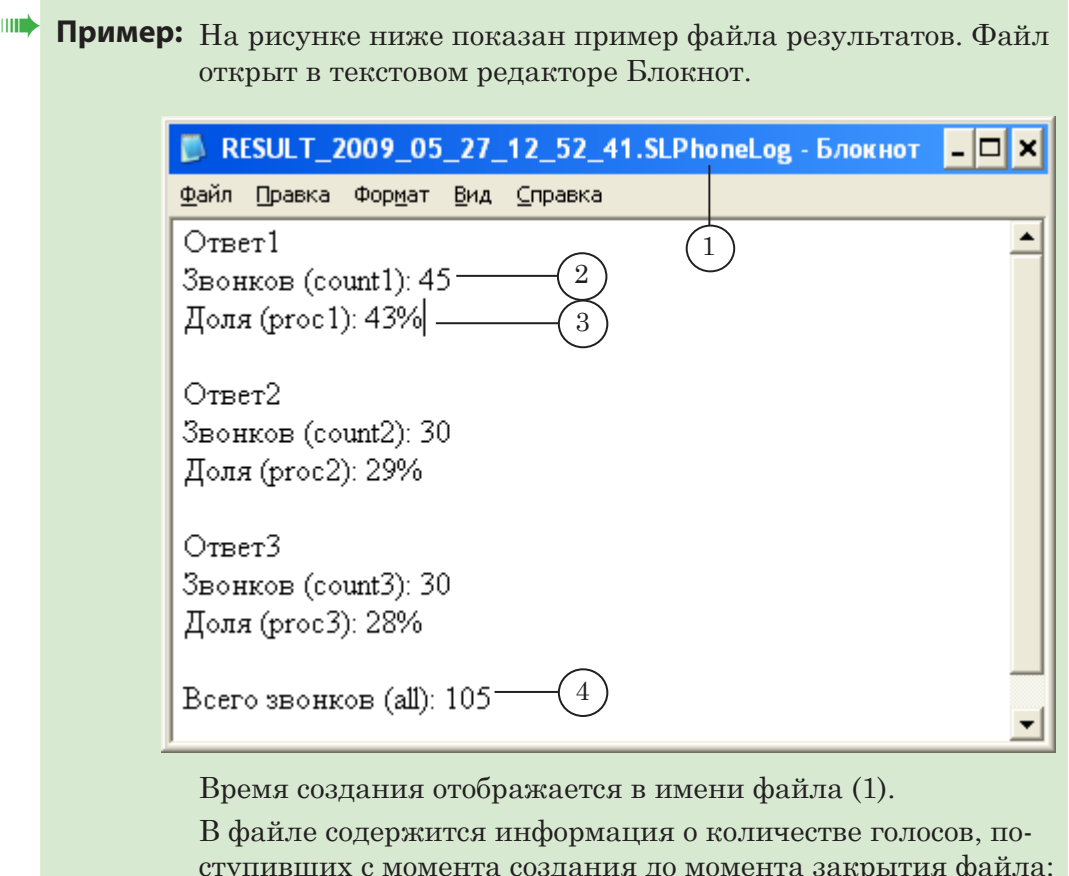

ступивших с момента создания до момента закрытия файла: для каждого варианта ответа – в обычном (2) и процентном (3) форматах; и общее количество голосов для всех вариантов (4).

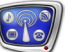

## **Файл отчета**

#### **1. Содержание и порядок создания файла**

Лог-файл отчета содержит записи о всех действиях и операциях программы с момента запуска и до завершения работы программы. В каждой записи указываются дата, время и краткая информация о событии.

Фиксируются такие события, как: запуск программы и выход из нее, выбор файла настроек, поступление звонков на линиях, запуск/остановка/перезапуск голосования, а также информация об ошибках.

Файл создается в момент запуска программы на исполнение. Запись в него останавливается при выходе из программы.

#### **2. Имя файла**

Лог-файлы такого типа имеют имена следующего вида: Report\_Дата\_Время.SLPhoneLog

где:

- Report обязательная подстрока, которая озбозначает тип файла – файл отчета;
- Дата дата создания файла в формате ГГГГ\_ММ\_ДД где:
	- $\Gamma \Gamma \Gamma \Gamma$ од;
	- $MM Mecat;$
	- $\Box \Box$  число;
- Время время создания файла в формате чч\_мм\_сс где:
	- $\bullet$  чч час;
	- $\bullet$  MM минуты;
	- $\bullet$  СС секунды;
- SLPhoneLog расширение имен лог-файлов в программе SLTelephone.

## **3. Пример**

## **Пример:** На рисунке ниже показан пример файла отчета. Файл открыт в текстовом редакторе Блокнот.

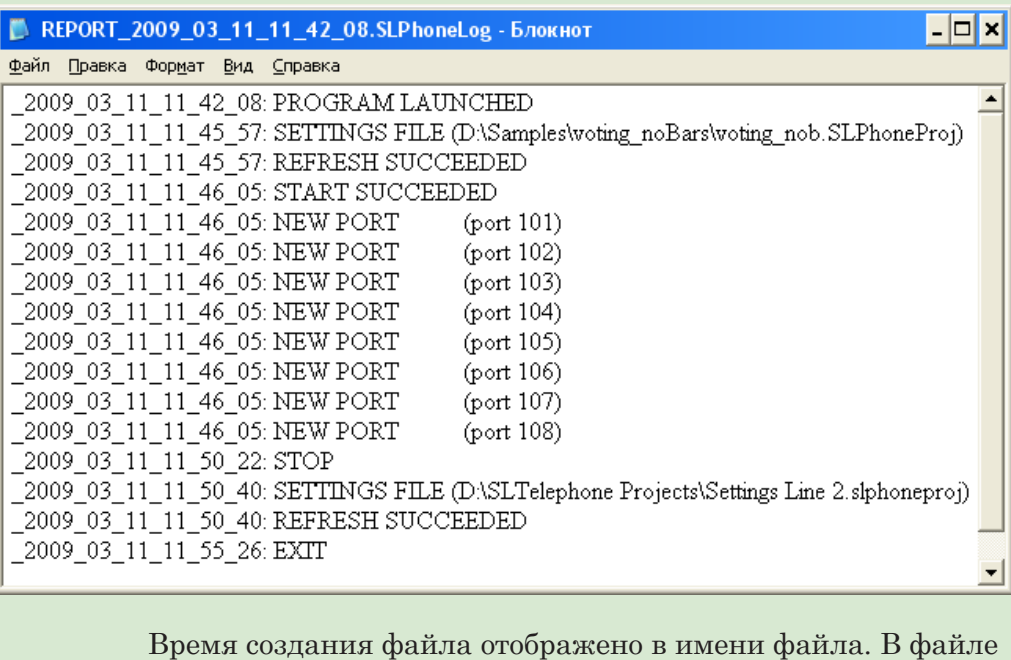

содержатся записи о действиях, выполненных в ходе исполнения программы, с указанием даты и времени выполнения.

#### **Файл с сохраненными результатами голосования**

В программе SLTelephone предусмотрена возможность сохранять текущие результаты голосования в файл и загружать данные из файла результатов (обновляя таким образом текущие данные для подсчета).

Файл результатов содержит XML-теги с информацией о настройках линий голосования и количестве голосов на линиях на момент сохранения файла. Имя файла результатов имеет расширение SLPhoneStat.

На рисунке представлен файл с результатами голосования, открытый в текстовом редакторе Блокнот.

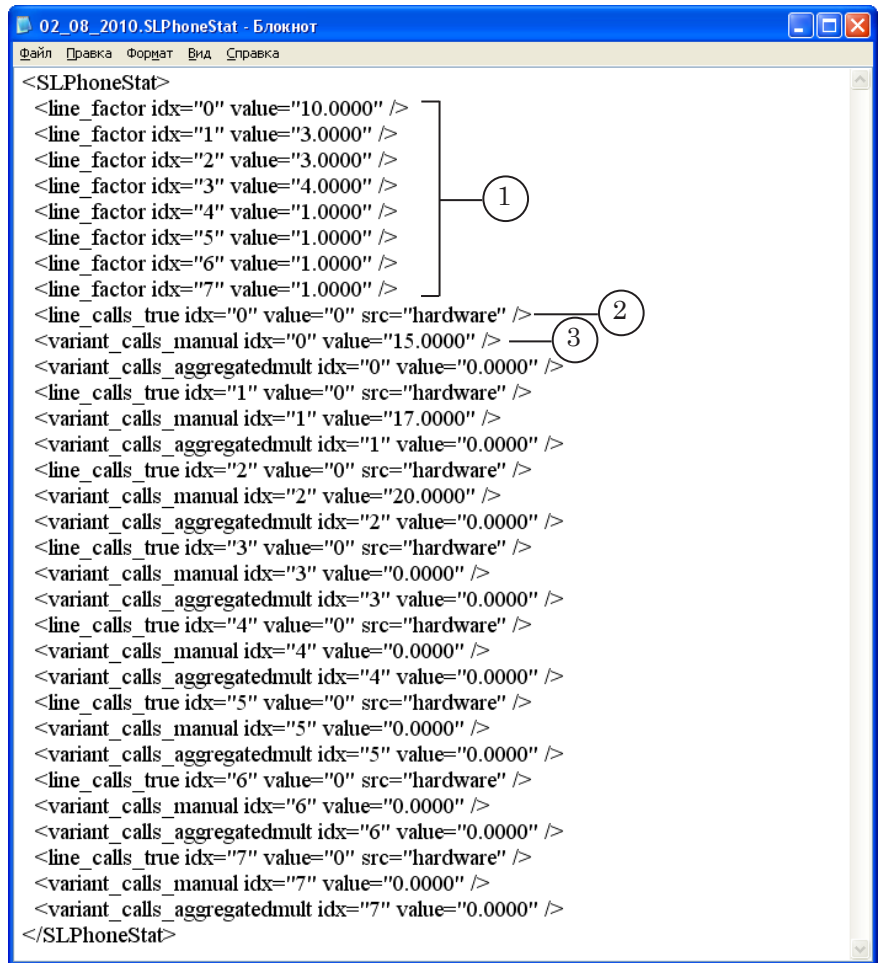

Файл содержит следующую информацию:

- коэффициенты на каждой телефонной линии (1);
- количество звонков на каждой линии, полученных от блока телефонного голосования LineR-8 (2);
- количество звонков, добавленных ручным способом, с помощью кнопок в главном окне программы (3).

# Программа SLTelephone

## **Режимы работы. Значок программы**

#### **1. Режимы работы**

Существует два режима работы программы SLTelephone:

- режим настройки в этом режиме выполняется подготовка к работе, выбор и загрузка файла настроек;
- режим голосования режим исполнения процедуры сбора данных и генерации картинки отображения результатов.

Программа всегда запускается в режиме настройки. Для перевода программы из одного режима в другой служат кнопки главного окна.

#### **2. Вид значка программы**

При вызове программы в области уведомлений панели задач появляется значок в виде телефона.

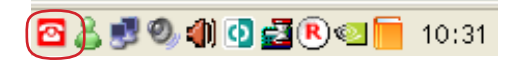

Значок показывает текущее состояние программы:

- • программа находится в режиме настройки;
- <sup>ф</sup> программа находится в режиме настройки. Загружен файл настроек с ошибками, например, указан неверный путь к файлу статистики. При наведении курсора мыши на значок появляется всплывающее окно с информацией об ошибке;
- <sup>•</sup> программа находится в режиме голосования.

### **3. Контекстное меню значка**

Щелчком правой кнопки мыши по значку программы вызывается контекстное меню значка.

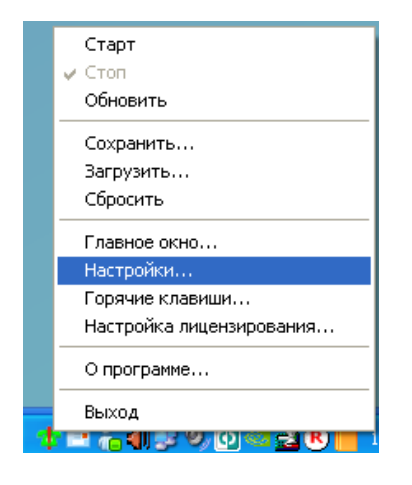

Меню содержит набор команд программы. Команды и их назначение приведены в таблице.

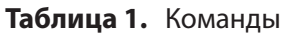

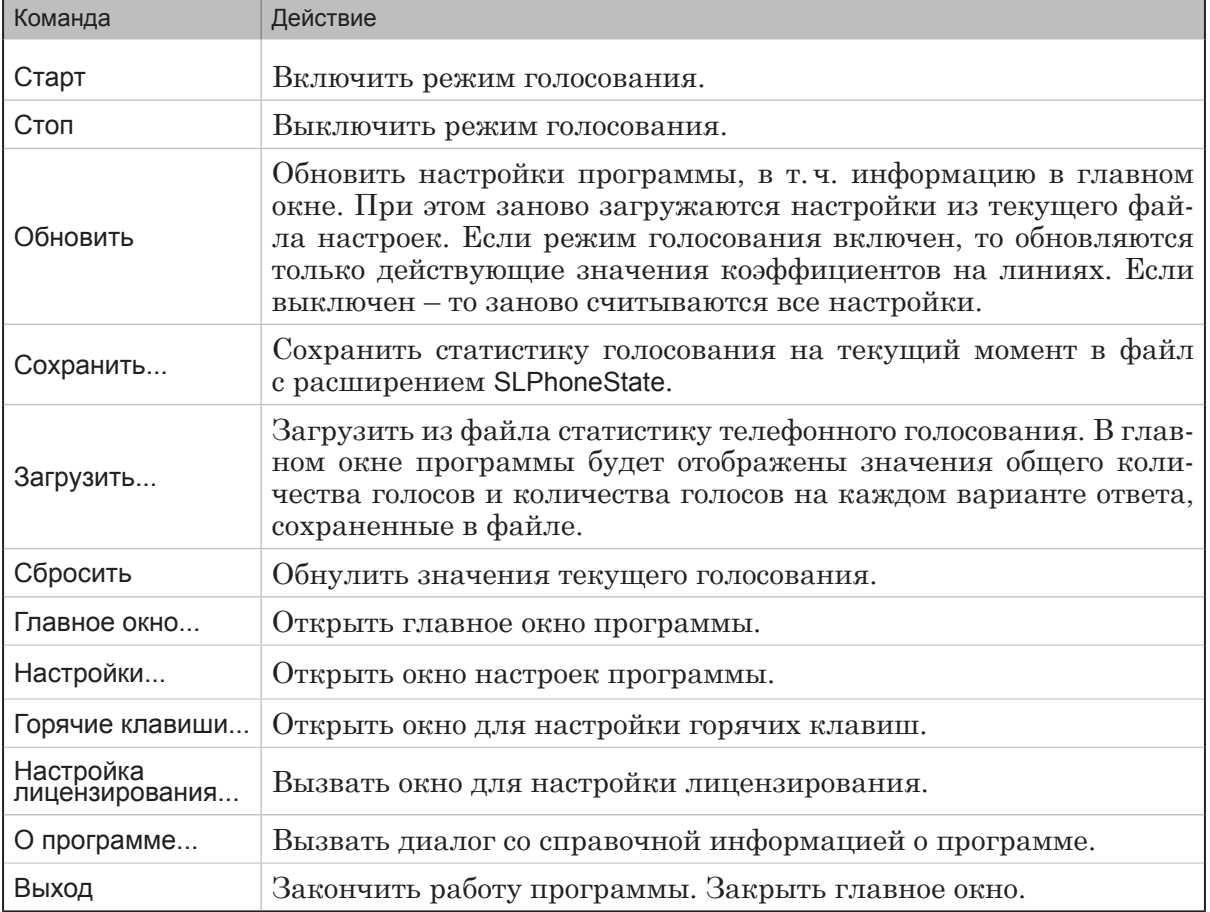

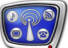

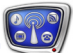

## **Запуск программы**

Запуск программы осуществляется при вызове файла C:\Program Files\ForwardT Software\Plugins\SLTelephone\SLTelephone.exe.

Для запуска программы можно использовать ярлык, расположенный на рабочем столе, или команду меню Пуск: Все Программы>ForwardT Software>Plugins>Telephone.

При первом вызове программы в области панели задач появится значок программы в виде телефона и сообщение о необходимости выбрать файл настроек.

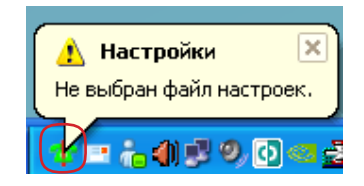

Для выбора файла настроек вызовите контекстное меню щелчком правой кнопки мыши по значку программы (1). В контекстном меню выберите команду Настройки... (2).

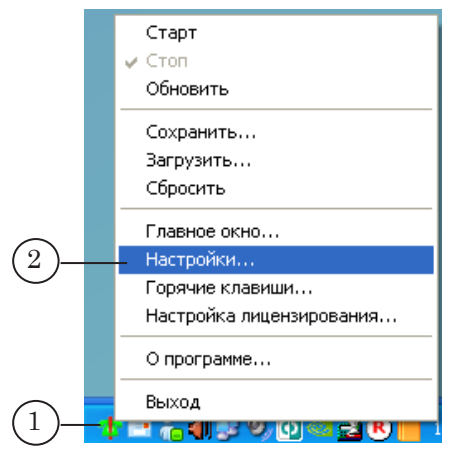

Откроется окно Настройки, в котором с помощью кнопки Обзор... нужно выбрать файл настроек.

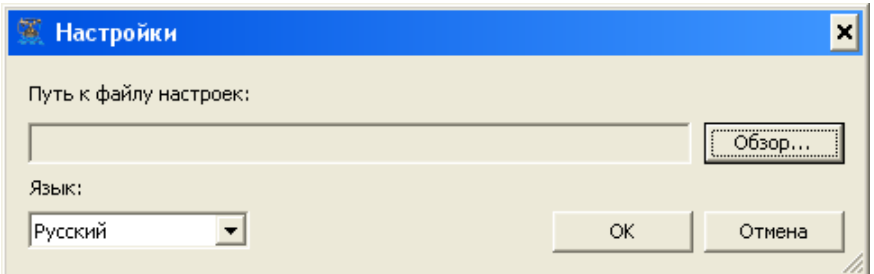

## **Главное окно программы**

#### **1. Общий вид**

Главное окно программы предназначено для настройки и запуска процесса телефонного или SMS-голосования.

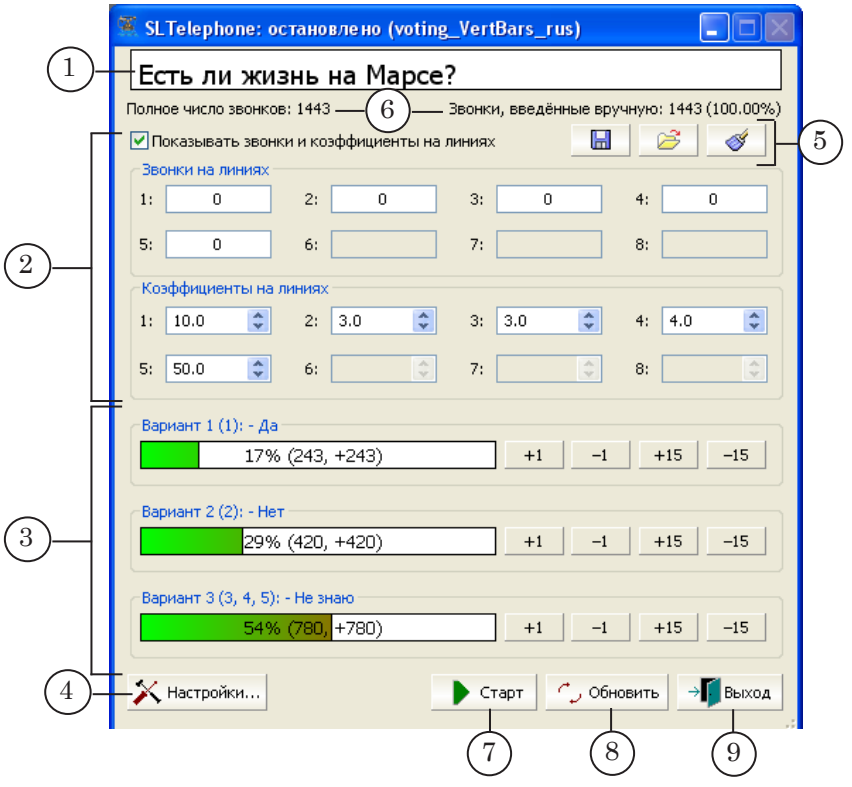

В полосе заголовка окна программы отображается имя программы, ее текущее состояние и имя действующего файла настроек.

Главное окно программы содержит следующие группы управляющих элементов:

- текстовое поле (1), в котором отображается «служебный» вариант текста вопроса, поставленного на голосование. Это текстовая строка, которая является значением параметра Question раздела General файла настроек;
- группы элементов для работы с телефонными линиями (2):
	- кнопка-флажок Показывать звонки и коэффициенты на линиях – отображать/скрывать группы элементов Звонки на линиях и Коэффициенты на линиях. Если флажок установлен – группы элементов отображаются в главном окне;
	- Звонки на линиях текстовые поля, в которых отображается текущее количество звонков или

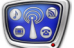

SMS-сообщений, поступающих по задействованным телефонным линиям или на GSM-модемы;

- Коэффициенты на линиях текстовые поля для отображения и редактирования текущих коэффициентов на линиях;
- группы элементов Вариант...  $(3)$  для отображения хода голосования по заданным вариантам ответов и управления количеством голосов за тот или иной вариант вручную;
- кнопка Настройки...  $(4)$  вызвать окно Настройки для выбора файла настроек и языка интерфейса программы;
- группа элементов для управления результатами голосования (5). Содержит следующие кнопки:
	- Сохранить статистику в файл сохранить текущие результаты голосования в файл;
	- Загрузить статистику из файла загрузить значения результатов голосования из файла;
	- Сбросить текушую статистику обнулить результаты голосования;
- строка с информацией (6) об общем количестве голосов и количестве голосов, добавленных вручную, с помощью кнопок главного окна;
- кнопки для управления голосованием:
	- Старт/Стоп  $(7)$  включить/выключить режим голосования;
	- Обновить  $(8) -$ обновить настройки программы, при этом заново загружаются настройки из текущего файла настроек;
- кнопка Выход  $(9)$  завершить работу с программой.

#### **2. Группа Звонки на линиях**

Группа Звонки на линиях предназначена для показа информации о ходе поступления звонков или SMS-сообщений на соответствующие телефонные линии.

Группа содержит текстовые поля – по одному для каждой линии. Имена полей соответствуют номерам линий. В полях отображается количество звонков или SMS-сообщений, поступивших на соответствующие линии. Максимальное количество линий – восемь. Выбор используемых линий осуществляется с помощью файла настроек.

#### **3. Группа Коэффициенты на линиях**

Группа Коэффициенты на линиях содержит дискретные текстовые поля, предназначенные для настройки коэффициентов для каждой линии. Имена полей соответствуют номерам линий.

Коэффициенты используются при подсчете голосов: количе-

ство голосов, поступивших с конкретной линии, вычисляется как произведение количества звонков на линии и заданного коэффициента.

Первоначальные значения коэффициентов для каждой линии задаются в файле настроек. В ходе голосования коэффициенты можно изменять, редактируя значения в соответствующих полях.

#### **4. Группы элементов Вариант**

Группы элементов Вариант... предназначены для отображения хода голосования по заданным вариантам ответов.

Количество групп Вариант, отображаемых в главном окне, соответствует количеству вариантов ответов, для которых выделены телефонные линии или GSM-модемы. Эти настройки задаются в файле настроек.

Заголовок каждой группы содержит строку следующего вида:

Вариант N (LN1, LN2,...): Text\_str

где:

- $N$  номер варианта ответа;
- LN1, LN2,... номера телефонных линий, на которые принимаются звонки за данный вариант ответа;
- $\bullet$  Text str «служебный» текст варианта ответа с указанным номером. Это текстовая строка, которая является значением параметра VariantN раздела General файла настроек. Этот текст используется только в главном окне программы и не обязательно совпадает с текстом ответа, отображаемым на экране.

Например: Вариант 3 (3, 4, 5): Не знаю (3).

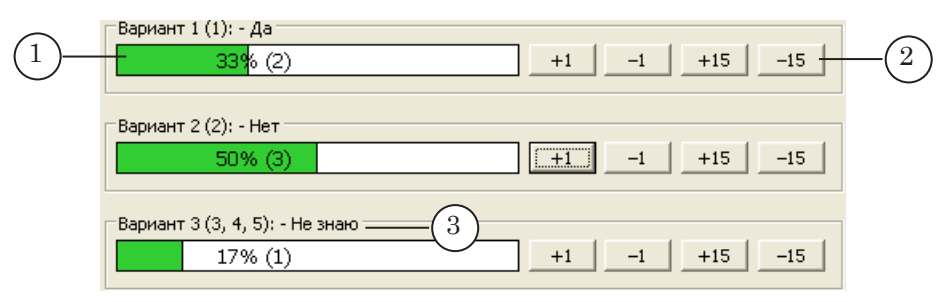

Каждая группа Вариант содержит следующие элементы:

- индикаторы хода голосования по данному варианту ответа (1):
	- графический индикатор отображает процесс накопления голосов;
	- количество голосов за вариант в процентах;
	- число в скобках абсолютное количество голосов за вариант;
- кнопки для изменения количества голосов по данному варианту вручную (2):
	- $\bullet$  +1 и -1 прибавить и отнять, соответственно, один голос;
	- +x и -x прибавить и отнять, соответственно, х голосов, где х – шаг изменения, заданный в файле настроек (значения, присвоенные параметрам CallsBigStep и CallsBigStepN раздела General).

#### **5. Вид и функционирование элементов главного окна**

Вид и функционирование некоторых элементов главного окна зависит от значений параметров, указанных в файле настроек:

- содержание текстового поля текст вопроса  $(1)$ ;
- количество и вид групп Вариант...:
	- текст заголовка группы  $(2)$ ;
	- шаг изменения количества голосов, действующий для кнопок (3).

Для выбора файла настроек предназначено окно Настройки, которое открывается по кнопке Настройки... .

Если в используемый файл настроек внесены изменения, то в главном окне они отобразятся после нажатия на кнопку Обновить.

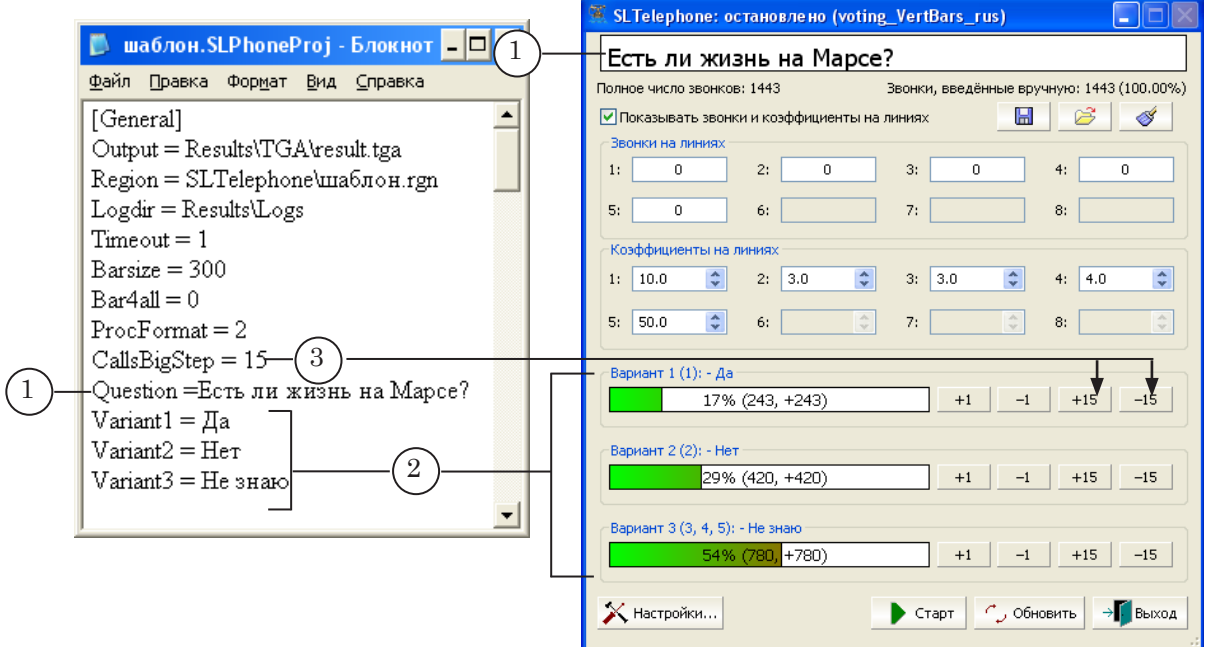

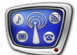

## **Окно Настройки**

Окно Настройки открывается с помощью кнопки главного окна Настройки... .

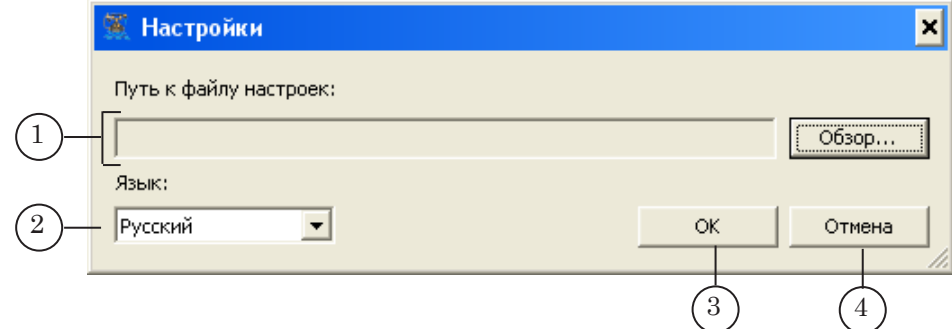

В данном окне находятся следующие управляющие элементы:

- элементы для выбора файла настроек (1):
	- текстовое поле для отображения пути к файлу настроек;
	- кнопка Обзор... для вызова стандартного диалога выбора файла;
- выпадающий список Язык (2) для выбора языка интерфейса программы;
- кнопка ОК  $(3)$  принять настройки и закрыть окно;
- кнопка Отмена  $(4)$  закрыть окно без принятия изменений.

## **Настройка горячих клавиш**

В программе предусмотрена возможность настроить горячие клавиши для ввода результатов голосования в ручном режиме. Горячие клавиши назначаются в окне Настройка горячих комбинаций.

#### **1. Общий вид окна настройки горячих клавиш**

Для вызова окна Настройка горячих комбинаций предназначена команда Горячие клавиши... . Команда вызывается с помощью контекстного меню значка программы в области уведомлений панели задач или с помощью системного меню главного окна.

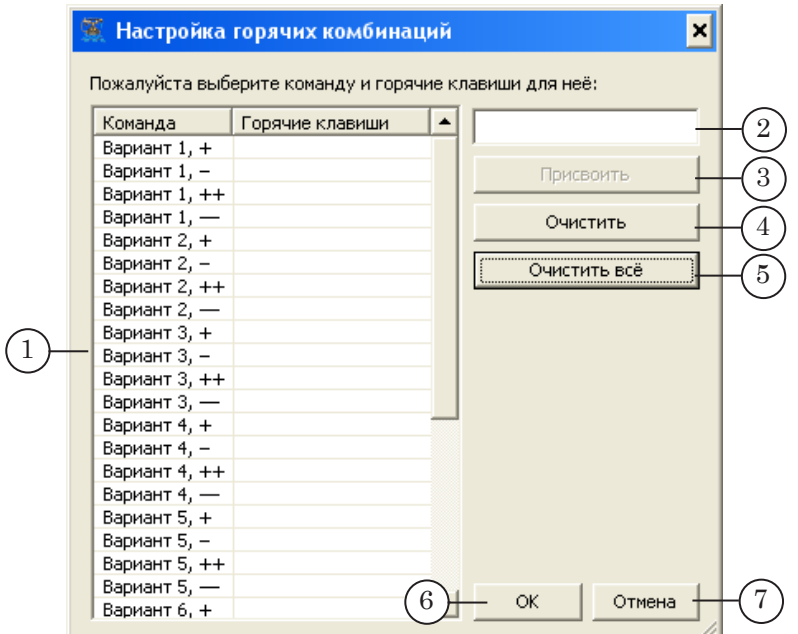

Окно содержит следующие управляющие элементы:

- таблица соответствий (1) для отображения команд изменения количества голосов и назначенных им горячих клавиш;
- элементы для редактирования списка горячих клавиш:
	- текстовое поле  $(2)$  для ввода комбинации горячих клавиш. Чтобы ввести комбинацию, следует установить курсор в этом поле и нажать требуемые клавиши на клавиатуре;
	- кнопка Присвоить  $(3)$  назначить комбинацию клавиш, заданную в текстовом поле, команде, выбранной в таблице соответствий;
	- кнопка Очистить  $(4)$  отменить горячие клавиши, назначенные для команды, выбранной в таблице;
- кнопка Очистить все  $(5)$  отменить все назначенные горячие клавиши;
- кнопка ОК  $(6)$  принять настройки и выйти из диалога;
- кнопка Отмена (7) выйти из диалога без принятия настроек.

#### **2. Добавление горячей клавиши**

Для того, чтобы назначить горячие клавиши, необходимо выполнить следующие шаги:

- 1. Выбрать строчку (1) с настраиваемой командой в таблице.
- 2. В текстовом поле ввести нужную комбинацию клавиш (2). Чтобы ввести комбинацию, следует установить курсор в поле ввода и нажать требуемые клавиши на клавиатуре.
- 3. Нажать кнопку Присвоить (3).

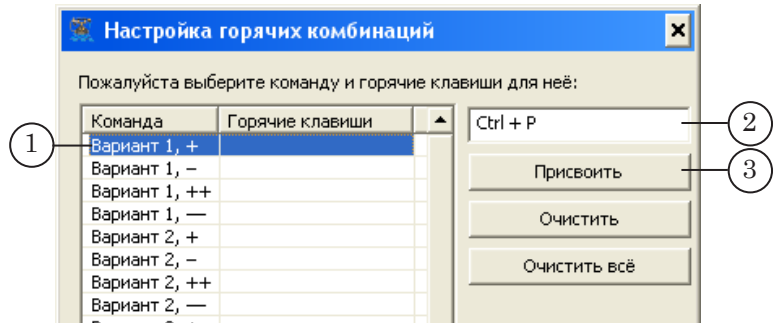

- 4. В таблице в колонке Горячие клавиши отобразится назначенная комбинация клавиш (4).
- 5. Повторить шаги 1–3 требуемое количество раз.
- 6. Нажать кнопку OK (5), чтобы принять настройки и закрыть окно.

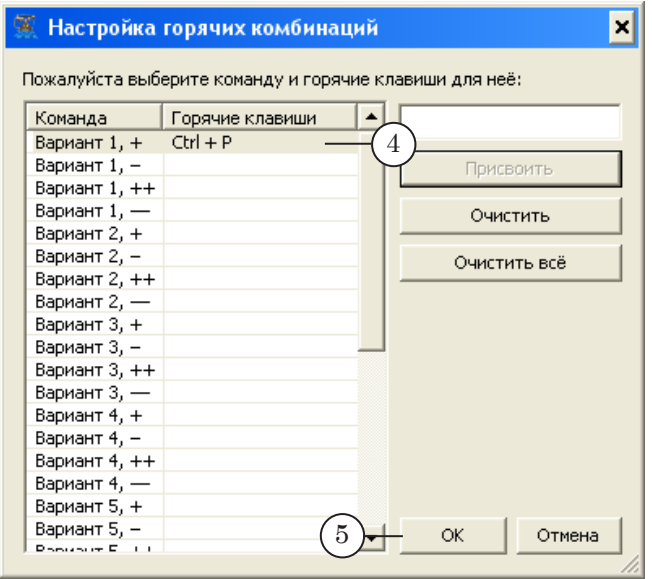

# Порядок работы

## **Общая информация**

Рассмотрим порядок работы по подготовке к выводу в эфир информации о ходе телефонного голосования с помощью программы SLTelephone.

Для наглядности будем использовать пример, который идет в комплекте с программой SLTelephone. Файлы примера находятся в папке:

~\ForwardT Software\Plugins\SLTelephone\Sample

где: ~ – полный путь к папке, в которую установлено ПО ForwardT Software.

g **Совет:** Рекомендуем использовать файлы примера во время работы в качестве образцов.

#### **1. Данные об опросе**

Пусть требуется провести телефонное голосование на тему «Есть ли жизнь на Марсе?». Предлагается три варианта ответа: «Да», «Нет», «Не знаю». Для каждого варианта выделена телефонная линия с соответствующим номером: 555-11-11, 555-22-22, 555-22-33.

В эфир необходимо выводить следующие данные о голосовании:

- 1. Исходные данные вопрос, ответы, номера телефонов.
- 2. Индикаторы хода голосования:
	- количество голосов за каждый вариант ответа: абсолютное значение и в процентах;
	- общее количество проголосовавших;
	- гистограмму распределения голосов по вариантам.

Для приема звонков в студию используется блок телефонного голосования LineR-8.

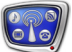

#### **2. Общий порядок действий**

Общий порядок работы включает следующие шаги:

- 1. Создание региона в программе Forward Titling.
- 2. Создание файла настроек для программы SLTelephone.
- 3. Подключение источника данных (блок телефонного голосования LineR-8).
- 4. Настройка программы SLTelephone.
- 5. Подготовка титровального проекта в программе FDTitle Designer.
- 6. Пробное голосование.
- 7. Настройка программы FDOnAir.
- 8. Запуск телефонного голосования в прямом эфире.

В следующих разделах приведены подробные инструкции для каждого шага, кроме шага по подключению блока телефонного голосования LineR-8 (инструкции по подключению блока см. в оригинальном руководстве от производителя устройства).

## **Шаг 1. Создание региона**

Регион создается в программе Forward Titling (подробную информацию о программе см. в руководстве пользователя ''[Forward Titling: Графический редактор](http://www.softlab.tv/rus/forward/docs/ru_title_frwtitling.pdf)'').

#### **1. Общий порядок действий**

- 1. Запустите программу Forward Titling (1) при помощи ярлыка, расположенного на рабочем столе.
- 2 В диалоге Welcome to Forward Titling выберите переключатель Create new region (создать новый регион (2)) и нажмите кнопку OK.

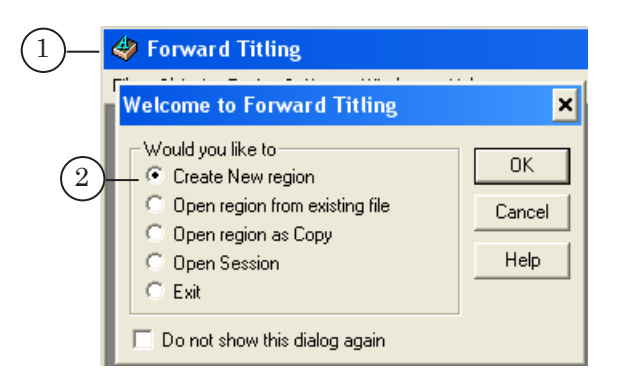

3. В окне New region введите имя региона. Это имя будет использоваться в качестве имени файла. В нашем примере – voting VertBars rus  $(3)$ . Задайте требуемые размеры региона (4). Нажмите кнопку OK. Откроется окно файла региона.

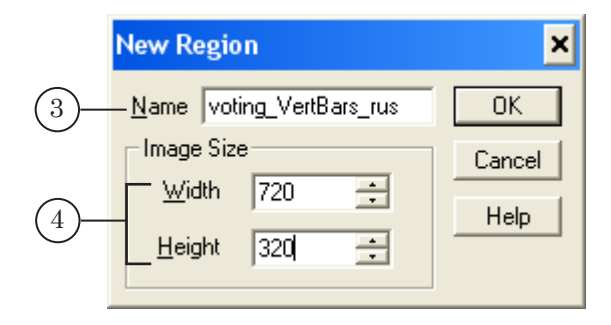

4. С помощью команд контекстного меню региона (вызывается щелчком правой кнопки мыши в любом месте региона) Background image... и Background color... настройте фоновое оформление картинки (5).

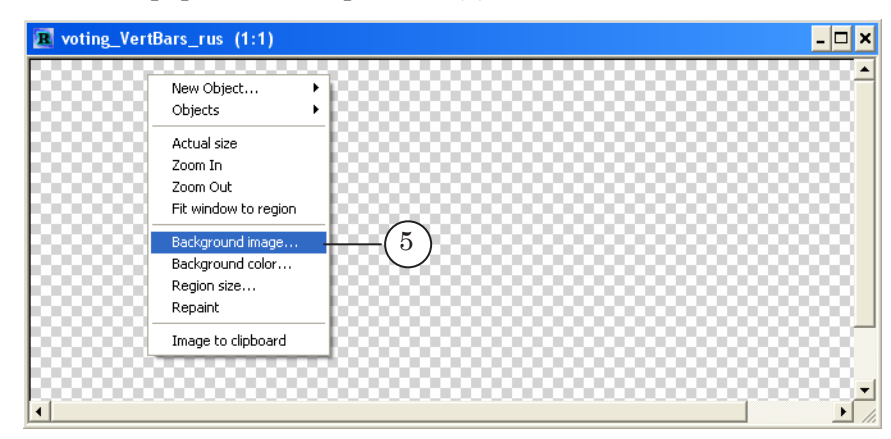

5. Фон региона изменится согласно настройкам. В нашем примере на фоне размещена полупрозрачная фигура (6).

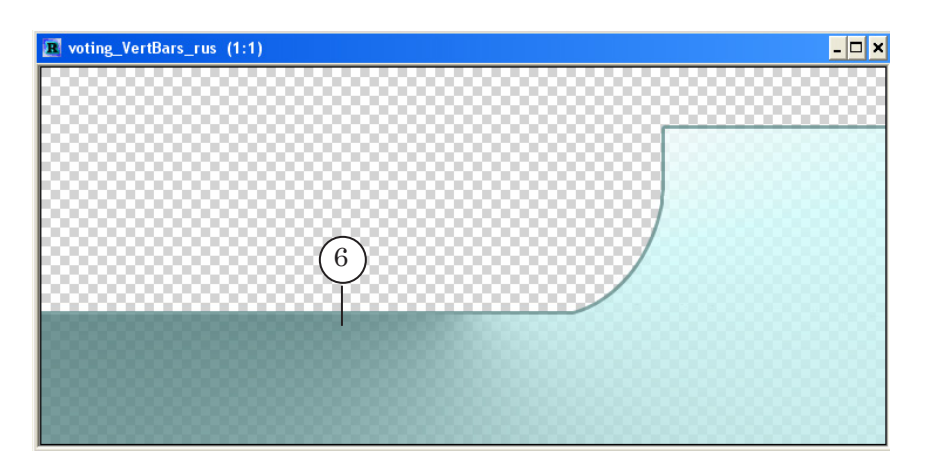

- 6. Добавьте в регион текстовые объекты (Text box), которые будут использоваться для вывода текстовой информации и цифр с результатами голосования. В нашем примере таких объектов 15:
	- $(7)$  для текста вопроса;
	- $(8)$  для текста вариантов ответа;
	- $(9)$  для номеров телефонов;
	- $(10)$  для количества голосов на вариантах;
	- $(11)$  для количества голосов на вариантах в процентах;
	- $(12)$  для общего количества голосов;
	- $\bullet$  (13) с текстом Всего звонков.
- 7. Добавьте в регион графические объекты, которые будут использоваться для графического представления распределения голосов по вариантам. В нашем примере это три прямоугольника (Rectangle) – три полосы гистограммы (14).

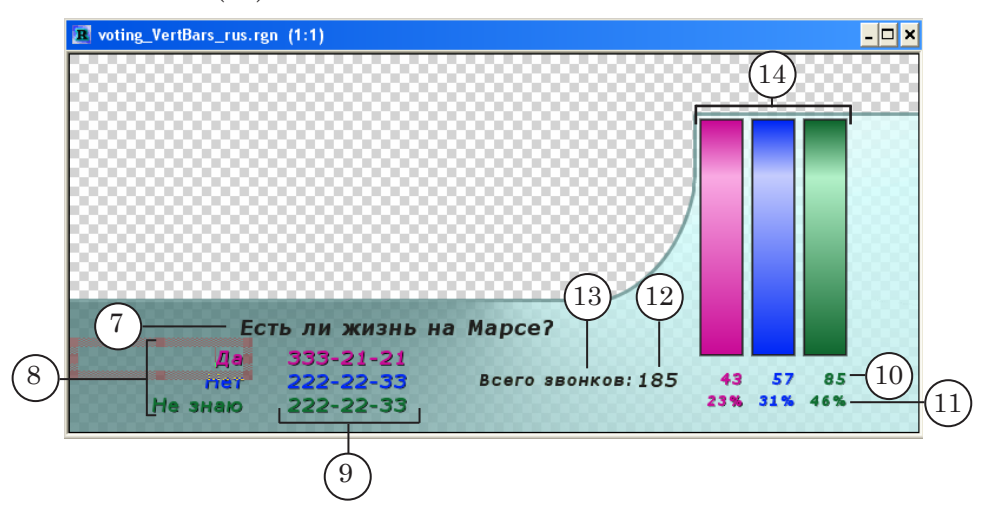

- 8. Сохраните все изменения в регионе с помощью команды главного меню File > Save region.
- 9. Выйдите из программы.

## **2. Добавление текстового объекта**

Для того чтобы добавить текстовый объект, следует выполнить следующие действия:

- 1. Щелкните правой кнопкой мыши по региону.
- 2. В контекстном меню выберите команду New Object > Text box  $(1)$ .

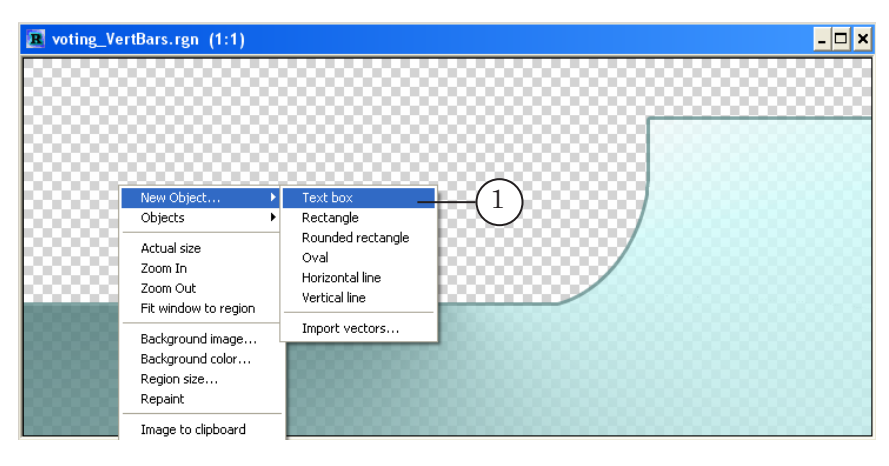

- 3. Обозначьте в нужном месте региона текстовый объект (2) при помощи мыши с зажатой левой кнопкой.
- 4. Присвойте нужное имя текстовому объекту. Для этого вызовите контекстное меню объекта щелчком правой кнопкой мыши по границе объекта. Выберите команду Properties... (3).

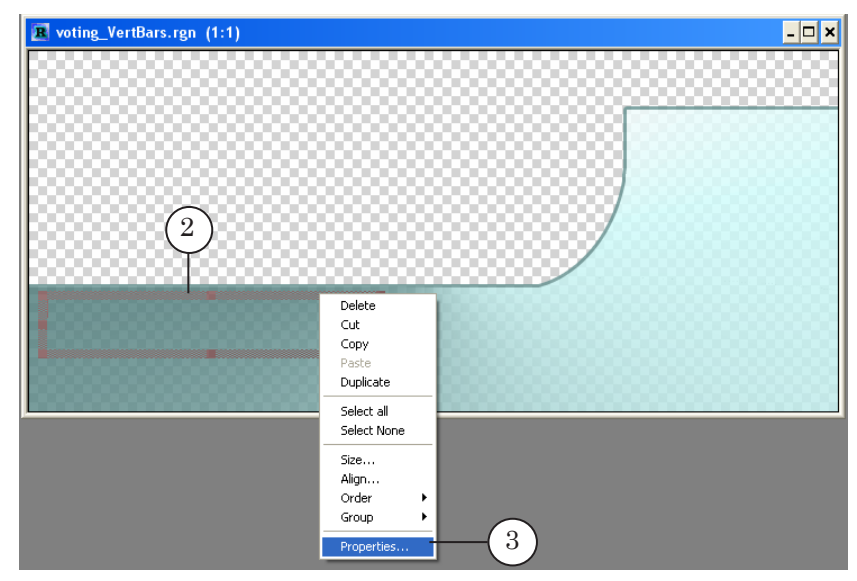

5. В окне настроек Object Properties в поле Name введите требуемое имя. В нашем примере – Question (4). Это имя будет использоваться в файле настроек программы SLTelephone для настройки подстановки текста в этот объект. Для применения настроек и выхода из диалога нажмите кнопку OK (5).

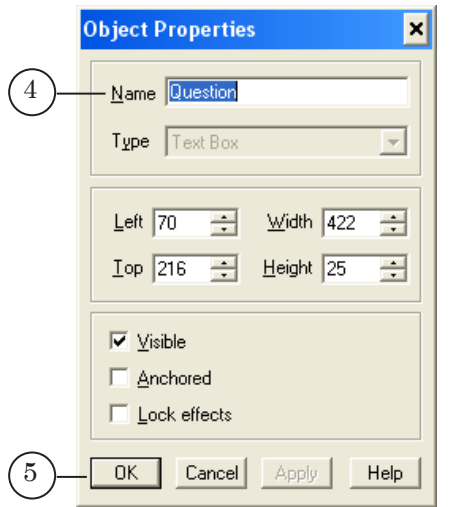

- 6. Введите любой текст в поле объекта (6).
- 7. Настройте требуемое оформление текста в объекте. Выберите нужные шрифт и эффекты, для этого используйте команды Font и Effects List... контекстного меню текста (7).

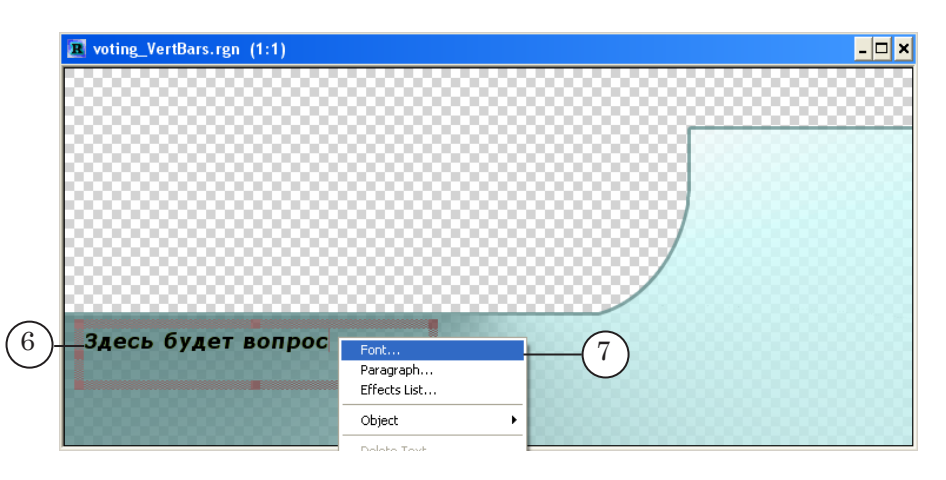

#### **3. Добавление графических объектов**

Чтобы добавить графические объекты, необходимо выполнить следующие действия:

- 1. Щелкните правой кнопкой мыши по региону.
- 2. В контекстном меню выберите команду New Object > Rectangle  $(1)$ .

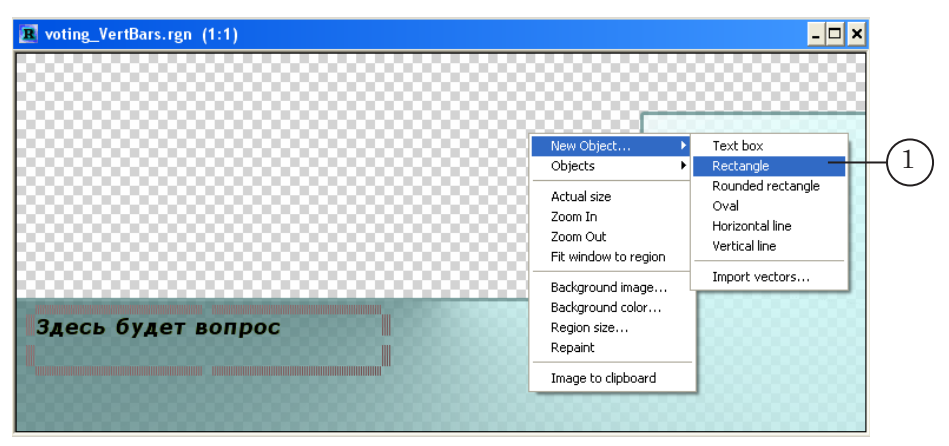

- 3. Обозначьте в нужном месте региона графический объект (2) при помощи мыши с зажатой левой кнопкой.
- 4. Задайте имя графическому объекту. Для этого вызовите контекстное меню объекта щелчком правой кнопкой мыши по границе объекта. Выберите команду Properties... (3).

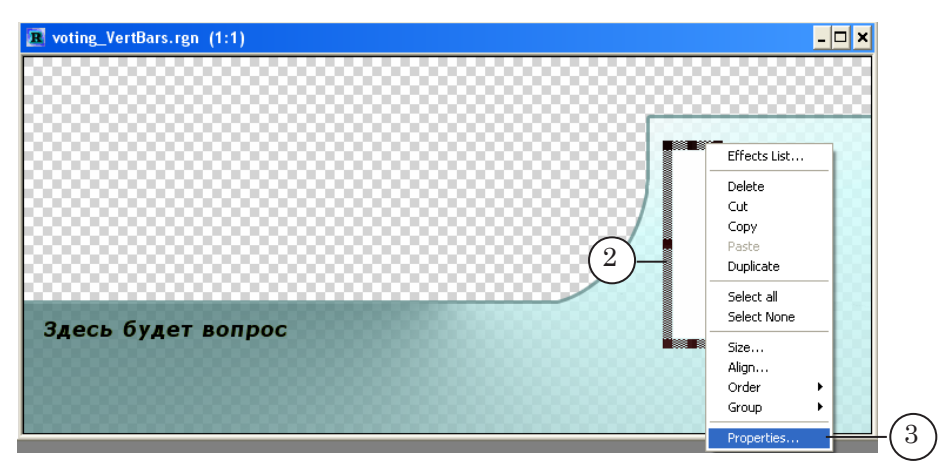

5. В окне настроек Object Properties в поле Name введите нужное имя. Это имя будет использоваться в файле настроек программы SLTelephone для настройки вида гистограмм. В нашем примере – Bar1 (4). Нажмите кнопку OK (5) для применения настроек и выхода из диалога.

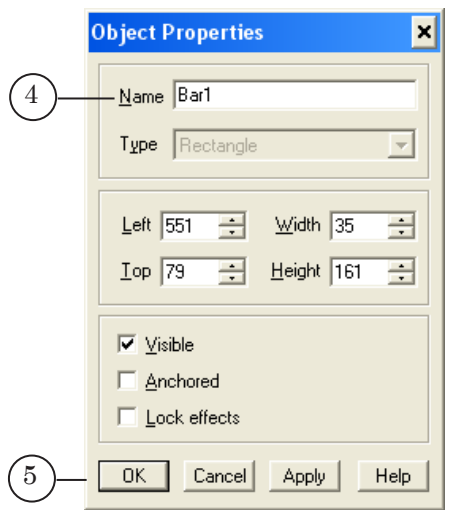

6. Настройте требуемое оформление графического объекта. Выберите заливку нужного цвета (6), для этого используйте команду Effects List... контекстного меню объекта (8).

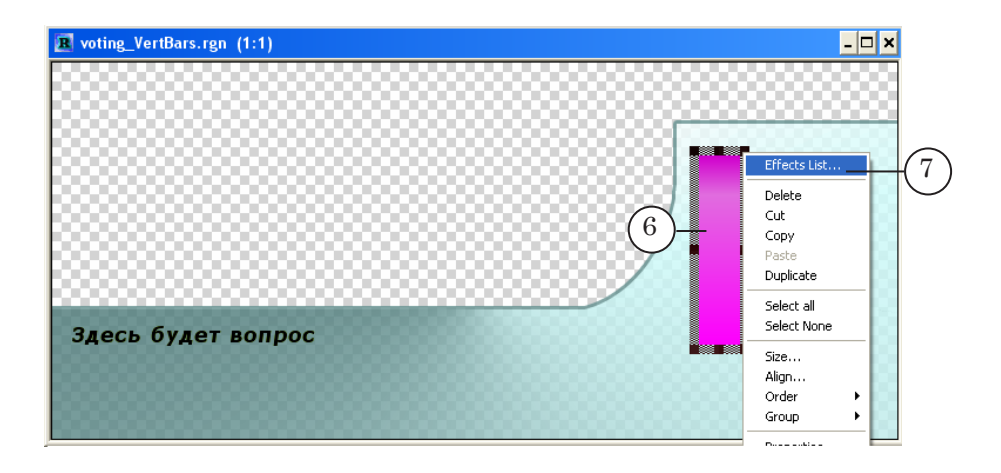

## **Шаг 2. Создание файла настроек**

#### **1. Создание файла настроек**

Для создания файла настроек можно использовать любой текстовый редактор, например Блокнот.

- 1. Откройте текстовый редактор Блокнот.
- 2. Сохраните пустой файл с расширением \*.SLPhoneProj. В нашем примере – voting\_VertBars.SLPhoneProj (1). Рекомендуем сохранить файл в одну папку с файлом региона, созданным на предыдущем шаге.

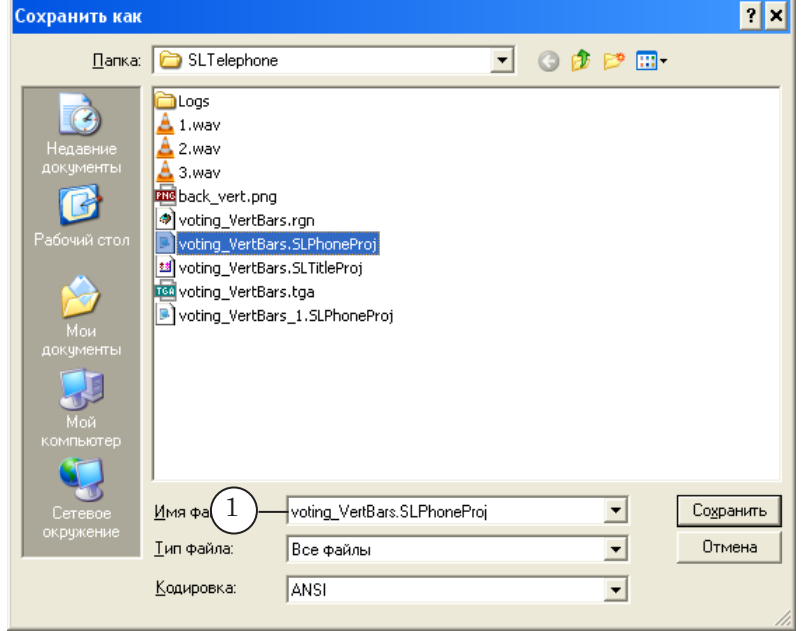

- 3. Запишите необходимые настройки в файл, соблюдая требуемый формат записи.
- 8 **Важно:** Помните, что все записи в файле группируются по разделам с фиксированными именами.

g **Совет:** Рекомендуем скопировать содержимое файла, предлагаемого в качестве примера (voting\_VertBars.SLPhoneProj), и отредактировать его в соответствии с требуемыми настройками.

- 4. Сохраните отредактированный файл.
- 5. Выйдите из программы.

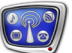

## **2. Раздел General**

В разделе General настройте служебные и общие параметры.

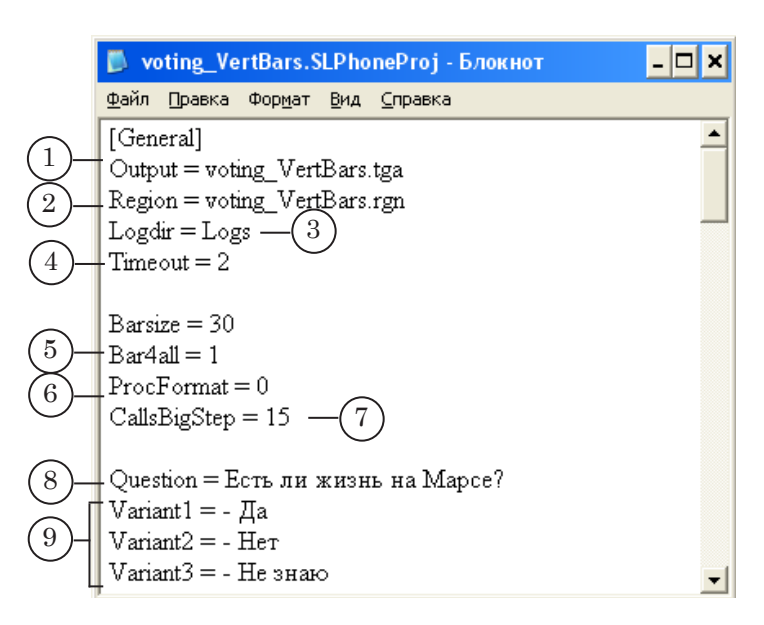

- 1. Имя результирующего графического файла. Если указано только имя, то файл будет сохраняться в той же папке, где лежит файл настроек. В нашем примере – voting\_Vert-Bars.tga.
- 2. Имя файла региона. В нашем примере voting VertBars. rgn.
- 3. Путь к папке, в которую должны записываться логфайлы. В нашем примере – папка Logs.
- 4. Период обновления изображения в графическом файле. В нашем примере – 2 секунды.
- 5. Способ нормировки, который используется при вычислении высоты столбиков гистограммы. В нашем примере – значение 1 (нормировка на общее количество голосов).
- 6. Количество знаков после запятой в числах, отображающих процент звонков на вариантах ответа. В нашем примере $-0$ .
- 7. Значение шага изменения количества голосов по вариантам вручную, которое будет использоваться в кнопках главного окна приложения. В нашем примере – 15.
- 8. Текст вопроса для голосования, который будет отображаться в главном окне программы. В нашем примере: Есть ли жизнь на Марсе?.
- 9. Текст вариантов ответов, которые будут отображаться в главном окне программы. В нашем примере: -Да, -Нет, -Не знаю.

### **3. Раздел Text**

Настройте параметры текста, который будет использоваться для подстановки в результирующее изображение.

8 **Важно:** В данном разделе файла настроек используются имена текстовых объектов, заданные в используемом регионе (см. раздел «Шаг 1. Создание региона»).

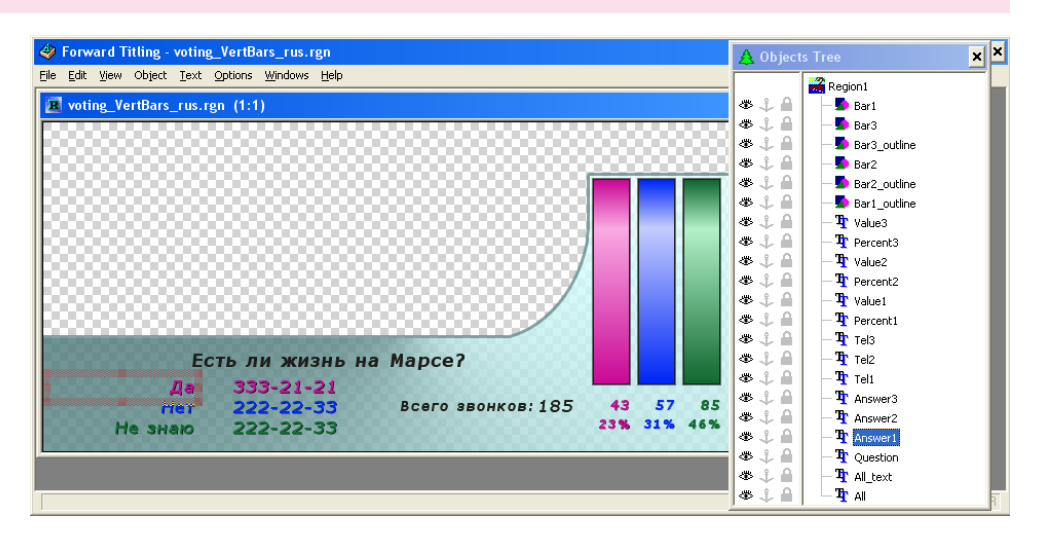

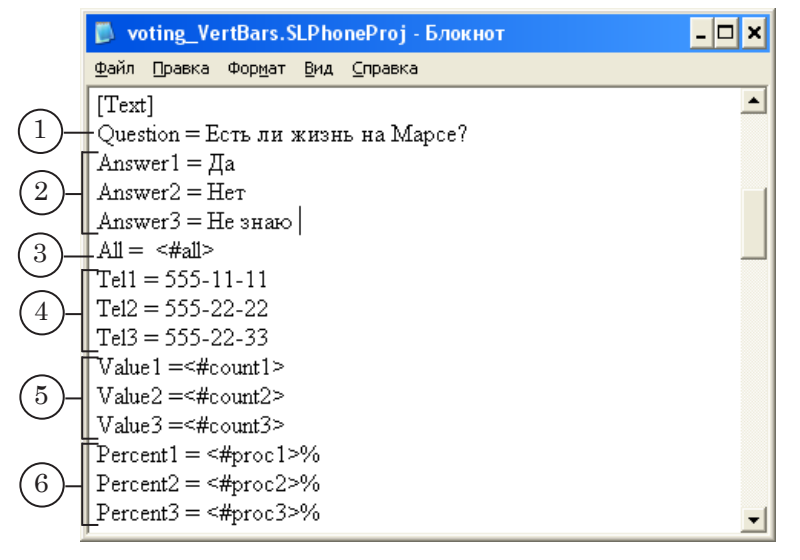

- 1. Текст вопроса голосования, который будет подставлен в текстовый объект с именем Question. В нашем примере – Есть ли жизнь на Марсе?.
- 2. Answer1, Answer2, Answer3. Введите текст вариантов ответа, который будет подставлен в текстовые объекты с такими же именами. В нашем примере – Да, Нет, Не знаю.
- 3. Для объекта с именем All запишите тег <#all> (общее количество голосов, поступивших на телефонные линии). В ходе работы программа SLTelephone автоматически будет подсчитывать количество голосов и подставлять в объект вычисленное значение.

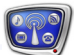

- 4. Tel1, Tel2, Tel3. Введите текст с номерами телефонов, который будет подставлен в текстовые объекты с такими же именами в регионе. В нашем примере – 555-11-11, 555-22- 22, 555-22-33.
- 5. Value1, Value2, Value3. Введите, соответственно, строки <#count1>, <#count2>, <#count3>. В результате вместо тегов будут подставлены числа – количество голосов на каждом варианте ответа.
- 6. Percent1, Percent2, Percent3. Введите, соответственно, строки <#proc1>%, <#proc2>%, <#proc3>%. В результате вместо тегов будут подставлены числа – количество голосов в процентах на каждом варианте ответа.

#### **4. Раздел Bar**

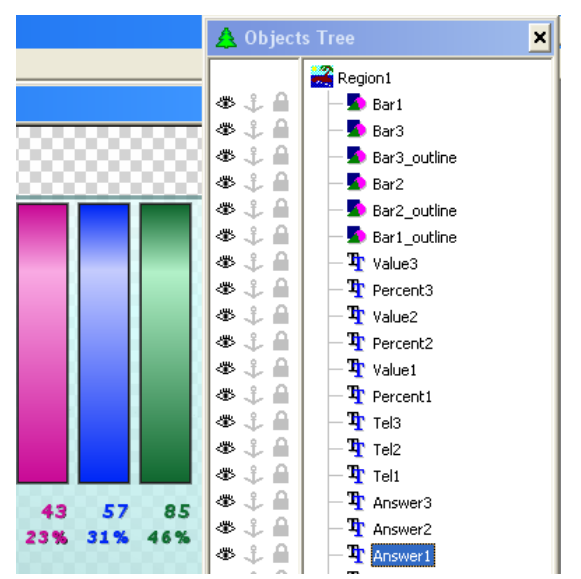

Настройте параметры, определяющие вид гистограммы.

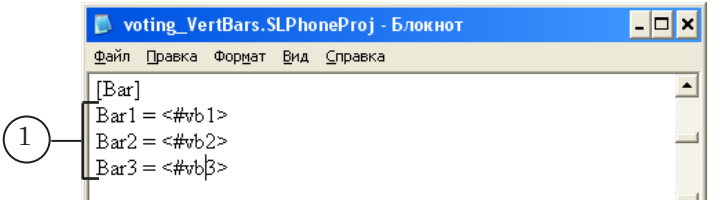

1. Bar1, Bar2, Bar3. Введите, соответственно, строки <#vb1>, <#vb2>, <#vb3>.

Настройте параметры используемых телефонных линий.

В нашем примере используются три телефонных линии: Line 1, Line 2, Line 3. Разделы – [Line1], [Line2], [Line3].

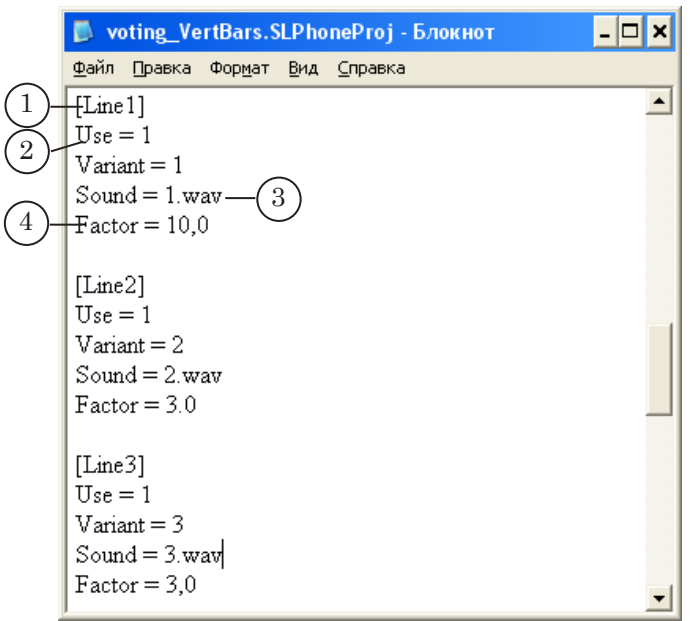

В каждом разделе:

- 1. Разрешите использование телефонной линии для голосования: введите значение 1.
- 2. Установите соответствие между телефонной линией, номер которой совпадает с номером в заголовке раздела, и вариантом ответа. В нашем примере: Line1 - 1-й вариант; Line2 –  $2$ -й вариант; Line3 –  $3$ -й вариант.
- 3. Задайте имя звукового файла, который будет проигрываться в качестве ответа на телефонный звонок по этой линии. В нашем примере: 1.wav, 2.wav, 3.wav.
- 4. Задайте коэффициент, который используется при подсчете голосов на линии.

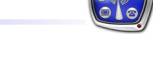

## **Шаг 3. Настройка программы SLTelephone**

- 1. Запустите программу SLTelephone с помощью ярлыка, расположенного на рабочем столе.
- 2. В области уведомлений панели задач появится значок программы в виде телефона и (при первом запуске) сообщение о необходимости выбрать файл настроек.
- 3. Вызовите контекстное меню значка программы: щелкните правой кнопкой мыши по значку программы (1).

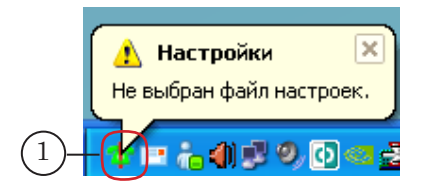

4. В контекстном меню выберите команду Настройки... (2).

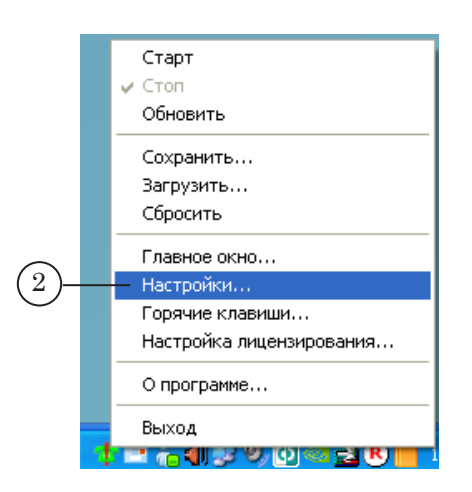

5. В окне Настройки нажмите кнопку Обзор... (3).

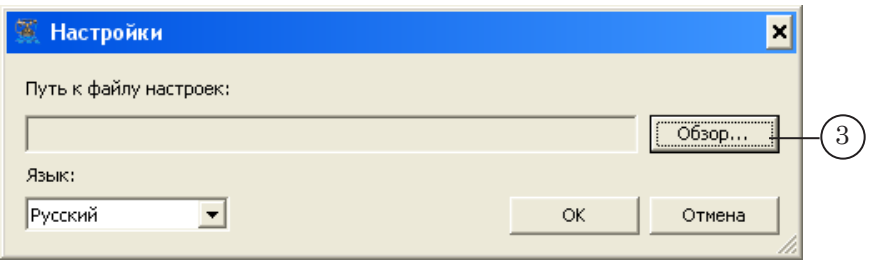

Шаг 3. Настройка программы SLTelephone Шаг 3. Настройка программы SLTelephone

- 6. В окне Открыть проект выберите папку и файл с настройками программы, созданный на шаге 2 (4). В нашем случае, voting\_VertBars.SLPhoneProj.
- 7. Нажмите кнопку Открыть (5).

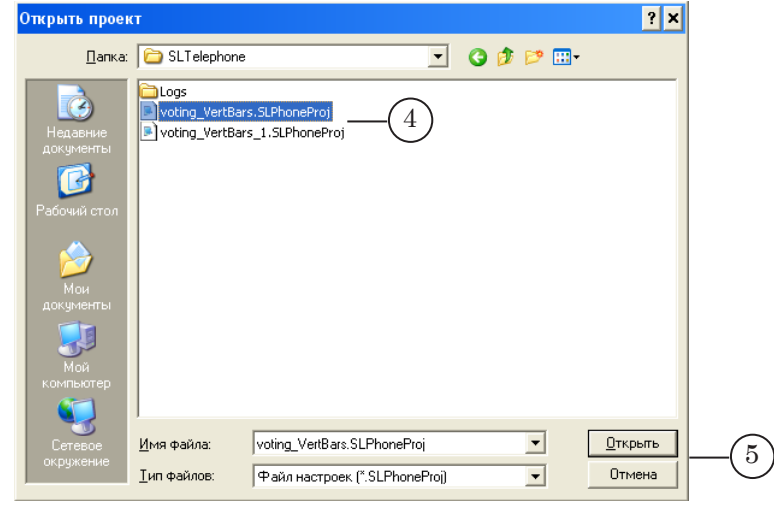

8. Для применения настроек и выхода из окна Настройки нажмите кнопку OK (6).

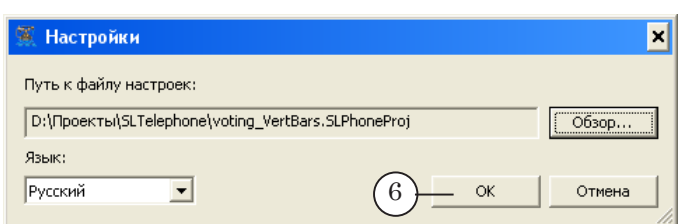

9. Откроется главное окно программы.

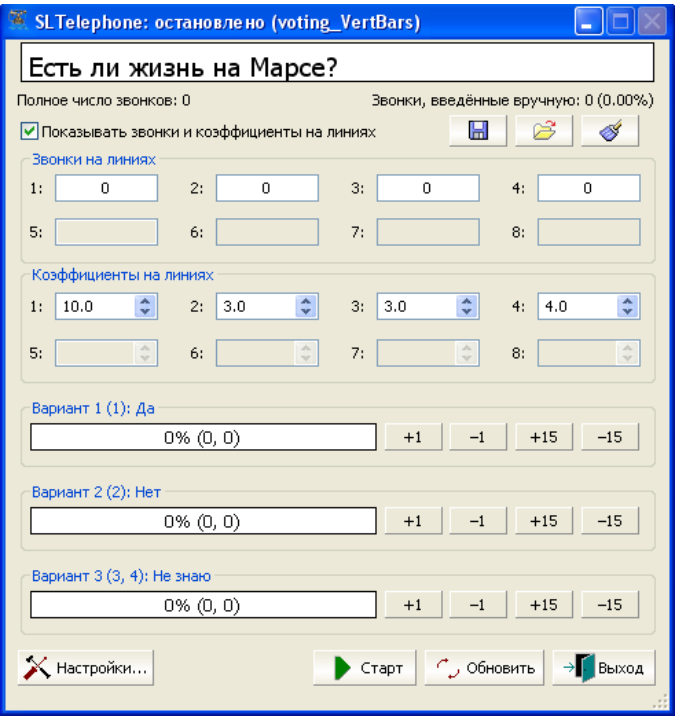

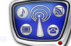

10. Нажмите кнопку Старт/Стоп (7), чтобы создать «пробную» картинку. Картинка будет создана на основе шаблона (файла региона, заданного в файле настроек). Нажмите кнопку Стоп, чтобы выйти из режима голосования.

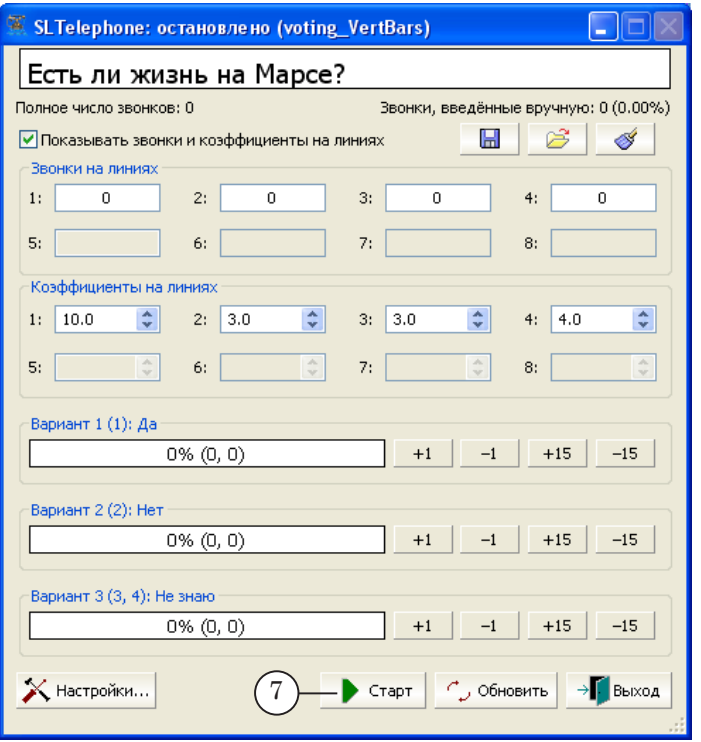

11. В результате в папке, указанной в файле настроек, появится TGA-файл с заданным именем. В нашем примере – voting\_VertBars.tga. В файле записано изображение (8), созданное на основе шаблона и результатов голосования (на данный момент – это нулевые значения).

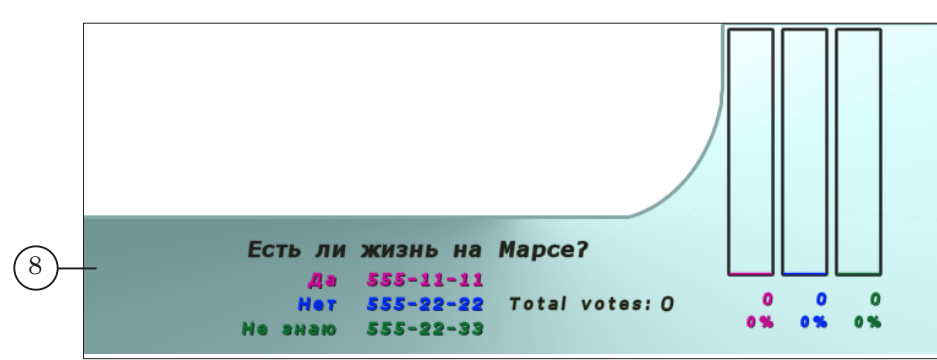

## **Шаг 4. Подготовка проекта в программе FDTitle Designer**

В программе FDTitle Designer нужно создать проект с титровальным элементом Картинка. Заданием для картинки будет являться сгенерированный на шаге 3 графический файл.

1. Запустите программу FDTitle Designer (1). Для вызова программы можно использовать ярлык, расположенный на рабочем столе.

Добавьте в проект титровальный элемент. Для этого:

- 2. Подведите курсор мыши к вкладке Типы элементов (2).
- 3. Появится выпадающая панель. На панели щелчком правой кнопки мыши выберите тип титровального элемента Картинка (3).

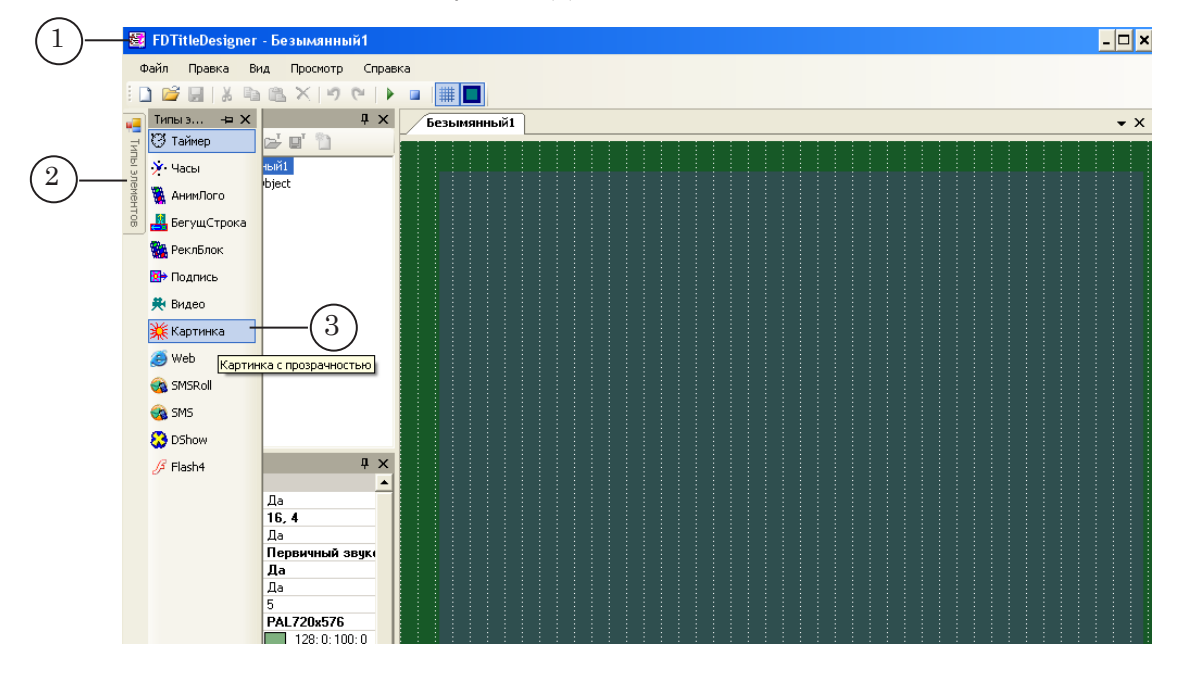

4. Переведите указатель мыши на рабочее поле проекта в то место, где будет находиться элемент (4). Нажмите левую кнопку мыши (ЛКМ), не отпуская, переместите указатель по диагонали. Отпустите кнопку.

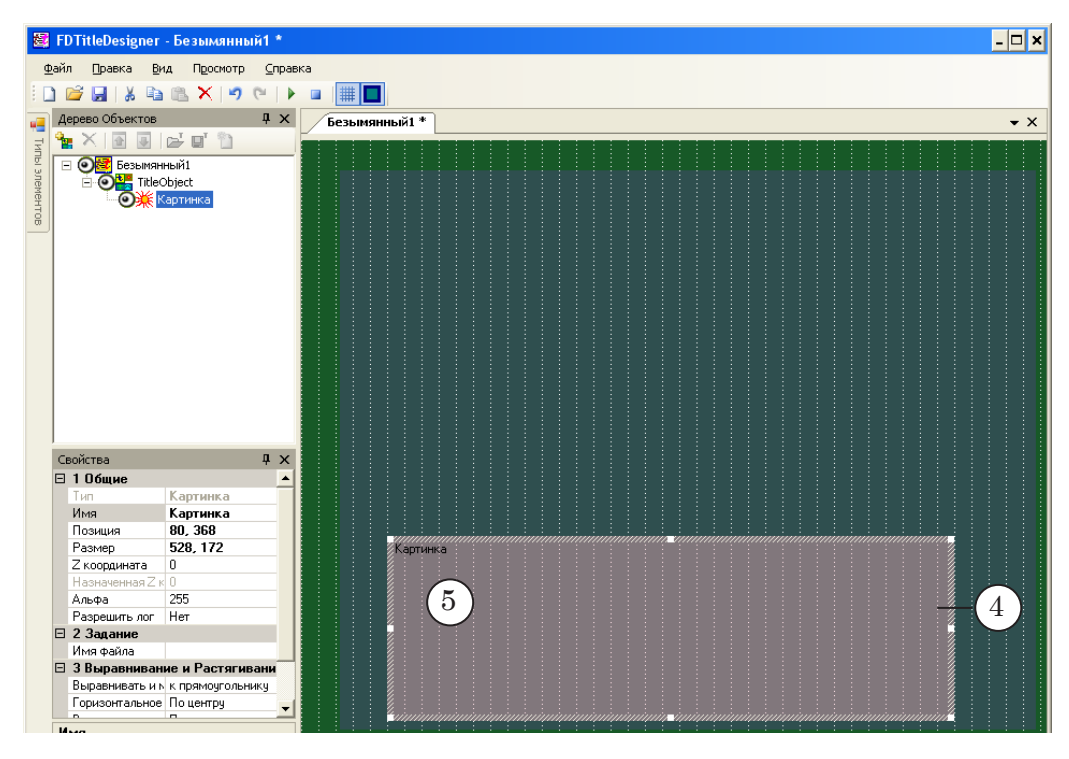

Настройте параметры титровального элемента. Для этого:

- 5. Двойным щелчком ЛКМ по титровальному элементу (5) вызовите окно для выбора файла задания.
- 6. В окне выберите требуемый файл. Это должен быть TGAфайл, созданный программой SLTelephone на шаге 3. В нашем случае – voting VertBars.tga  $(6)$ .

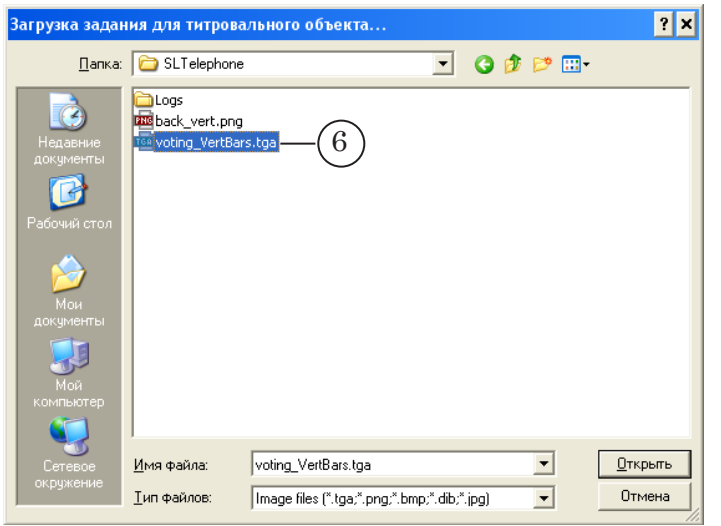

7. В выпадающем списке Масштабирование (7) панели Свойства выберите способ масштабирования изображения из файла относительно титровального элемента. Например, Сохранять соотношение сторон, чтобы изображение из файла было пропорционально уменьшено до размеров титровального элемента.

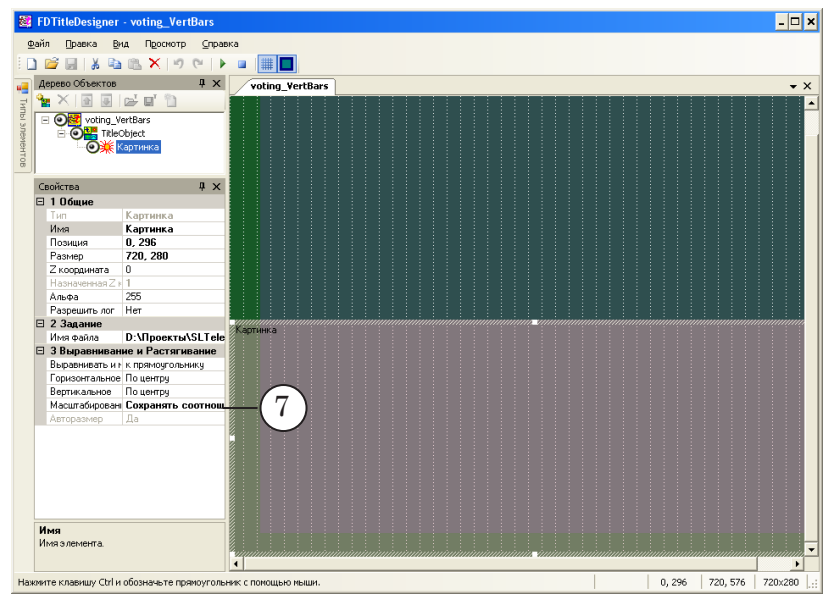

8. Сохраните проект в файл: команда меню Файл > Сохранить проект (8).

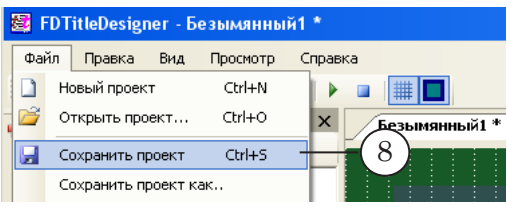

9. В открывшемся диалоге выберите папку, введите имя файла (9). Нажмите кнопку Сохранить (10).

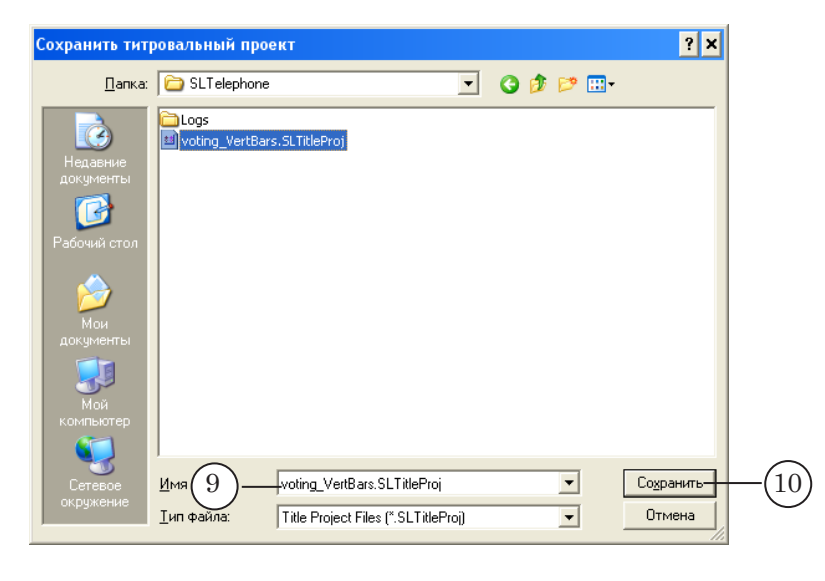
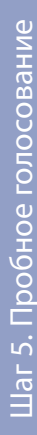

# **Шаг 5. Пробное голосование**

1. В окне программы FDTitle Designer запустите предварительный просмотр: нажмите кнопку Стартовать предварительный просмотр (1).

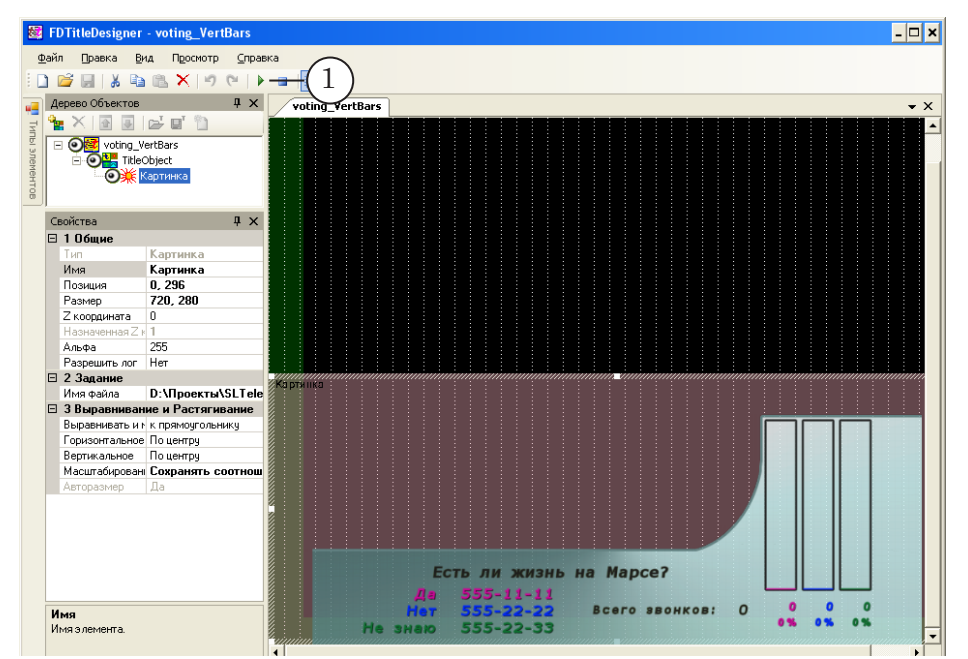

- 2. В окне программы SLTelephone:
	- 1. Нажмите кнопку Старт/Стоп (2).
	- 2. С помощью кнопок добавьте некоторое количество голосов на варианты (3).

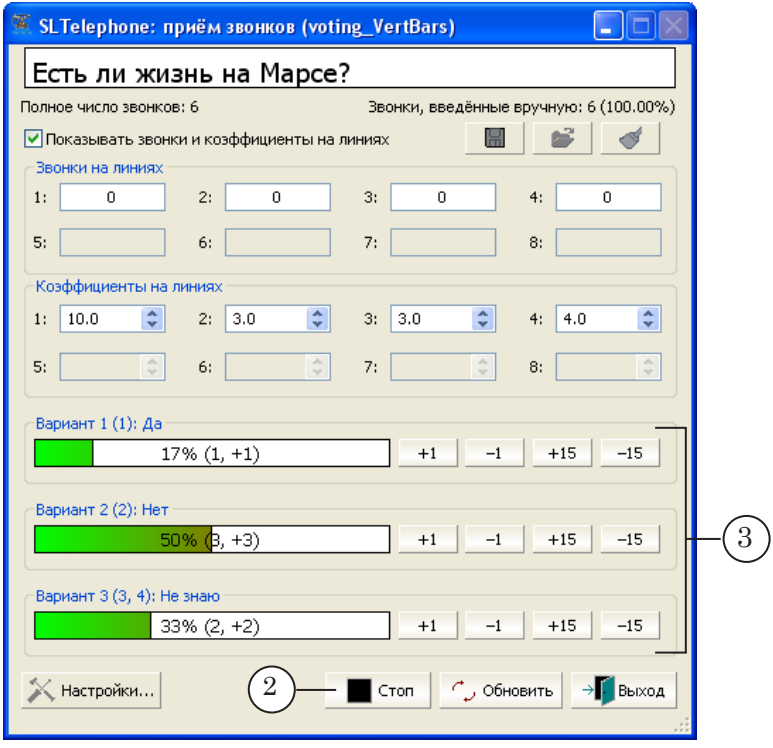

3. В окне программы FDTitle Designer на картинке должны отразиться изменения (4).

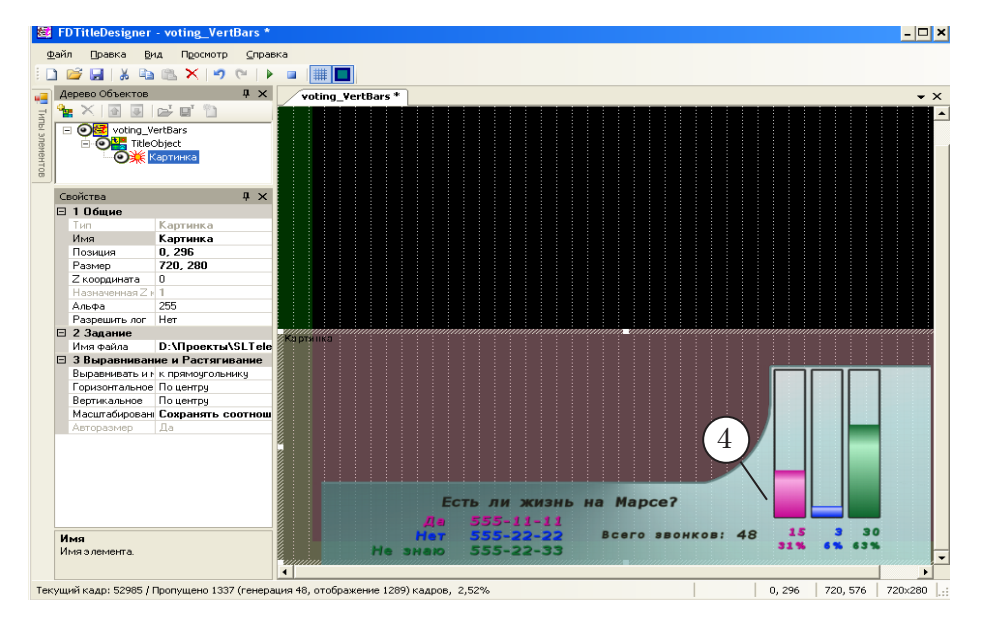

- 4. В окне программы SLTelephone:
	- 1. Нажмите кнопку Старт/Стоп (5).

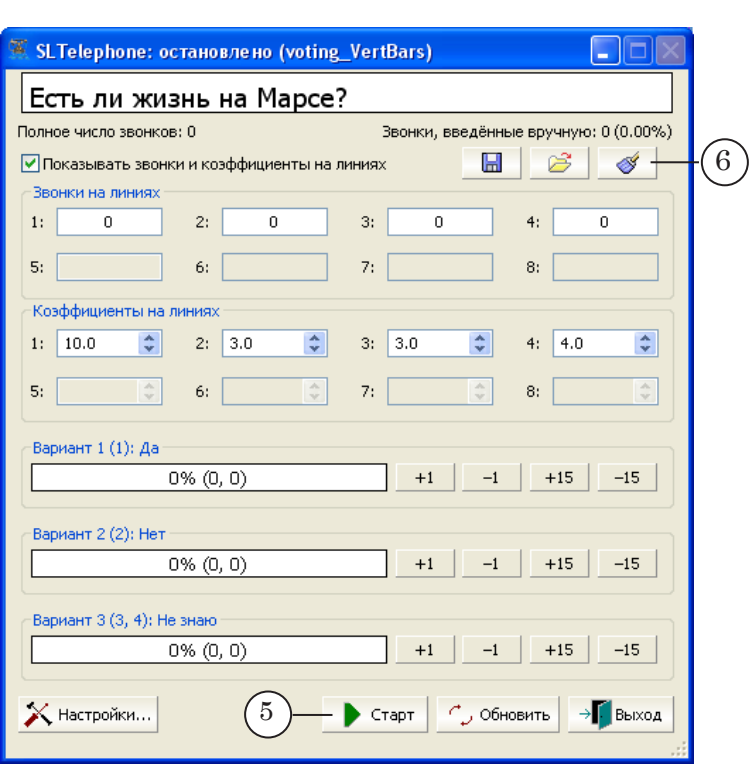

2. Нажмите кнопку Сбросить текущую статистику (6), чтобы обнулить результаты голосования.

# **Шаг 6. Настройка программы FDOnAir**

Для показа хода голосования в прямом эфире выполните необходимые настройки в программе FDOnAir.

Запустите приложение FDOnAir. Это можно сделать с помощью ярлыка программы, расположенного на рабочем столе. Составьте или загрузите расписание.

- **2** #1: FDOnAir 1.20.79  $\Box$ o $\bm{\times}$  $0.05$  $\overline{R}$ e F1 24 F2 24 F3 歌 F4 歌 F7 T<sub>1</sub> F8 (B) |≫ **IX**  $\frac{0.5}{1}$ G, ÷ F12  $\colon$  $\overline{\phantom{a}}$  :  $\sim 10$  $\pm$  1  $\pm$  $\pm$  .  $\pm$  $\pm$  1.1 Ţ.  $\overline{\phantom{a}}$  : .<br>F9 Ţ  $\cdot$ 1 **College**  $\sim 100$  $\cdot$ ÷ 00:00:00 00:00:00 **Первый кадр** Длина **X <u>I</u>D** T Имя Cocr Старт  $\widehat{R}$  $\mathbb{Z}[\mathbf{m}]$ 画  $\mathbb{Z}$   $\mathbb{R}$ **FF** Старт →  $\mathbb{A}$ 11:55:41.53 \*\*\*\*\* Ė расписания 1 | расписания 2 |  $\frac{1}{2}$ Coct. Старт 16 Длина  $\infty$   $\boxed{B}$   $\boxed{T}$ Имя Пауза III ᆒ 厚 स्रा  $\mathbb{Z}_n$ 胆  $\Omega$  $\overline{\mathbb{R}}$ 11:55:41.53 . . . . . 11:55:41.53 \*\*\*\*\* 。<br>也  $=0.00:00.00$ Длина Crapt
- 1. Нажмите кнопку Установки (1) в главном окне программы.

2. В окне Установки перейдите на вкладку Титровальные объекты (2).

٣ī

 $\Rightarrow$ 

**Варианта** в передача\_1.air

3. Загрузите титровальный проект. Для этого нажмите кнопку Титровальный проект (3).

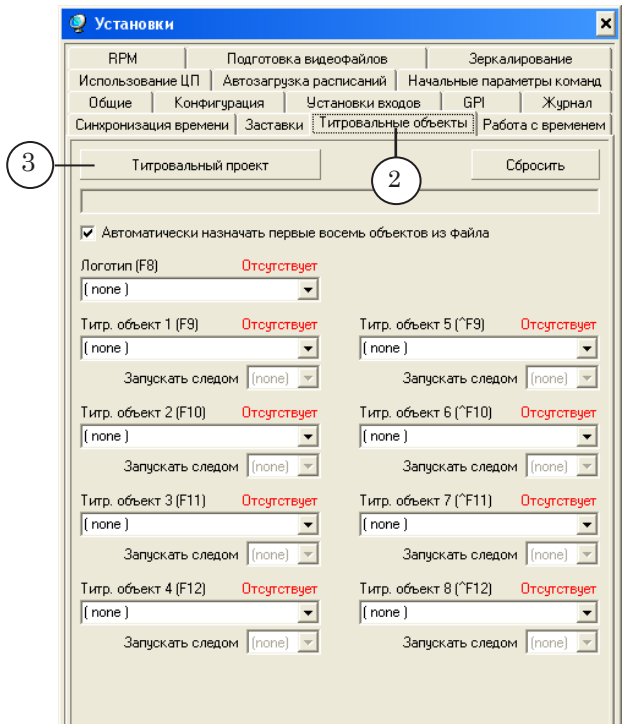

- 4. В окне выберите файл с проектом. В нашем случае voting\_VertBars.SLTitleProj (4).
- 5. Нажмите кнопку Открыть (5).

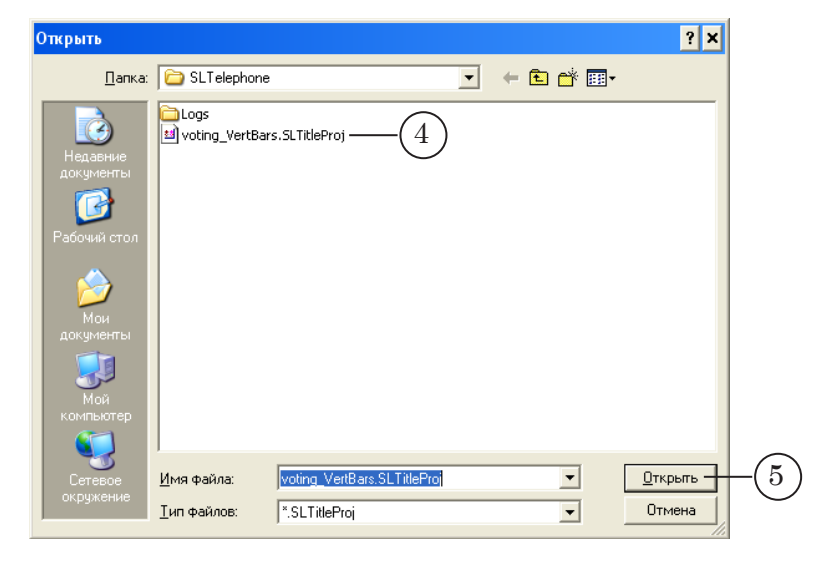

- 6. Полный путь к файлу с проектом отобразится в текстовом поле (6).
- 7. Для управления титровальным объектом загруженного проекта автоматически будет назначена кнопка F9 (7).
- 8. Закройте окно Установки: нажмите кнопку Закрыть (8).

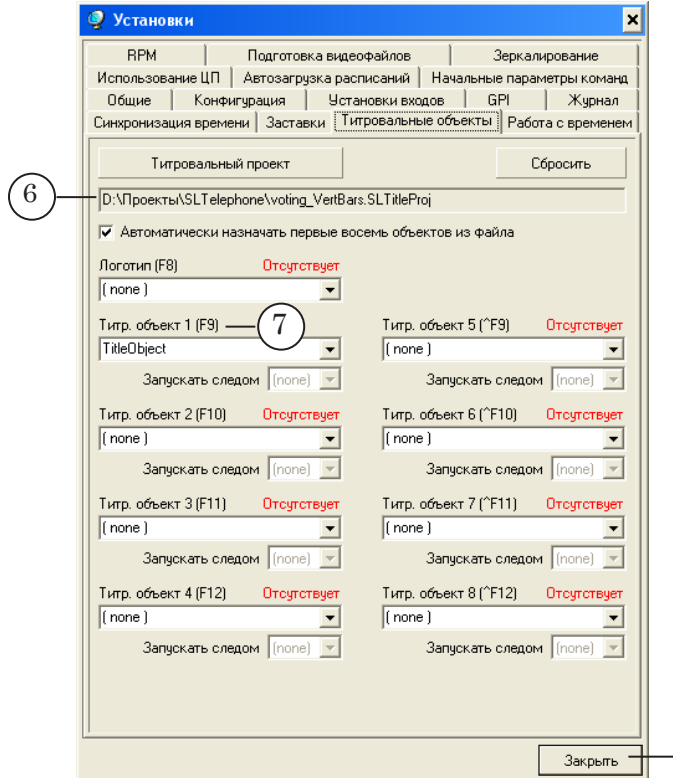

9. На кнопке F9 отобразится имя объекта и задания.

8

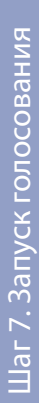

# **Шаг 7. Запуск голосования**

1. В нужный момент времени переведите программу SLTelephone в режим голосования: нажмите кнопку Старт/Стоп (1).

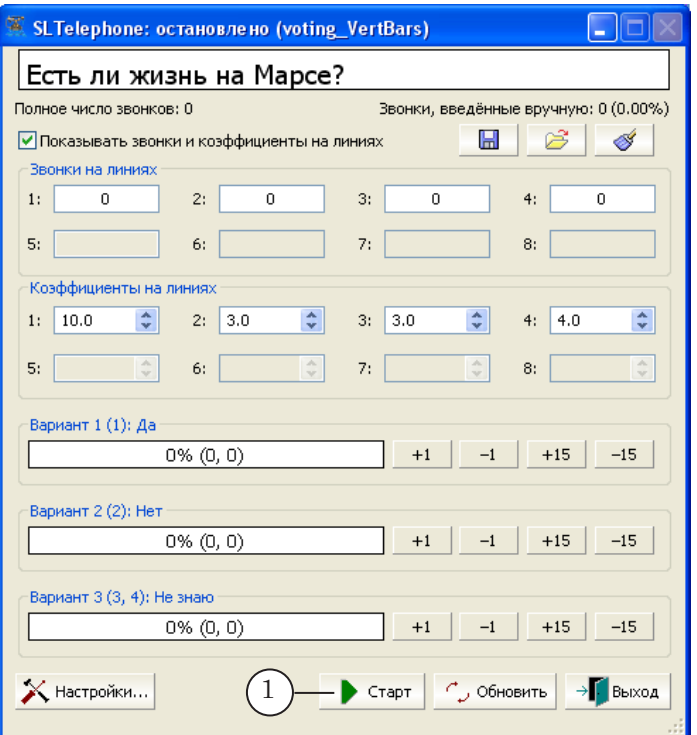

2. В FDOnAir запустите расписание (2) и включите показ титров (3).

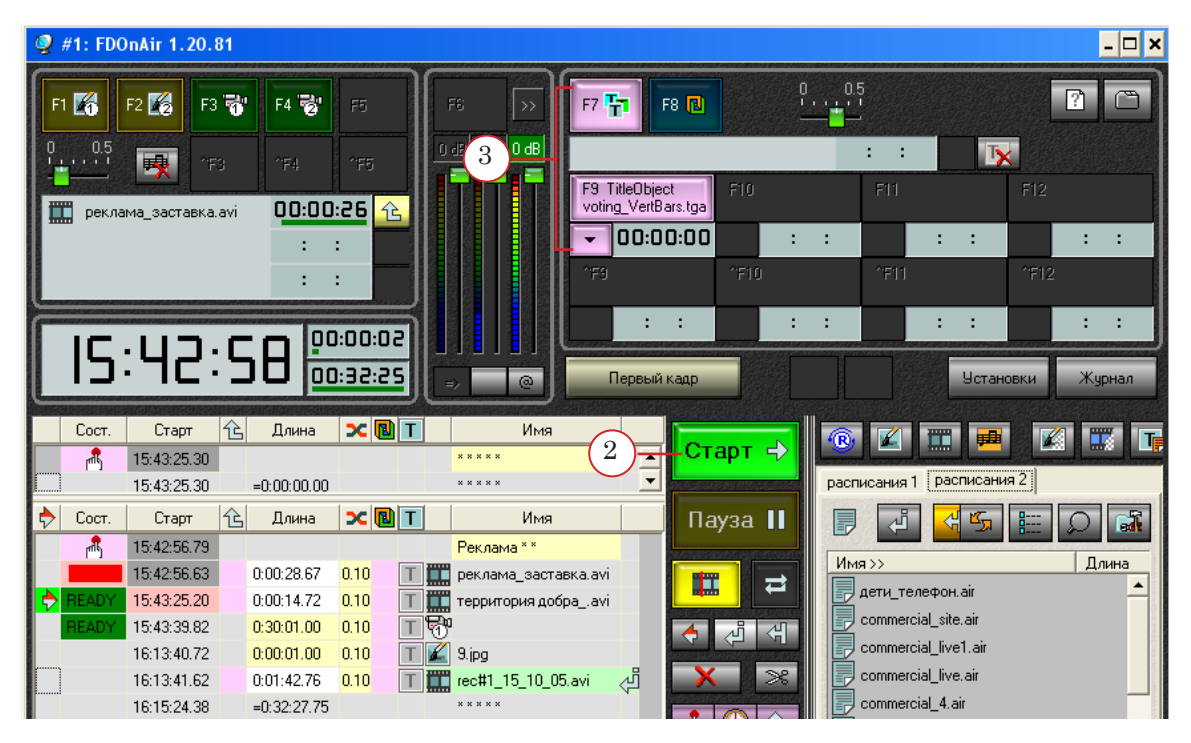

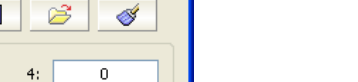

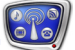

3. В эфире появится картинка, которая будет отображать информацию о ходе телефонного голосования. Изображение будет меняться с интервалом, заданным в файле настроек.

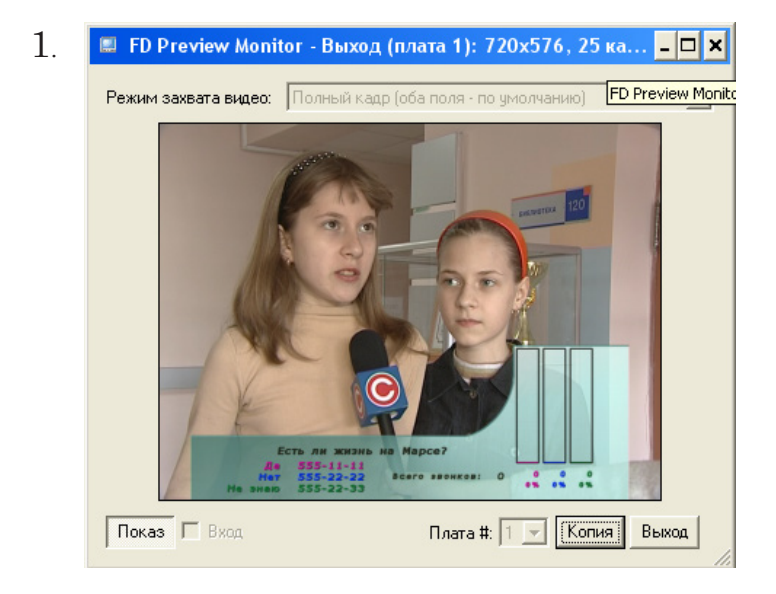

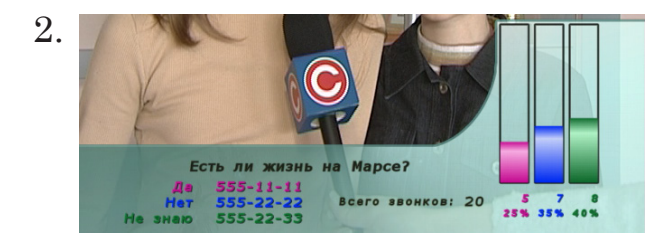

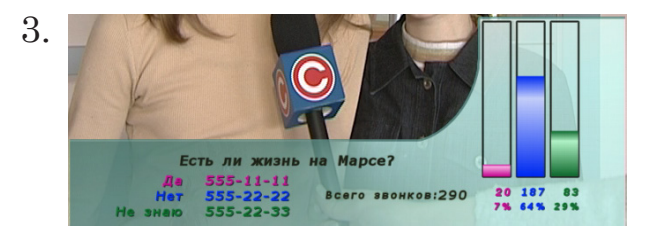

# Организация SMS-голосования через GSM-модем

## **Общие сведения**

В состав плагина SLTelephone входит программа SLGSMMonitor. С ее помощью можно организовать SMSголосование с приемом сообщений через GSM-модемы.

Примечание: Описание составлено для версии ПО ForwardT Software 5.7.230.

#### **1. Организация SMS-голосования**

В общем виде схема организации вывода в эфир данных о ходе SMS-голосования показана на рисунке ниже.

- 1. Предварительно до запуска голосования требуется выполнить следующие шаги:
	- 1. Подключить и настроить GSM-модем (модемы).
	- 2. Настроить программу SLGSMMonitor.

3. Подготовить требуемые исходные файлы и настроить программу SLTelephone.

4. C помощью программы FDTitle Designer создать проект с титровальным элементом типа Картинка.

5. Загрузить титровальный проект в программу FDOnAir.

2. Перед началом голосования требуется:

1. Убедиться, что программы SLGSMMonitor и SLTelephone запущены и в них включен режим голосования.

2. Убедиться, что в программе FDOnAir исполняется показ титров голосования.

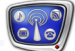

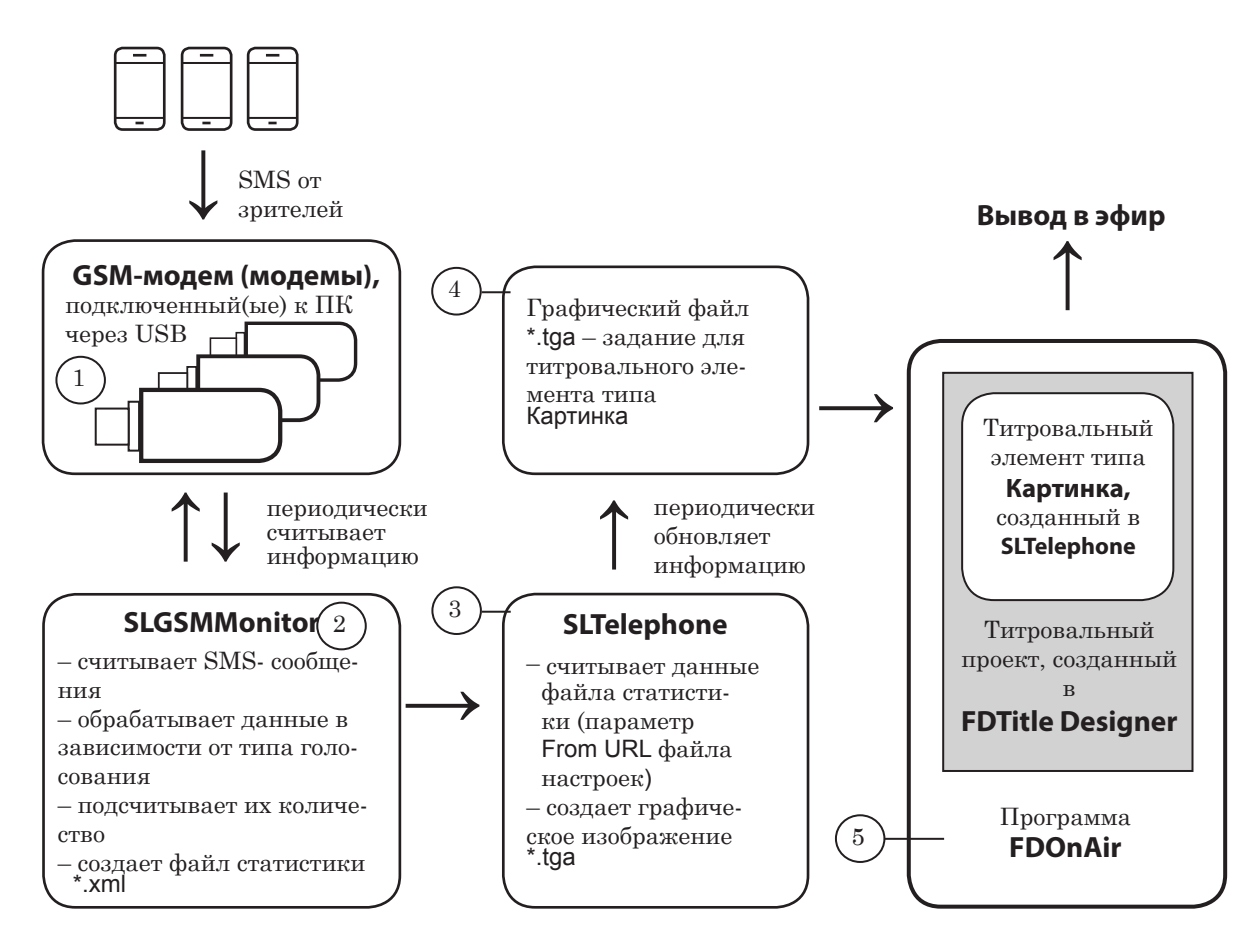

#### 3. Во время голосования:

1. На телефонный номер GSM-модема (1) телезрители отправляют SMS-сообщения.

2. Программа SLGSMMonitor периодически считывает SMS-сообщения, подсчитывает их количество и записывает в файл статистики \*.xml (2).

3. Программа SLTelephone (3) на основе данных из файла статистики создает картинку с текущей информацией о голосовании и записывает ее в графический файл \*.tga  $(4)$ .

4. C помощью программы FDOnAir (5) осуществляется управление показом титров с результатами голосования.

### **2. Требования к GSM-модему**

Требуется, чтобы GSM-модем поддерживал АТ-протокол и позволял принимать SMS-сообщения.

Разработчиками протестированы на предмет совместимости с ПО ForwardT Software модемы, предоставляемые следующими операторами мобильной связи:

- МТС (МТС-Коннект);
- Мегафон (E352b);
- Теле $2$ .

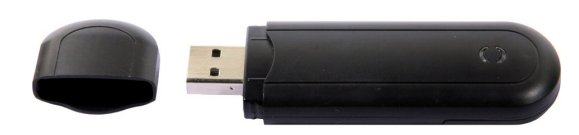

### **3. Установка и настройка GSM-модема**

Примечание: В данном документе приводится порядок установки и настройки GSM-модема «МТС-Коннект» (3G USB-модем + SIM-карта МТС). Если необходимо установить несколько модемов, последовательно выполните следующие указания для каждого модема.

- 1. Вставьте GSM-модем в свободный USB-слот ПК.
- 2. Если программа установки ПО для модема не запустилась автоматически, запустите файл AutoRun.exe (1), расположенный в корневой папке диска (2), который добавился в список устройств при подключении модема к компьютеру.

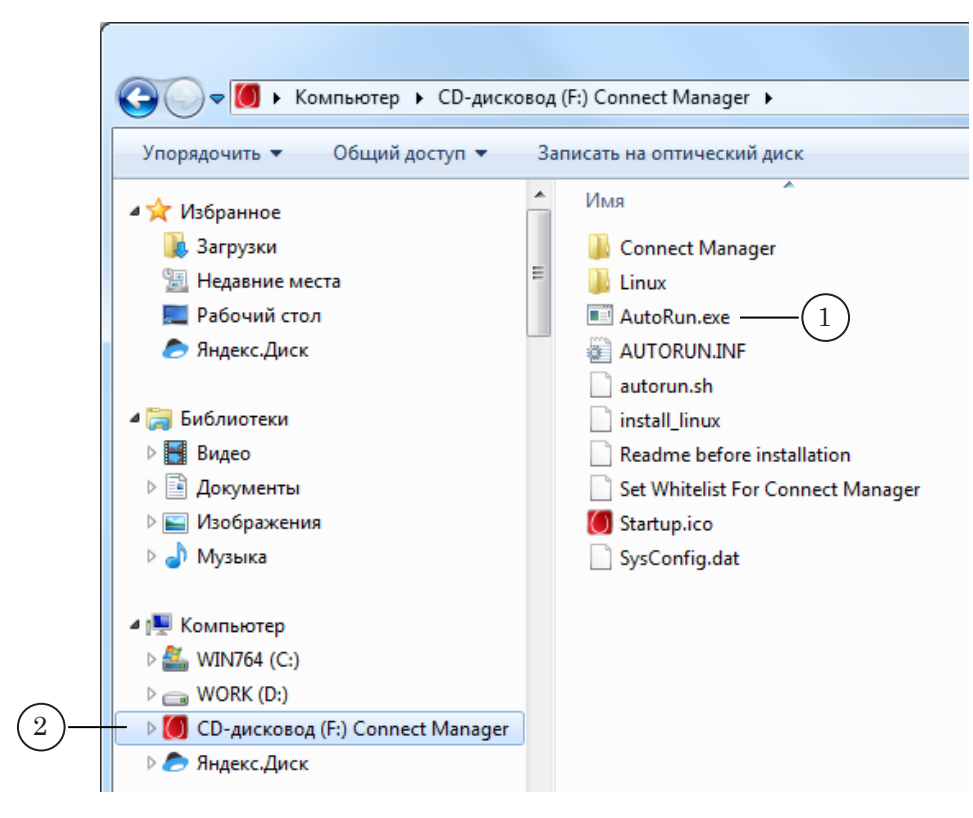

3. На экране появится окно Мастера установки ПО модема. Следуйте указаниям в этом окне.

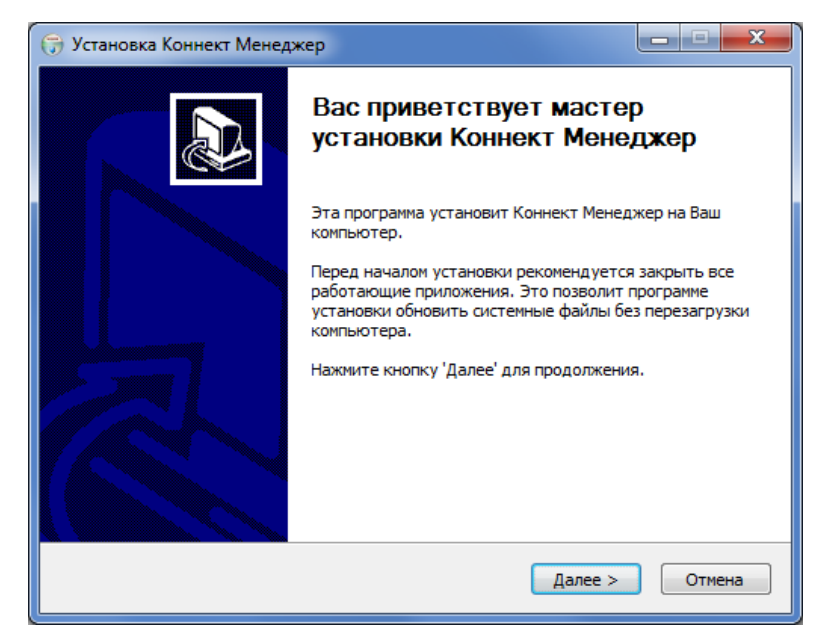

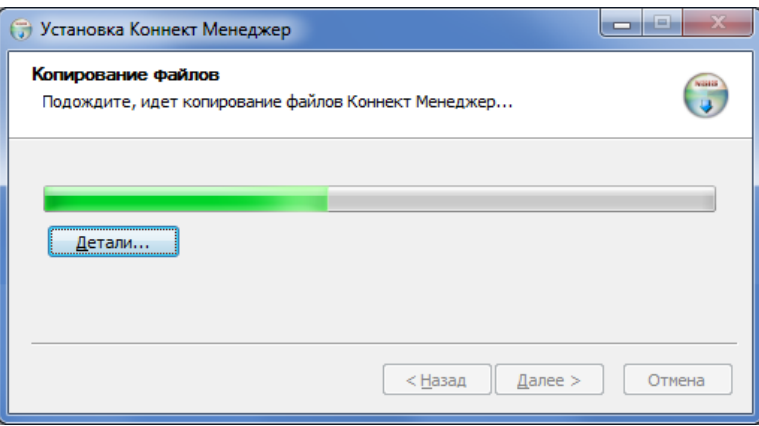

4. После завершения работы Мастера установки на рабочем столе ПК появится ярлык программы управления модемом:

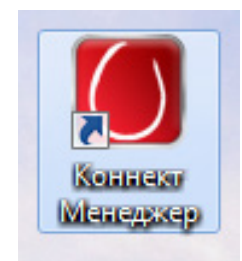

5. Запустите программу модема, дважды щелкнув по ярлыку. В окне программы нажмите кнопку Подключение (1), чтобы подключить модем.

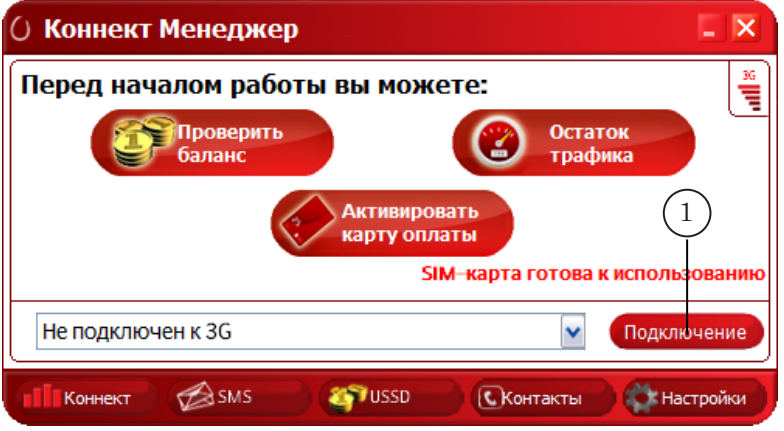

6. Откройте окно Панель управления > Оборудование и звук > Устройства и принтеры > Диспетчер устройств (2).

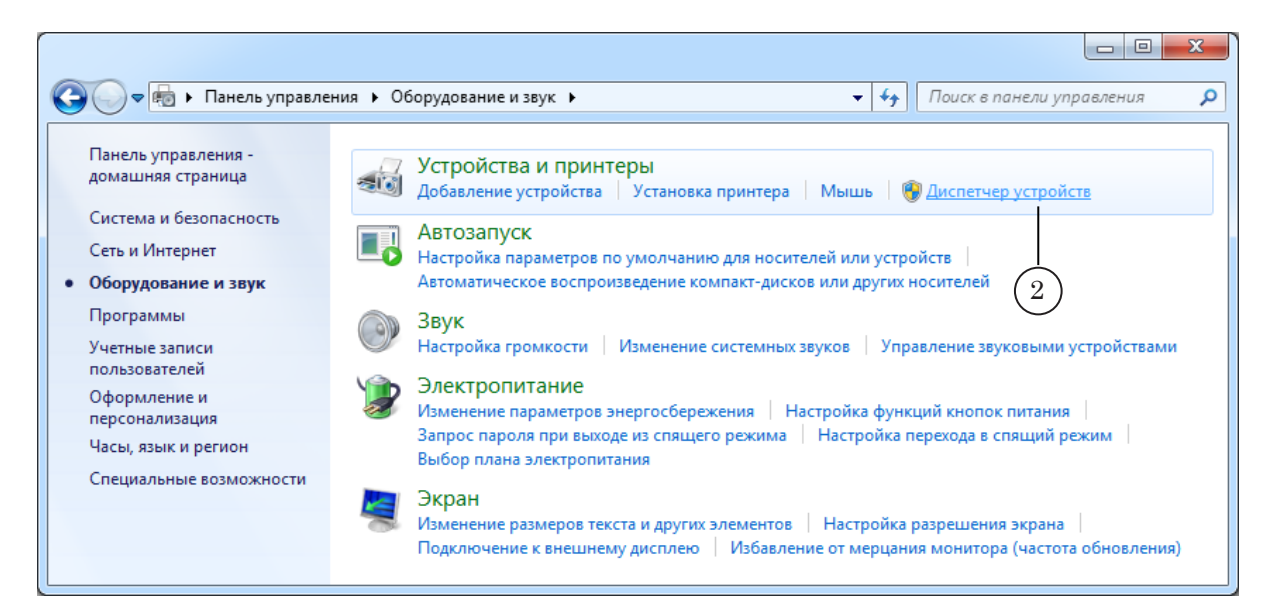

3. Установка и настройка GSM-модема 3. Установка и настройка GSM-модема

7. Перейдите в раздел Порты (СОМ и LPT) – (3) и запомните номер СОМ-порта, обозначение которого содержит подстроку: PC UI Interface (4). В примере на рисунке ниже это СОМ7.

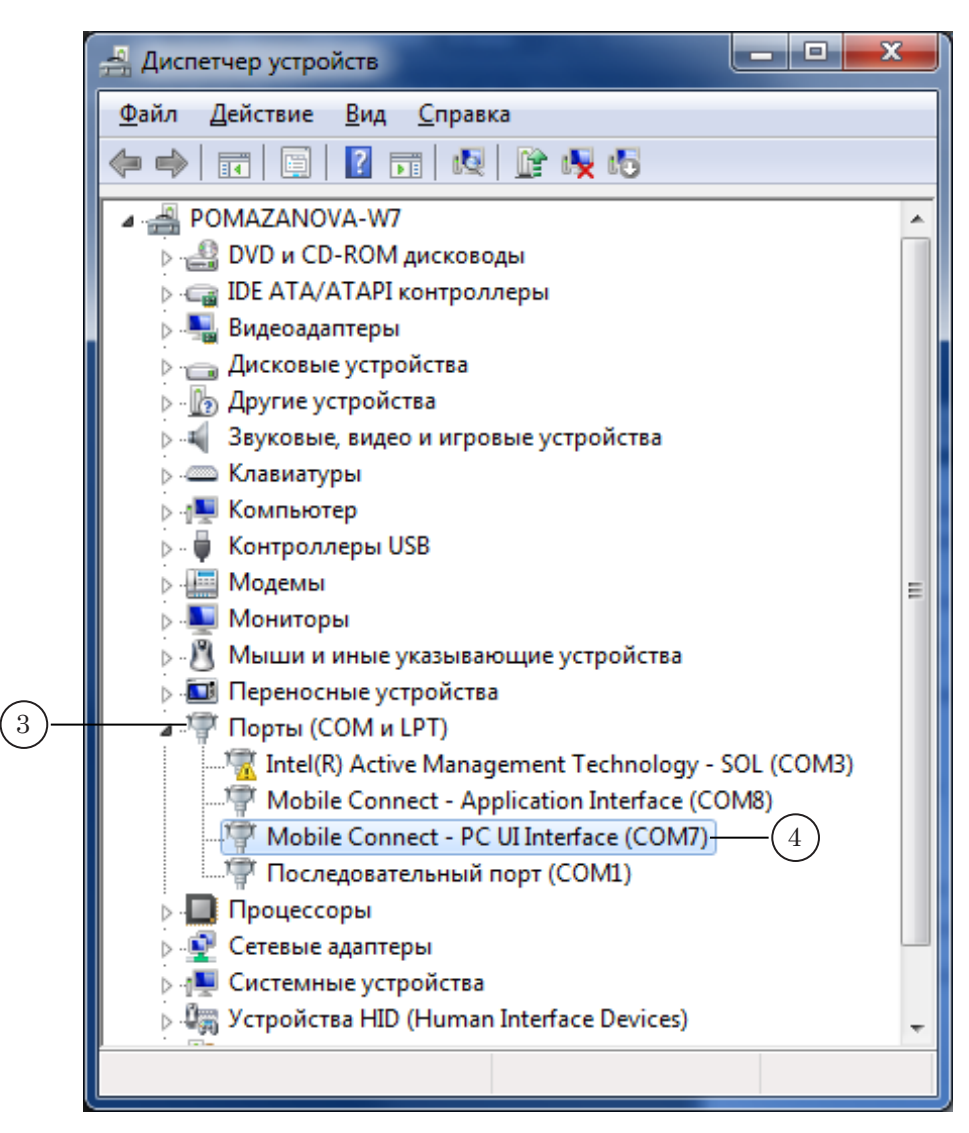

8. Закройте окно программы управления модемом, нажав кнопку Закрыть (5), расположенную в полосе заголовка.

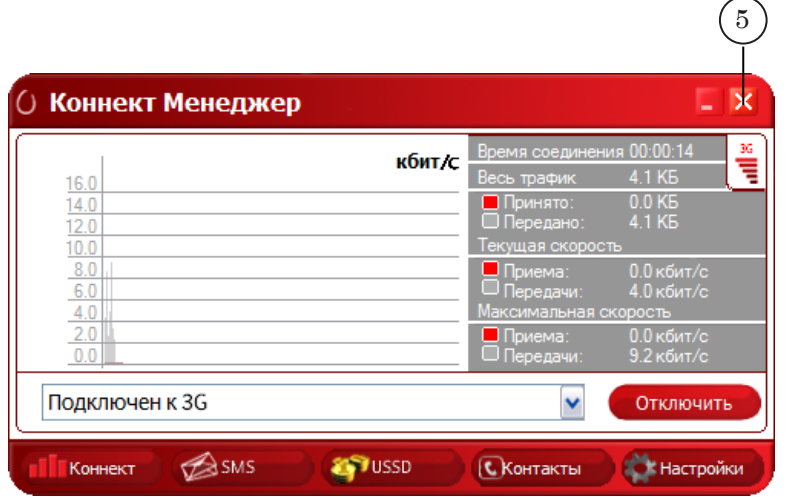

8 **Важно:** Программу модема требуется обязательно закрыть, потому что она закрывает доступ к модему для программы SLGSMMonitor.

> При запущенной программе модема программа SLGSMMonitor не сможет считывать сообщения, поступающие на модем.

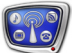

# **Программа SLGSMMonitor**

### **1. Назначение**

Назначение программы SLGSMMonitor – подсчет голосов и запись результатов в файл статистики при SMS-голосовании. Программа используется в составе плагина SLTelephone для организации SMS-голосования через GSM-модем.

Примечание: Файл статистики \*.xml используется программой SLTelephone для формирования картинки с результатами голосования, выдаваемой в эфир (см. главу «Общая информация», раздел «Схема использования ПО»).

#### **2. Функциональность**

Программа SLGSMMonitor обеспечивает выполнение следующих функций:

- выбор источника SMS-сообщений (одного или нескольких GSM-модемов);
- управление запуском и остановкой процесса сбора и обработки голосов;
- автоматическое считывание и подсчет количества SMS-сообщений по вариантам ответов;
- автоматическая запись результатов в файл статистики для программы SLTelephone с заданным периодом обновления;
- автоматическая запись лог-файла с протоколом работы программы (содержит информацию о полученных SMS-сообщениях).

### **3. Типы голосования**

В программе SLGSMMonitor реализована возможность учета голосов для двух типов голосования:

- 1. На один номер когда на один и тот же телефонный номер поступают SMS-сообщения с разным текстом (вариантами ответов для голосования). В этом случае программа подсчитывает количество SMS-сообщений с заданными вариантами текста.
- 2. На разные номера когда для каждого варианта выделен отдельный номер. В этом случае программа подсчитывает количество SMS-сообщений (независимо от их текста), поступивших на каждый номер.

### **4. Требуемое ПО**

Для использования программы SLGSMMonitor требуется, чтобы на компьютере был установлен пакет ПО ForwardT Software версии 5.7.200 или выше и плагин SLTelephone (инсталлятор ПО ForwardT Plugins версии 5.7.200 или выше).

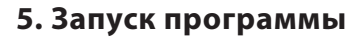

5.1. Способы запуска

Запуск программы осуществляется при вызове файла ~\Plugins\SLTelephone\SLGSMMonitor\SLGSMMonitor.exe, где ~ – полный путь к папке, в которую установлено ПО ForwardT Software (при стандартной установке: C:\Program Files\ForwardT Software).

Для запуска программы можно использовать:

- команду меню Пуск: Все программы > ForwardT Software > Plugins > SLGSMMonitor;
- также можно создать ярлык программы на рабочем столе и запускать программу с его помощью:

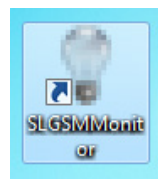

Примечание: Формат командной строки для запуска программы: «полный путь к программе»  $\#N$  «полный путь к проекту», где  $N$ номер экземпляра программы.

#### 5.2. Первый запуск

При первом запуске открывается главное окно программы в следующем виде:

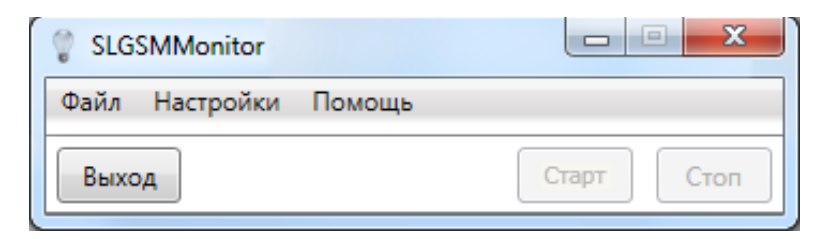

Главное окно. Вид при первом запуске.

После того, как настроен первый проект (см. следующий раздел, подраздел «6.2. Выбор типа голосования и создание проекта»), вид окна меняется.

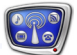

### **6. Интерфейс программы**

6.1. Главное окно

При повторном запуске программы открывается главное окно и загружается проект, сохраненный в последнем сеансе работы.

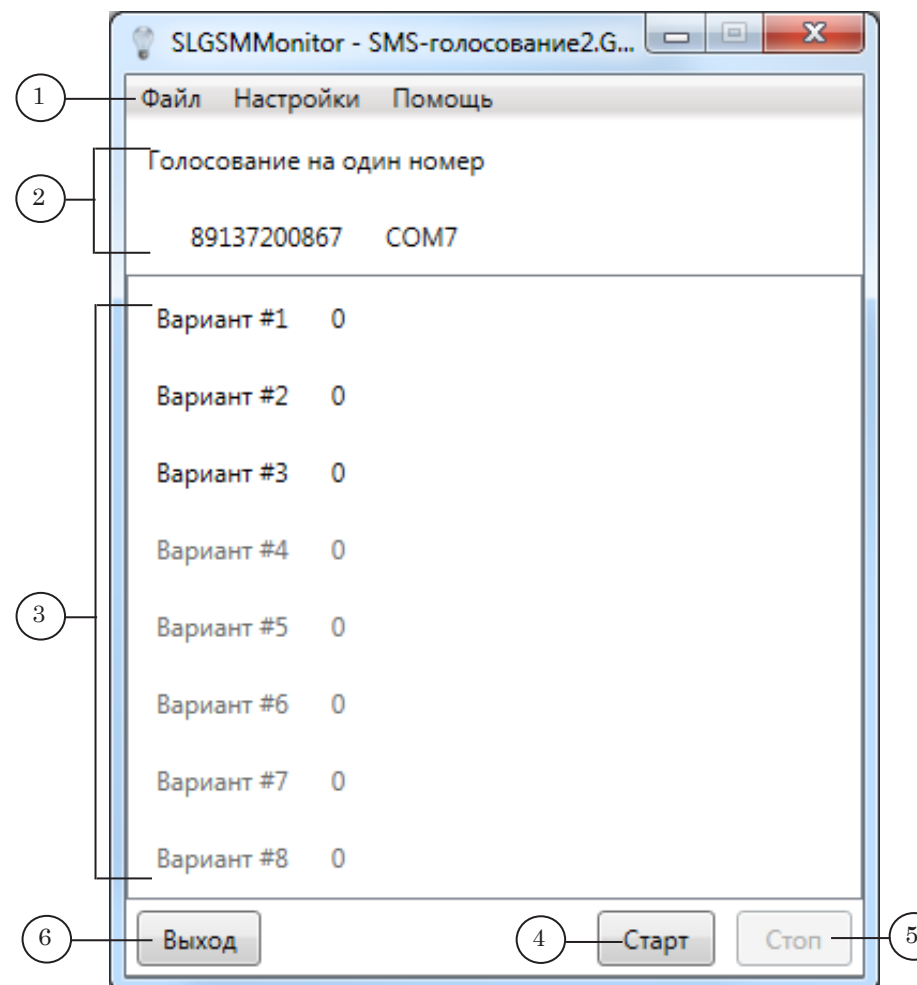

#### Главное окно. Назначение управляющих элементов:

1 – главное меню программы; 2 – информация о текущих настройках: тип голосования, номер телефона для голосования (или несколько номеров), номер задействованного СОМ-порта (или несколько); 3 – информация о текущих результатах; 4 – запустить подсчет голосов; 5 – остановить подсчет голосов; 6 – завершить работу с программой.

Вид главного окна программы зависит от выбранного типа голосования.

#### 6.2. Выбор типа голосования и создание проекта

1. Чтобы создать новый проект, выбрав тип голосования и задав требуемые настройки, выберите в главном меню команду Файл > Новый (1).

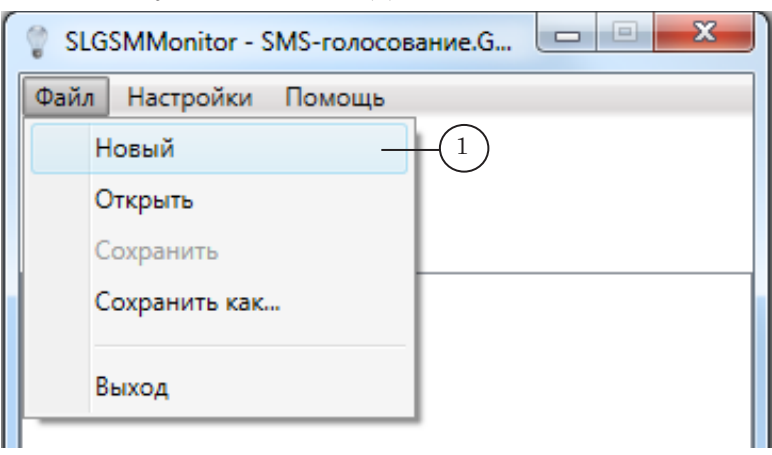

2. Откроется окно Выбор типа голосования.

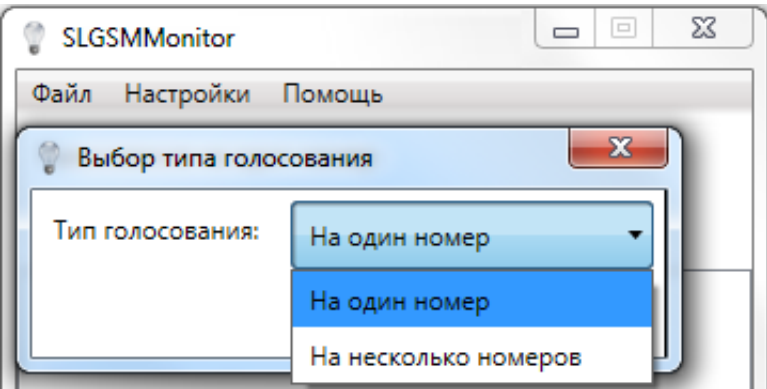

3. В раскрывающемся списке Тип голосования выберите требуемый пункт. После этого откроется соответствующее окно настройки проекта.

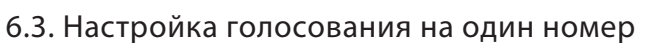

При выборе типа голосования На один номер откроется окно Голосование на один номер.

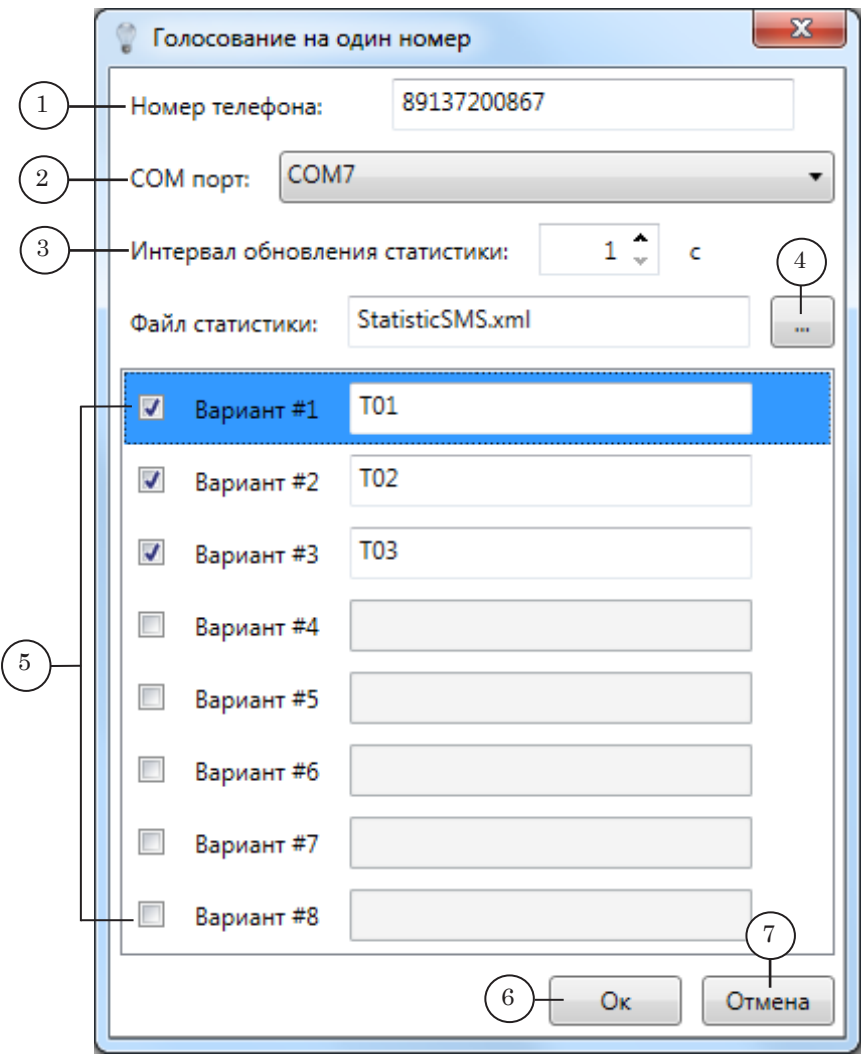

Окно Голосование на один номер. Назначение управляющих элементов: 1 – задать номер телефона SIM-карты, установленной в GSM-модем; 2 – выбрать СОМ-порт, соответствующий GSM-модему; 3 – указать интервал времени, с которым будет обновляться файл статистики с данными о ходе голосования (от 1 до 10 с, по умолчанию – 1 с); 4 – открыть диалоговое окно для выбора файла статистики; 5 – настроить варианты голосования (см. пояснения ниже); 6 – закрыть окно с применением настроек; 7 – закрыть окно без применения настроек.

Чтобы активировать использование варианта с определенным номером, поставьте флажок (1) в соответствующей строке и в поле рядом (2) введите текст ответа. Например, для варианта 1 – в строке Вариант #1, для варианта 2 – в строке Вариант #2 и т. д. SMS-сообщение с заданным текстом будет учитываться программой как голос в пользу этого варианта.

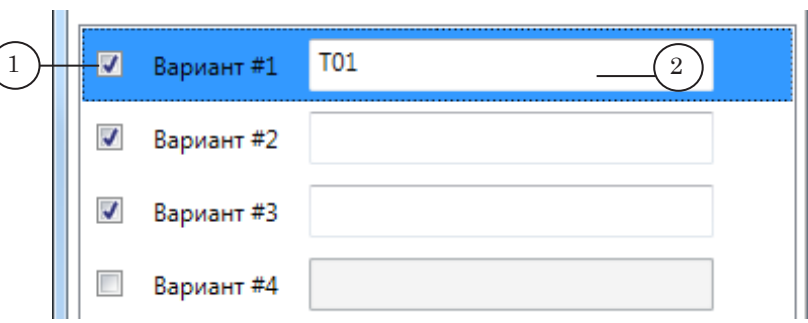

6.4. Настройка голосования на несколько номеров

При выборе типа голосования На несколько номеров откроется окно Голосование на несколько номеров.

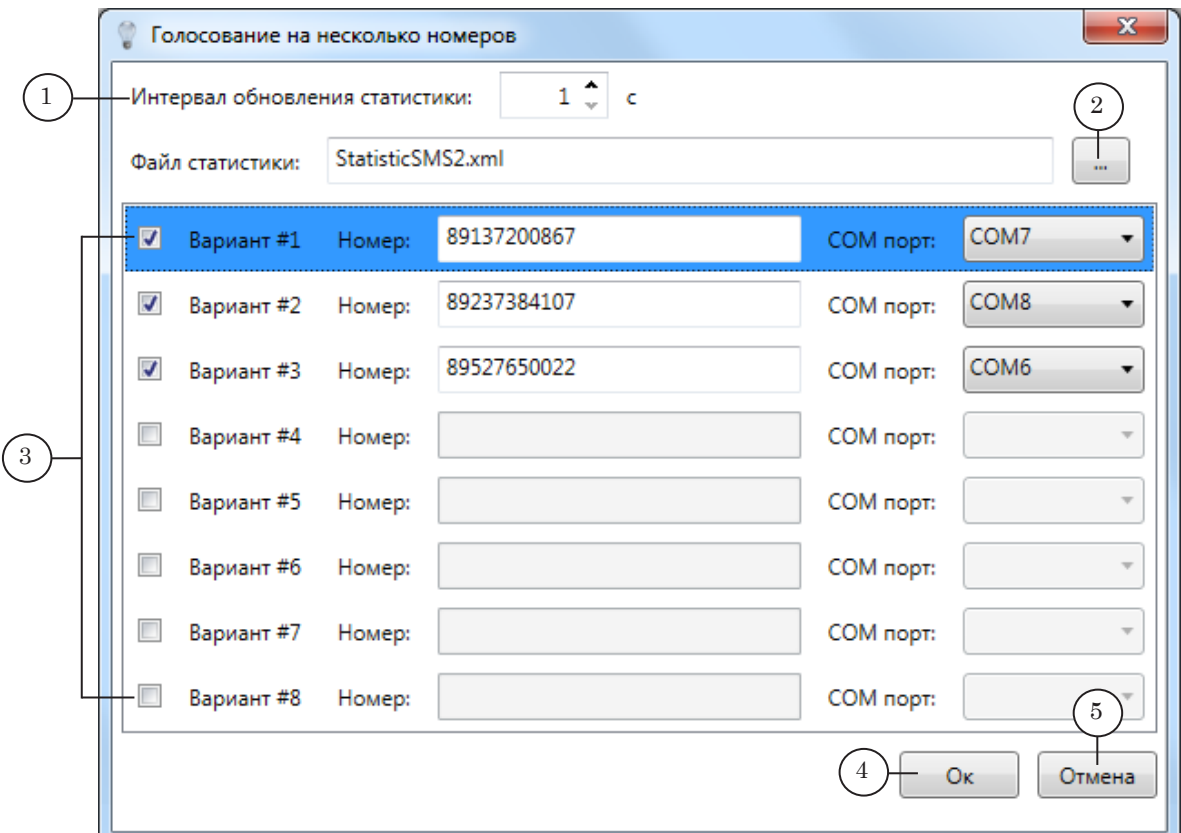

#### Окно Голосование на несколько номеров. Назначение управляющих элементов:

1 – указать интервал времени, с которым будет обновляться файл статистики с данными о ходе голосования (от 1 до 10 с, по умолчанию – 1 с); 2 – открыть диалоговое окно для выбора файла статистики; 3 – настроить варианты голосования (см. пояснения ниже); 4 – закрыть окно с применением настроек; 5 – закрыть окно без применения настроек.

Чтобы активировать использование варианта, поставьте флажок в соответствующей строке (например, для варианта  $1 - B$  строке Вариант #1 (1)). В поле Номер в этой же строке (2) введите соответствующий номер телефона. SMSсообщения, поступающие на заданный номер, будут учитываться программой как голоса в пользу этого варианта. В списке СОМ-порт (3) выберите порт, к которому подключен соответствующий GSM-модем.

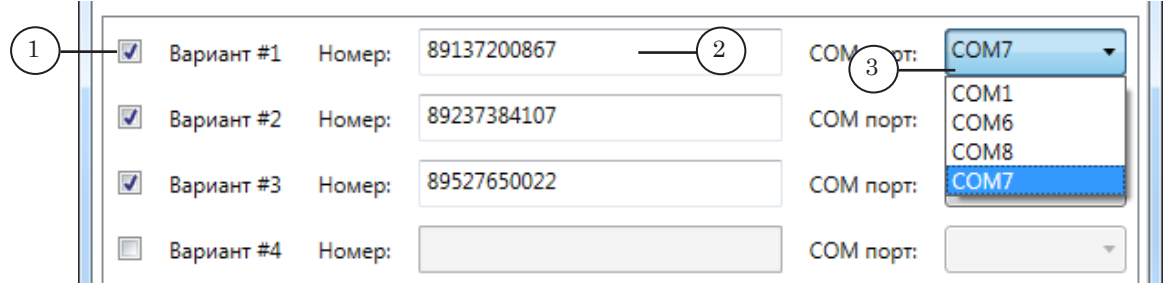

#### 6.5. Редактировавние настроек проекта

Если требуется изменить настройки текущего проекта, выберите команду главного меню: Настройки > Настройки проекта.

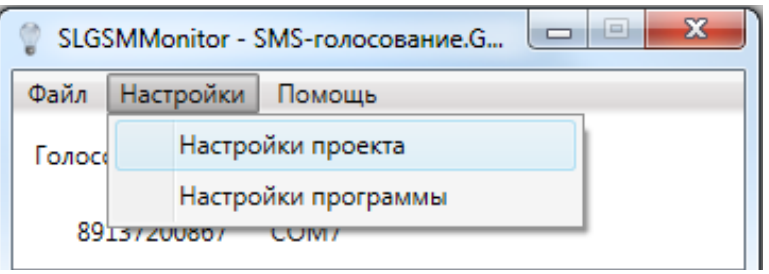

Откроется окно настроек текущего проекта – Голосование на один номер или Голосование на несколько номеров.

#### 6.6. Окно Настройки программы

Чтобы открыть окно, используйте команду главного меню Настройки > Настройки программы.

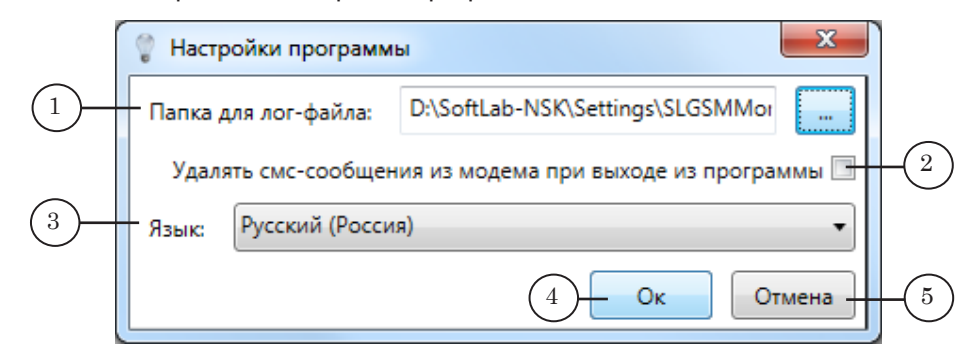

#### Окно Настройки программы. Назначение управляющих элементов:

1 – указать папку для лог-файлов; 2 – включить/выключить функцию очищения памяти модема; 3 – выбрать язык интерфейса программы; 4 – закрыть окно с применением настроек; 5 – закрыть окно без применения настроек.

Примечание: Рекомендуется удалять SMS-сообщения из памяти модема при выходе из программы, так как память модема имеет ограниченный объем.

#### **7. Режимы работы**

Существует два режима работы программы SLGSMMonitor:

- режим настройки;
	- режим голосования.

Программа всегда запускается в режиме настройки. Чтобы включить режим голосования, нажмите кнопку Старт (1). Чтобы выключить режим голосования – Стоп (2).

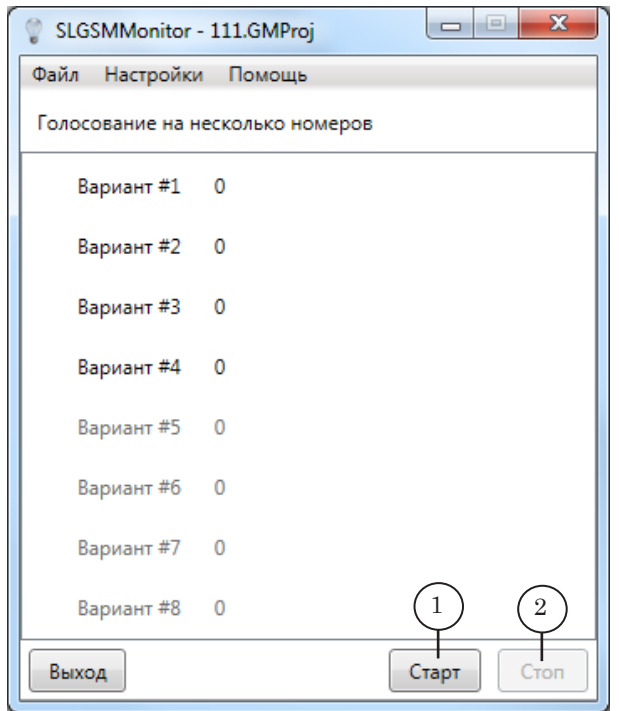

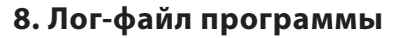

Программа SLGSMMonitor автоматически ведет протокол работы и создает лог-файл в заданной папке. Пример такого файла см. на рисунке ниже.

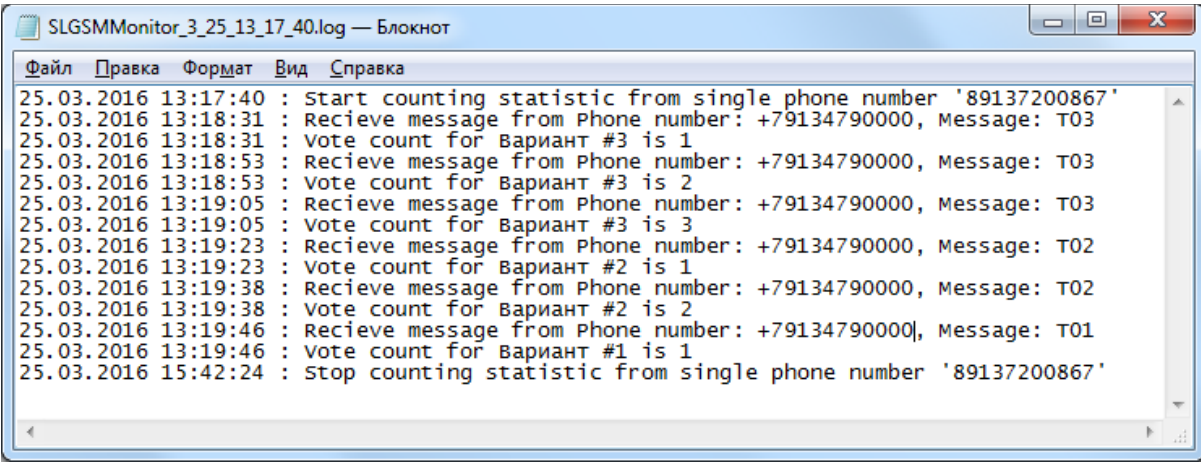

Имена присваиваются лог-файлам автоматически и имеют следующий вид:

SIGSMMonitor Дата Время.log, где:

- SIGSMMonitor обязательная подстрока;
- Дата дата записи файла в формате: ММ\_ДД (месяц, день);
- Время время начала записи файла в формате: часы минуты секунды;
- $log -$  расширение имени, принятое для лог-файлов программы SLGSMMonitor.

Лог-файл содержит следующую информацию:

- время старта и окончания процесса приема SMSсообщений;
- телефонный номер GSM-модема (номера модемов при голосовании на несколько номеров);
- для каждого принятого SMS-сообщения:
	- дата (ДД.ММ.ГГГГ);
	- время (чч:мм:сс) получения;
	- номер телефона, с которого отправлено сообщение;
	- текст сообщения;
	- результат обработки количество голосов за соответствующий вариант с учетом данного сообщения.

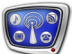

## **Порядок настройки SMS-голосования**

Примечание: В данном разделе приведены пояснения по отдельным шагам настройки SMS-голосования через GSM-модем. Общий порядок настройки см. в данной главе выше в разделе «Организация SMSголосования».

### **1. Проект SLGSMMonitor**

Примечание: Рассмотрим описание подготовки настроек проекта в режиме голосования на один номер.

> Чтобы создать проект в программе SLGSMMonitor, выполните следующие шаги:

1. Запустите программу SLGSMMonitor.

Исполняемый файл программы: ~\Plugins\SLTelephone\ SLGSMMonitor\SLGSMMonitor.exe, где ~ – полный путь к папке, в которую установлено ПО пакета ForwardT Software (при стандартной установке: C:\Program Files\ForwardT Software).

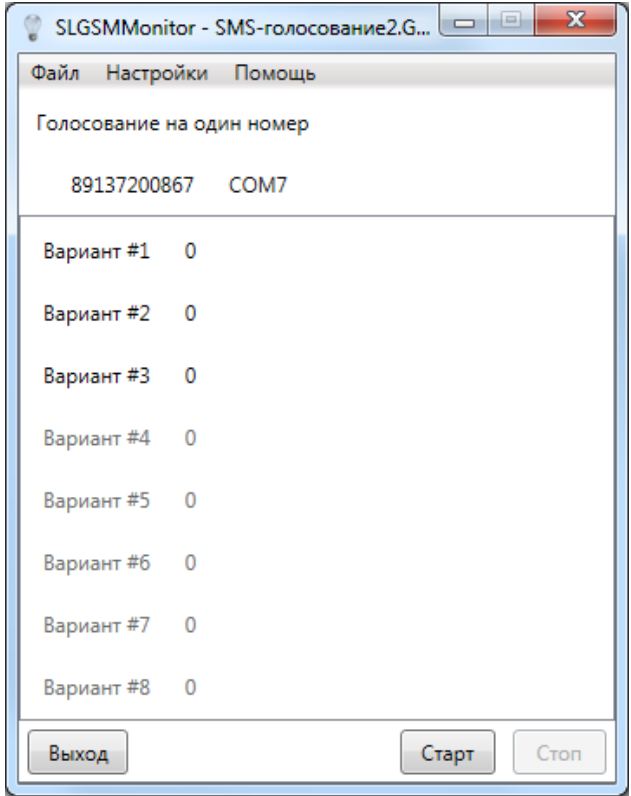

При запуске открывается главное окно программы и загружается проект, сохраненный в последнем сеансе работы.

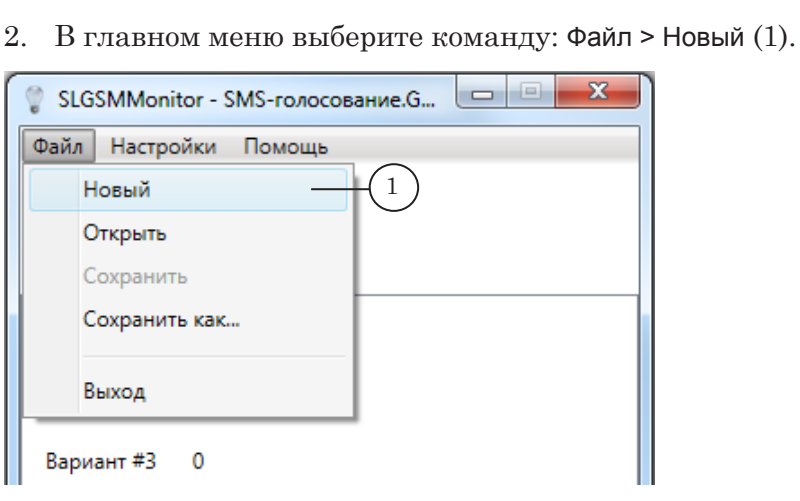

3. Откроется окно Выбор типа голосования (2). Выберите тип голосования На один номер (3).

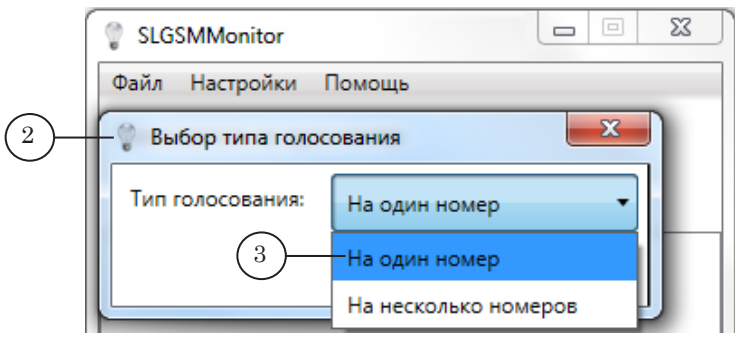

- 4. Откроется окно Голосование на один номер (1).
- 5. В поле Номер телефона (2) введите телефонный номер SIM-карты, установленной в используемый GSM-модем.
- 6. В выпадающем списке СОМ-порт (3) выберите номер COMпорта, занятого модемом (см. подраздел «Установка и настройка GSM-модема» выше).
- 7. В поле Интервал обновления статистики (4) задайте интервал в секундах, с которым программа периодически будет считывать SMS-сообщения с GSM-модема и обновлять данные в файле статистики (от 1 до 10 с, по умолчанию – 1 с).
- 8. В поле Файл статистики (5) задайте имя файла статистики. Для этого нажмите кнопку (6), откроется диалоговое окно Сохранить как.

Путь к файлу статистики потребуется при дальнейшей настройке программы SLTelephone.

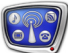

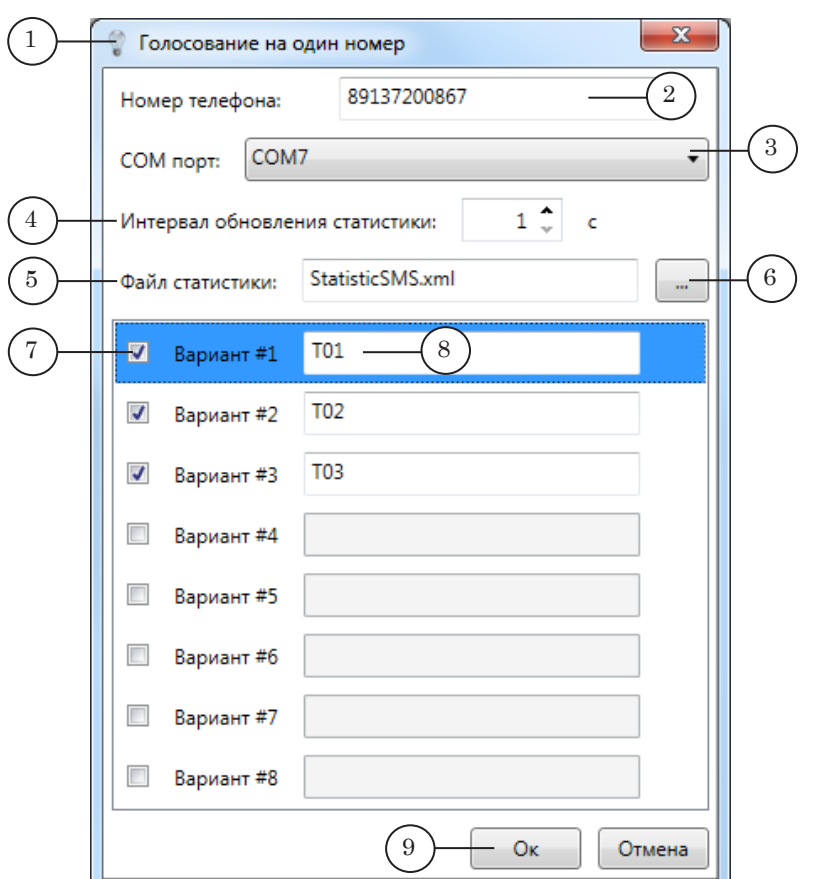

- 9. В строке Вариант #1 поставьте флажок (7). В поле рядом (8) введите текст SMS-сообщения – например, Т01. При обработке входящих SMS-сообщений заданный текст будет учитываться как голос в пользу варианта #1. Аналогичным образом настройте другие варианты голосования.
- 10. Нажмите кнопку Ок (9), чтобы сохранить настройки проекта и закрыть окно.
- 11. Сохраните проект, используя команду

Файл > Сохранить как (10). Проекты сохраняются в файлы с расширением имени GMProj.

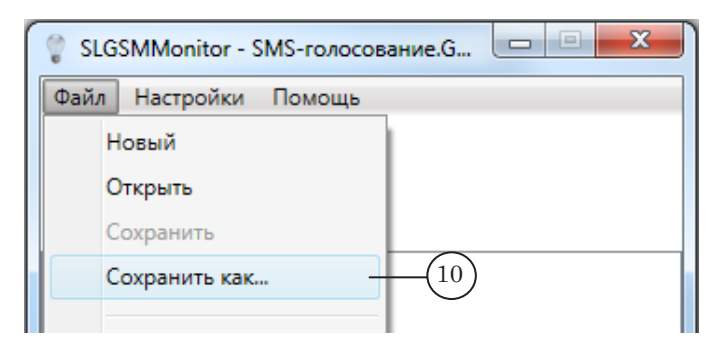

#### **2. Создание RGN-файла – шаблона оформления голосования**

- Примечание: Требования к региону и описание создания RGN-файла см. в данном руководстве выше в главе «Общая информация», разделе «Отображение информации о ходе голосования» и в главе «Порядок работы», разделе «Шаг 1. Создание региона»).
	- 1. Запустите программу Forward Titling.
	- 2. Создайте шаблон оформления титров голосования файл \*.rgn.

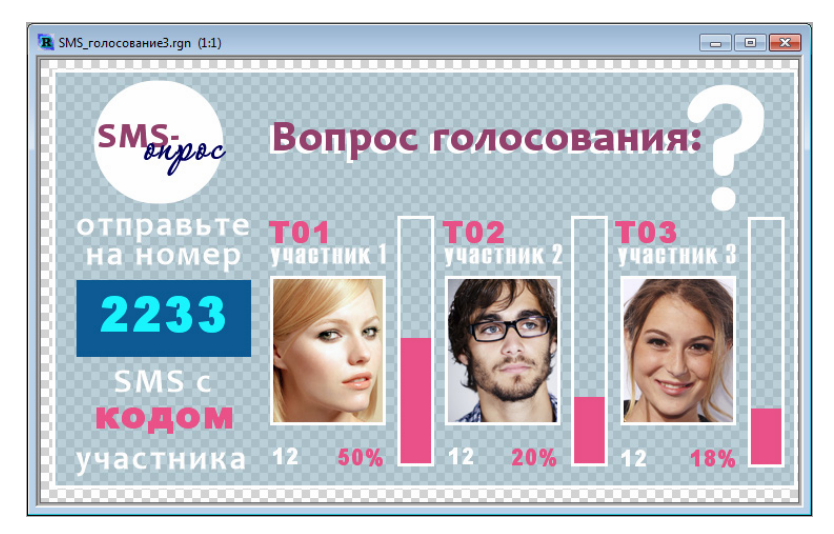

- 3. Объекты в файле региона требуется назвать в соответствии с обозначениями, заданными в файле настроек программы SLTelephone. Для нашего примера объектам должны быть заданы следующие имена:
	- $\bullet$  объект Text box с текстом вопроса голосования Question (1);
	- $\bullet$  объекты Text box с текстом вариантов ответов Answer1, Answer2, Answer3 (2);
	- объекты Text box для отображения количества (в процентах) голосов за вариант – Percent1, Percent2, Percent<sub>3</sub> (3);
	- объекты Text box с числовым значением количества голосов за каждый вариант – Value1, Value2, Value3 (4);
	- объект с номером телефона или кода, который набирают телезрители для SMS-голосования – Tel (5);
	- графические объекты Rectangle для отображения полосы гистограммы – Bar1, Bar2, Bar3 (6).

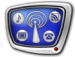

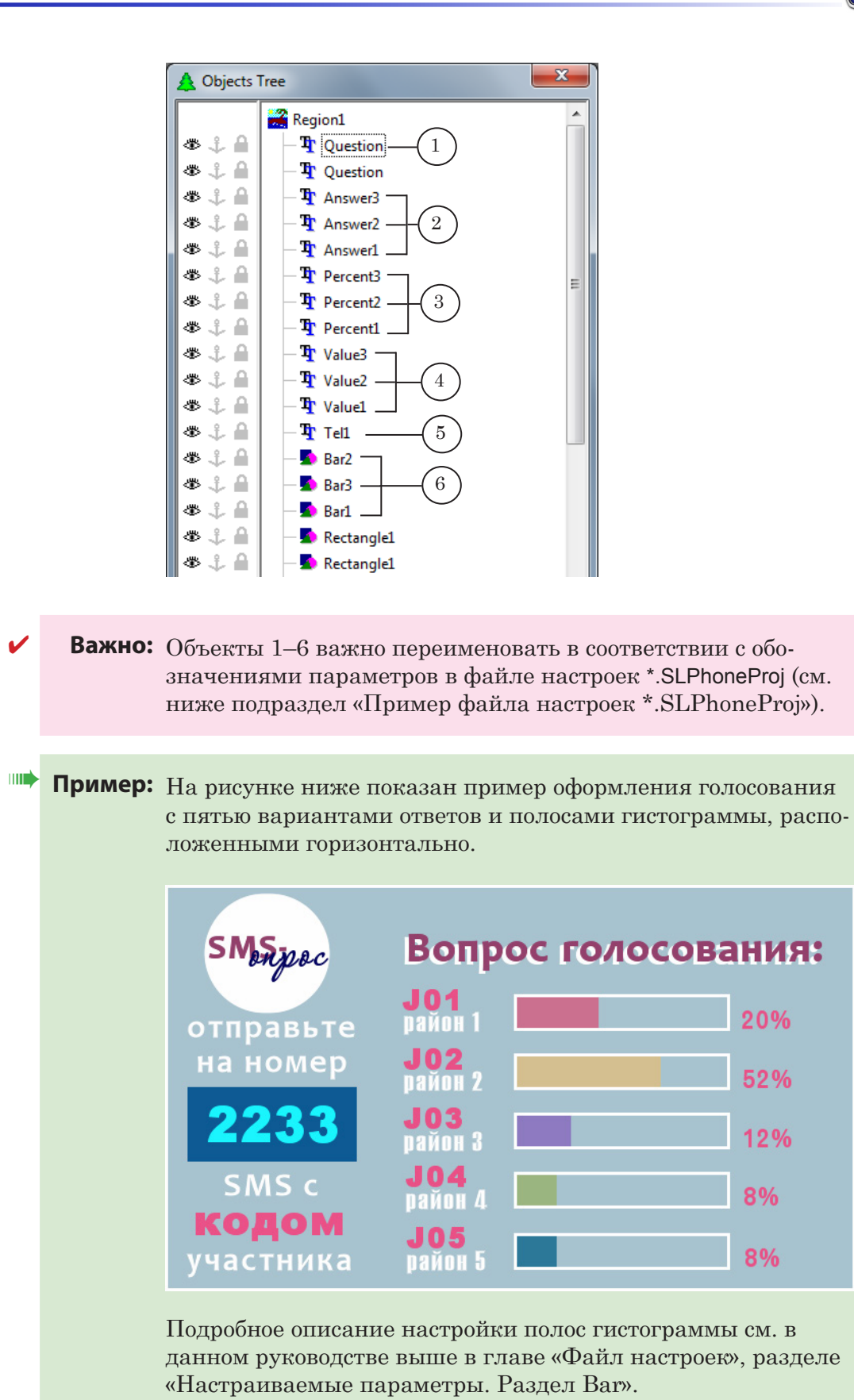

2. Пример RGN-файла – шаблона оформления – шаблона оформления2. Пример RGN-файла

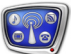

### **3. Пример файла настроек \*.SLPhoneProj**

- Примечание: Общее описание и требования к файлу настроек программы SLTelephone приведены выше в главе «Файл настроек». Порядок создания файла настроек см. в главе «Порядок работы», разделе «Шаг 2. Создание файла настроек»).
	- 1. Сохраните в текстовом редакторе Блокнот пустой файл с расширением SLPhoneProj (1).
- g **Совет:** Рекомендуем сохранить файл в одну папку с файлом региона \*.rgn (2), созданным на предыдущем шаге.

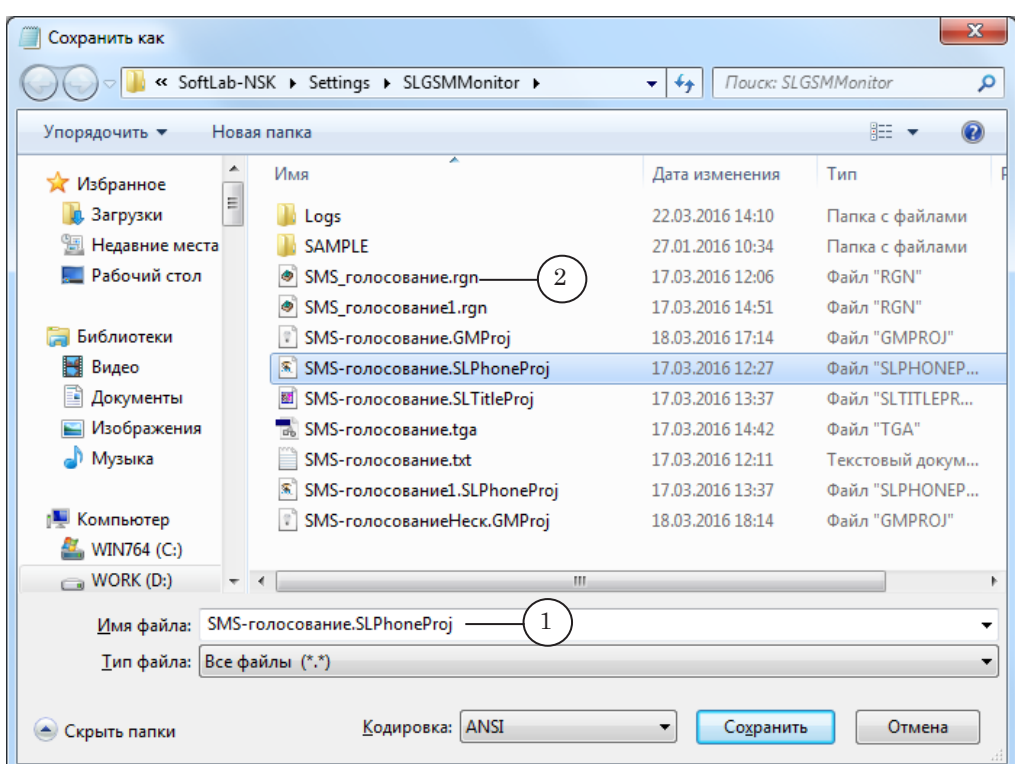

- 2. Cкопируйте в файл текст, предложенный в примере ниже, и отредактируйте его в соответствии со своим проектом.
- 3. В разделе настроек General в значении параметра Output укажите имя результирующего графического файла \*.tga, в значении параметра Region введите имя файла с шаблоном графического оформления \*.rgn.
- 4. В разделе настроек General в значении параметра FromURL (1) задайте путь к файлу статистики \*.xml (2), который выбран в программе SLGSMMonitor ранее (см. выше в этой главе подраздел «Проект SLGSMMonitor»).
- 8 **Важно:** При SMS-голосовании в файле настроек в разделе General обязательно введите строку с параметром FromURL!

Путь к файлу статистики должен совпадать с путем, заданным в настройках программы SLGSMMonitor.

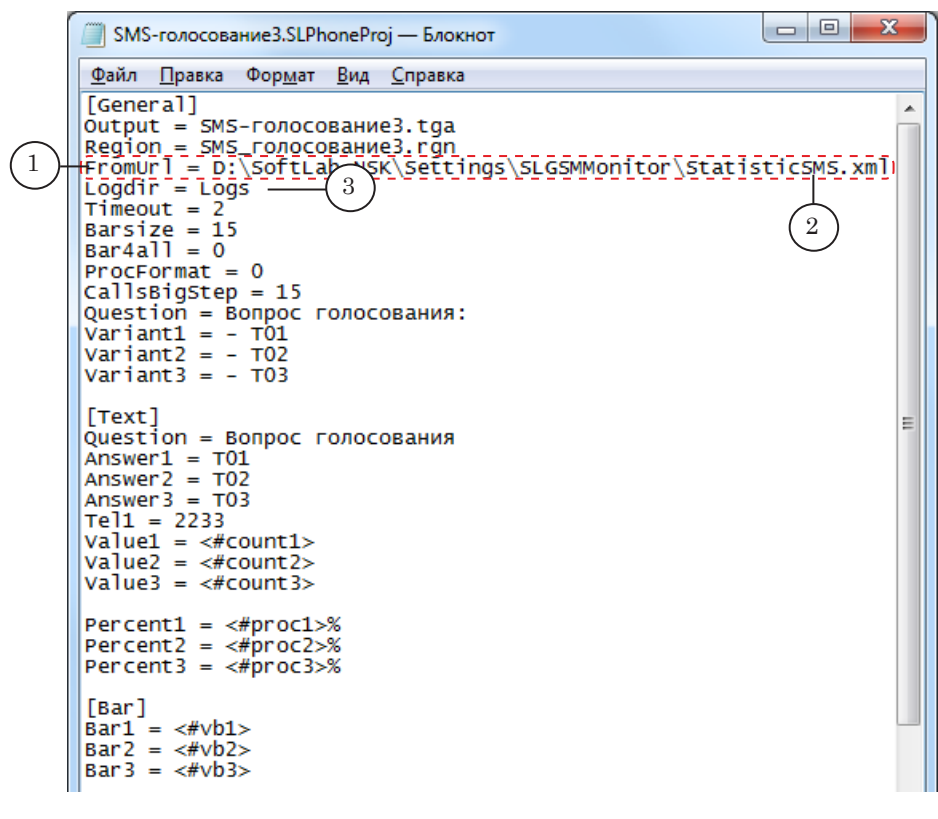

5. В значении параметра Logdir (3) укажите папку, в которую будут записываться лог-файлы отчета и файлы с результатами голосования. Если значение параметра отсутствует, то автоматически выбирается папка, в которой находится файл настроек.

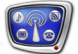

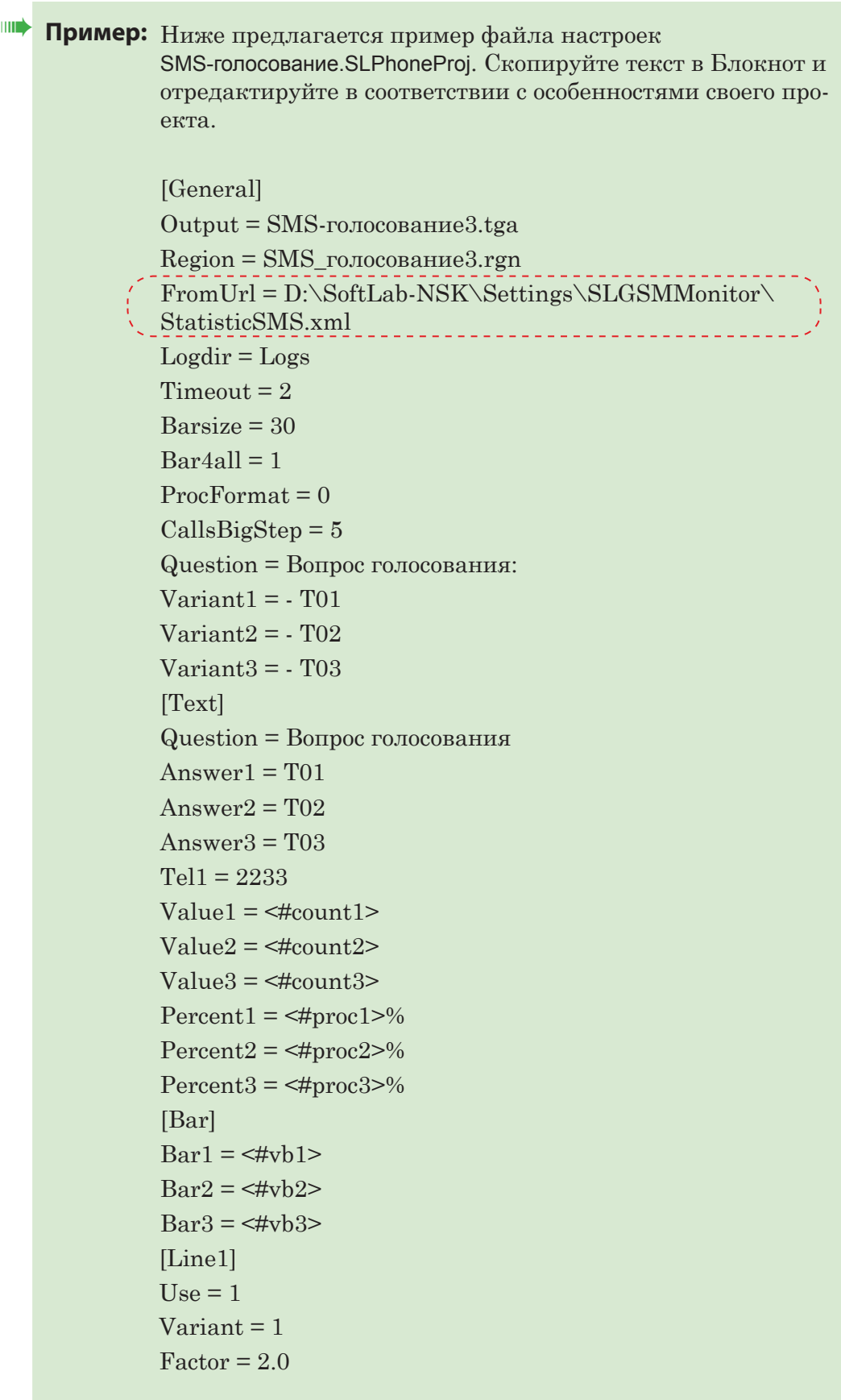

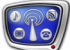

[Line2]  $Use = 1$ Variant = 2  $Factor = 3.0$ [Line3]  $Use = 1$ Variant = 3  $Factor = 1.0$ [Line4]  $Use = 0$ Variant = 3  $Factor = 1.0$ [Line5]  $Use = 0$ Variant = 3  $Factor = 1.0$ [Line6]  $Use = 0$ Variant = 3  $Factor = 1.0$ [Line7]  $Use = 0$ Variant = 3  $Factor = 1.0$ [Line8]  $Use = 0$ Variant = 3  $Factor = 1.0$ 

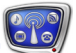

# **4. Создание графического файла \*.tga**

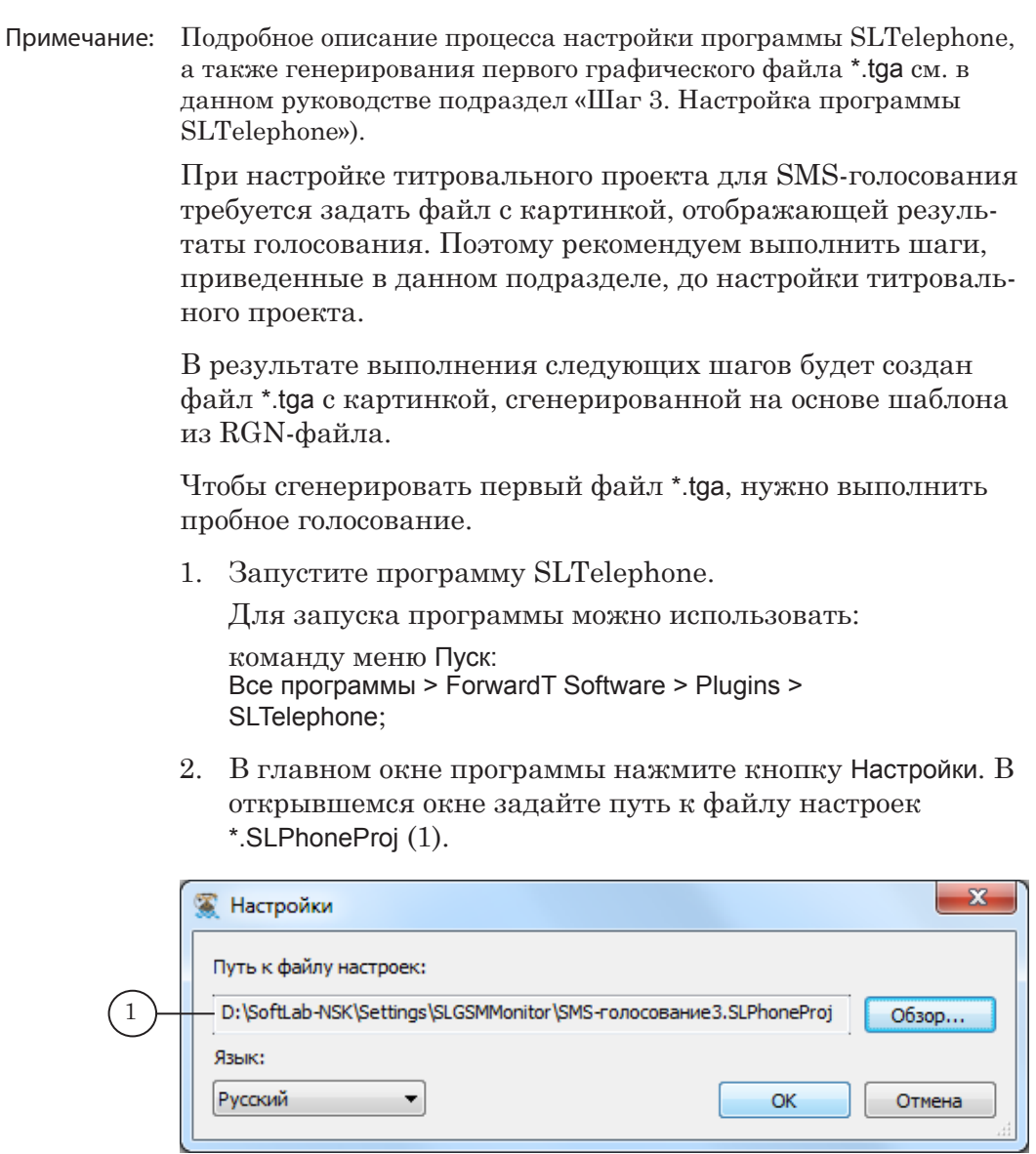

3. В главном окне программы нажмите кнопку Старт (2). 1. Будет включен режим голосования. Вместо кнопки Старт появится кнопка Стоп.

2. В режиме голосования выполняется обработка текущих результатов, и на их основе периодически генерируется картинка в соответствии с шаблоном, заданным в файле настроек. Картинка записывается в файл \*.tga.

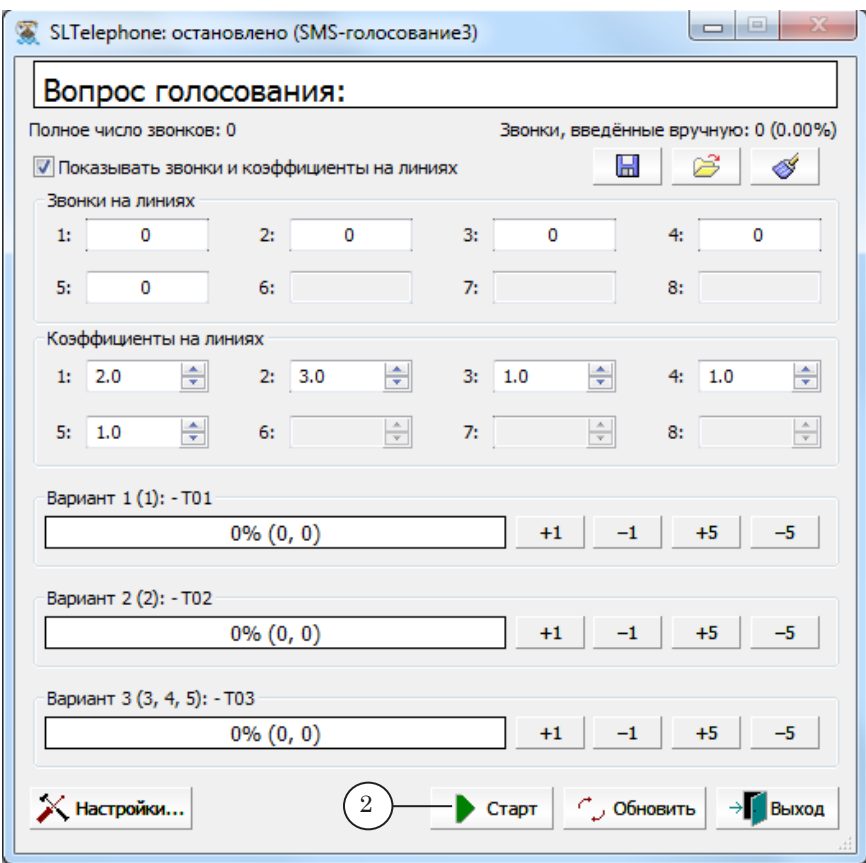

4. Нажмите кнопку Стоп, чтобы выйти из режима голосования. В результате в папке (3), указанной в файле настроек, появится файл \*.tga с заданным именем (4). В нашем примере – SMS-голосование3.tga.

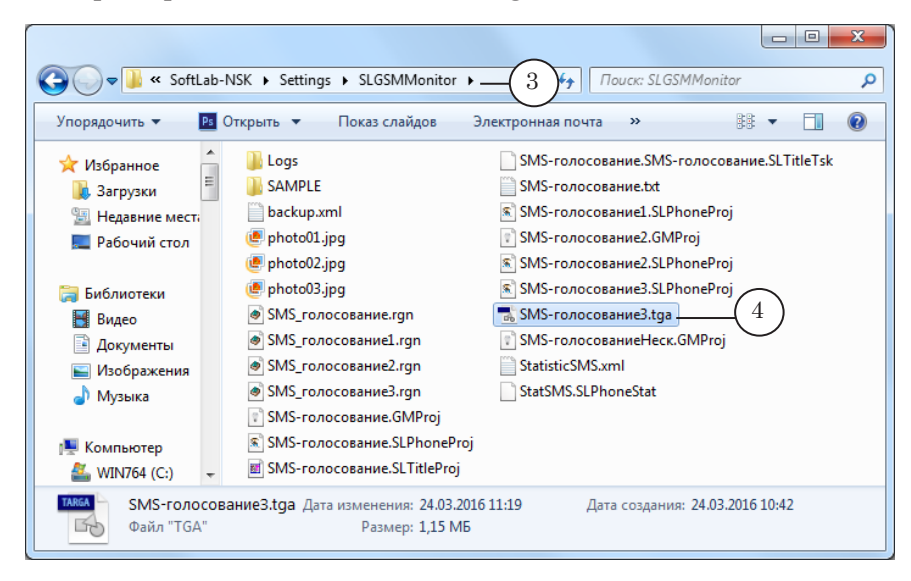

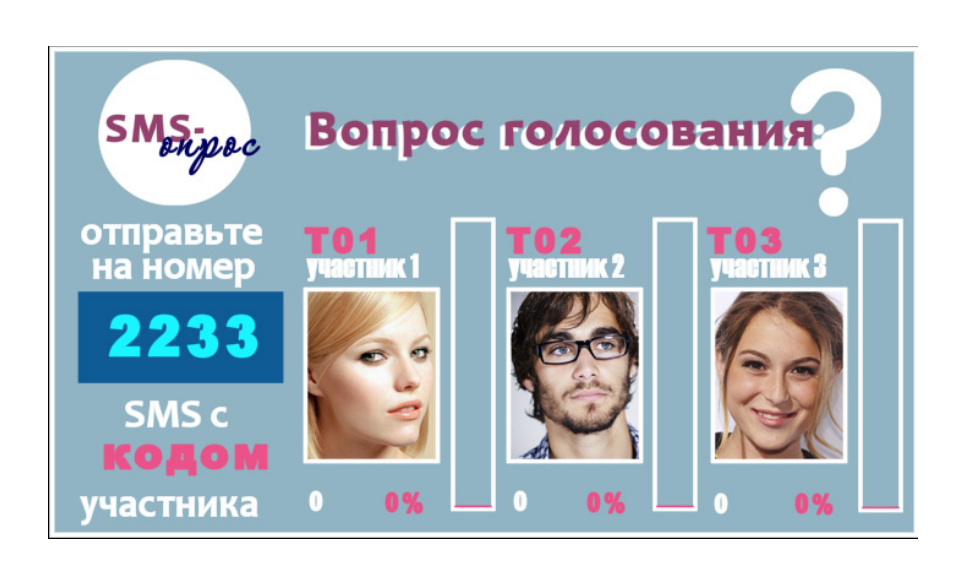

#### **5. Создание титровального проекта в FDTitle Designer**

Примечание: Полную инструкцию по созданию и настройке титровальных проектов FDTitle Designer см. в руководстве пользователя [«FDTitle](http://softlab.tv/rus/forward/docs/ru_title_designer.pdf)  [Designer. Редактор титровальных проектов»](http://softlab.tv/rus/forward/docs/ru_title_designer.pdf).

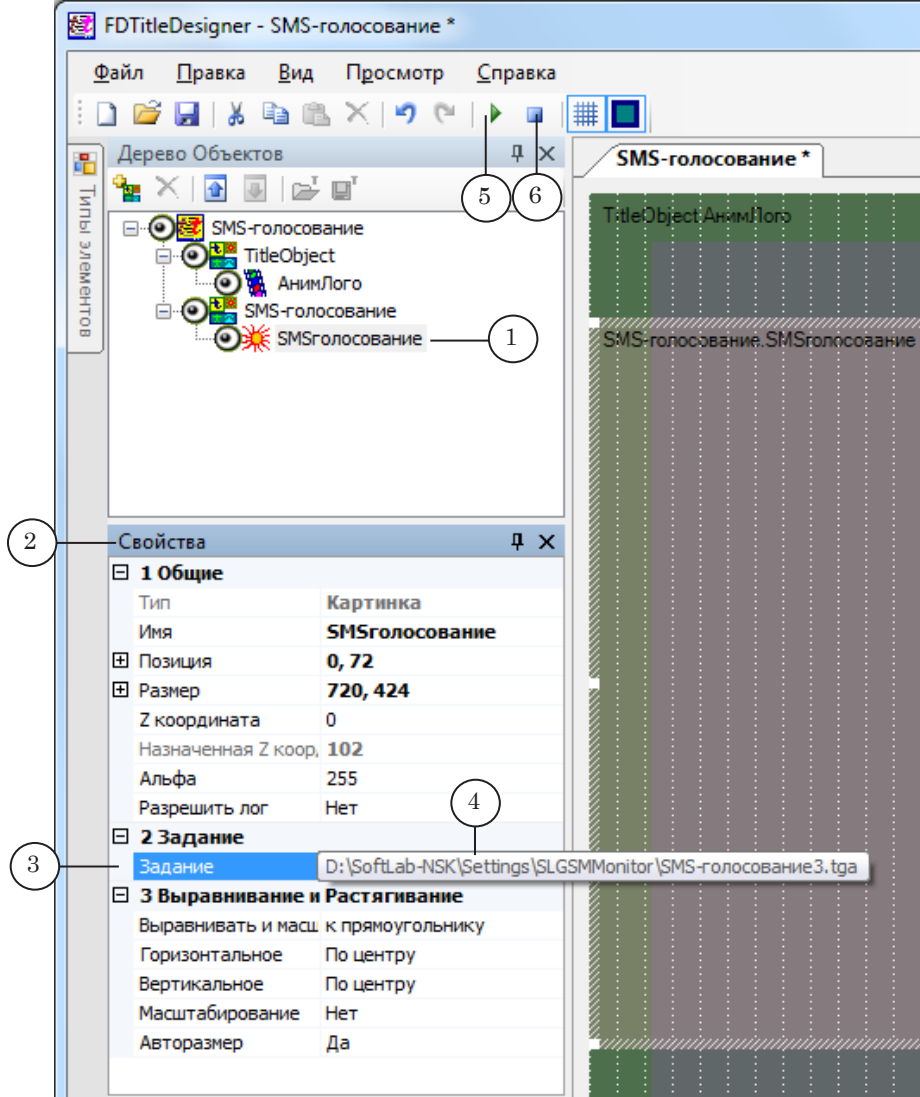

1. В новый титровальный проект добавьте титровальный элемент типа Картинка (1). В таблице Свойства (2) в строке Задание (3) задайте путь к файлу \*.tga (4), созданному в программе SLTelephone.

2. Нажмите кнопку Стартовать предварительный просмотр (5) на панели инструментов. Если все настроено правильно, в окне предпросмотра появится изображение из файла \*.tga с нулевыми данными о ходе голосования.

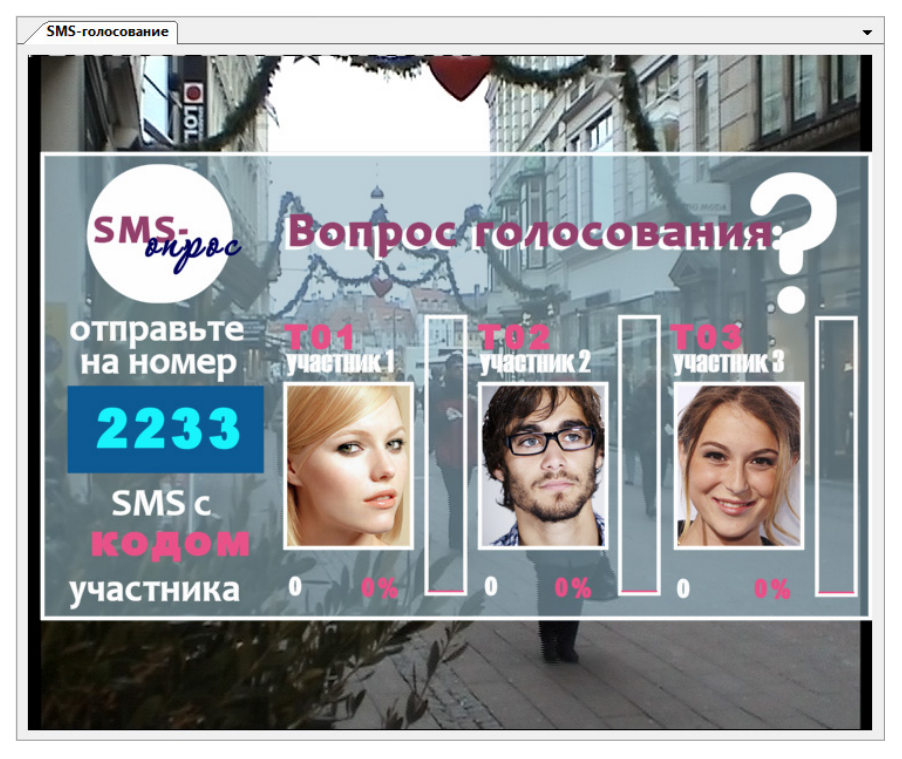

3. Нажмите кнопку Остановить предварительный просмотр (6), чтобы остановить просмотр.
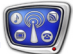

## **Проверка настроек**

Примечание: В данном разделе описан порядок действий для пробного просмотра SMS-голосования на один телефонный номер в окне приложения FDTitle Designer.

- 1. Запустите, если закрыта, программу SLGSMMonitor.
- 2. Откройте настроенный проект SMS-голосования (файл \*.GMProj).
- 3. Нажмите кнопку Старт (1) в главном окне программы SLGSMMonitor. При этом кнопка Стоп (2) становится активной.

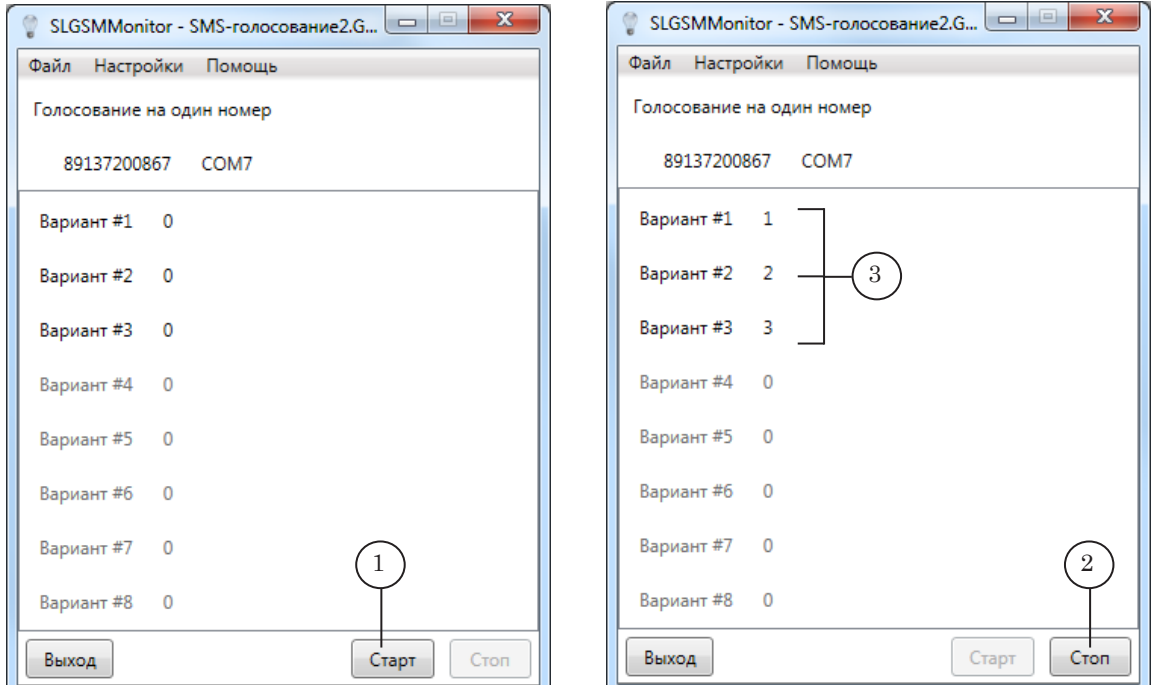

4. Отправляйте SMS-сообщения с разными вариантами ответов на вопрос голосования. В главном окне SLGSMMonitor будет отображаться информация о количестве поступивших сообщений по каждому варианту (3). 5. Запустите, если закрыта, программу SLTelephone и убедитесь, что выбран требуемый файл настроек. В главном окне SLTelephone нажмите кнопку Старт. Индикаторы хода голосования (4) отображают количество SMSсообщений, полученных по каждому варианту ответа.

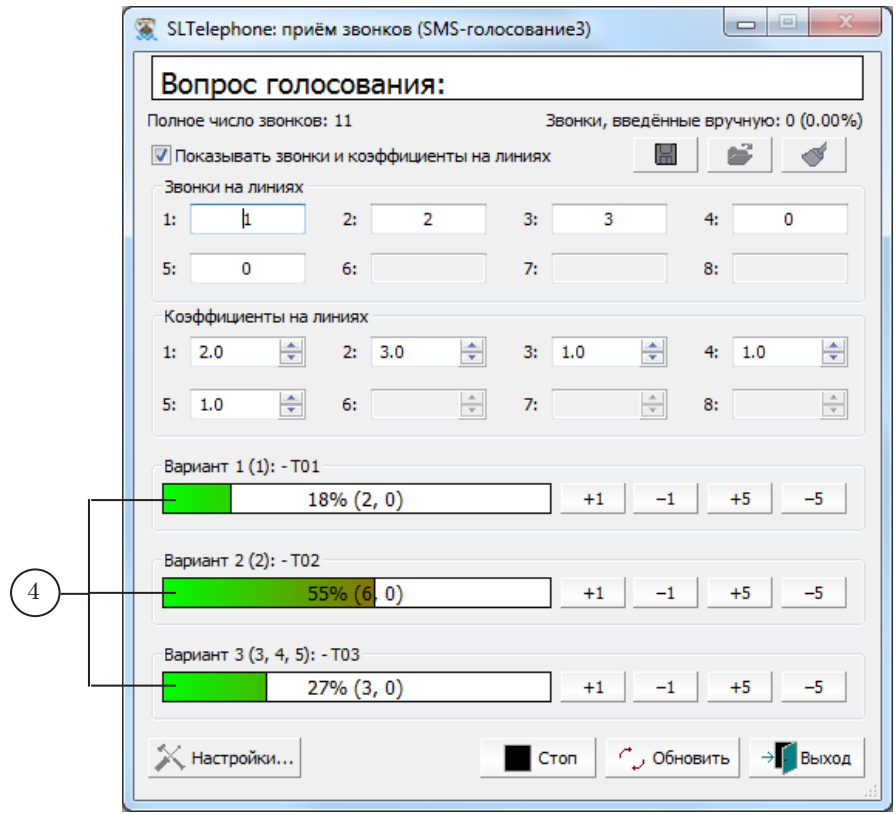

 $\mathbb{C}^n$ 

6. В главном окне FDTitleDesigner нажмите кнопку Стартовать предварительный просмотр (5) на панели инструментов. В окне просмотра будут отображаться текущие результаты голосования (6) в соответствии с индикаторами хода голосования SLTelephone.

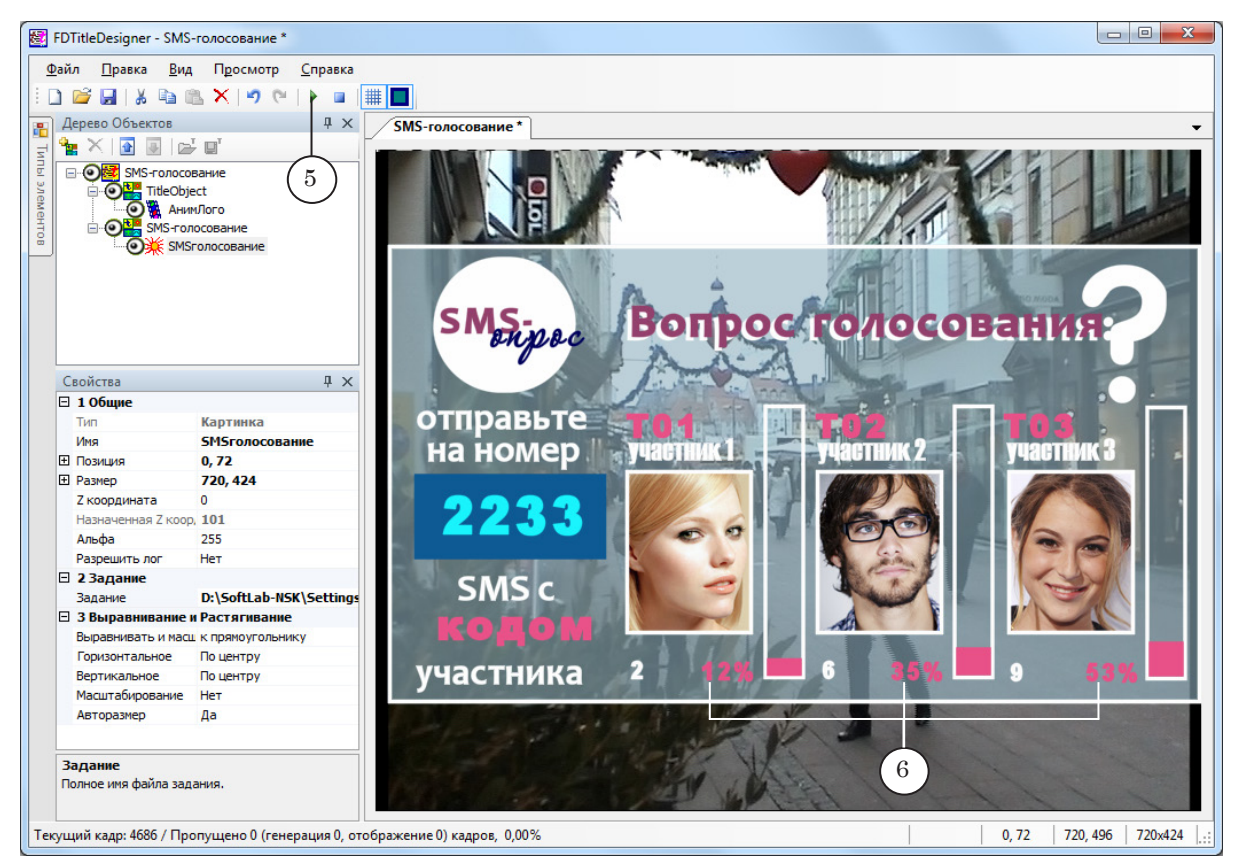

7. Во время работы программы SLGSMMonitor данные в файле статистики, путь к которому задан в настройках программы, периодически обновляются – в соответствующих строках изменяются значения параметра calls (показывают количество поступивших сообщений по вариантам голосования).

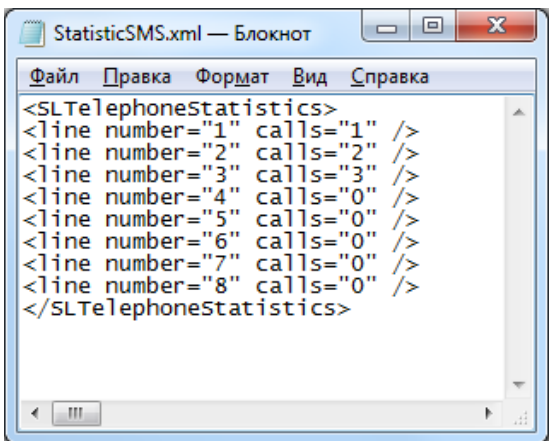

- 8. Во время работы программ SLGSMMonitor и SLTelephone в папке Logs сохраняются лог-файлы:
	- отчет программы SLGSMMonitor (1);
	- файл с результатами голосования программы SLTelephone (2);
	- отчет программы SLTelephone (3).

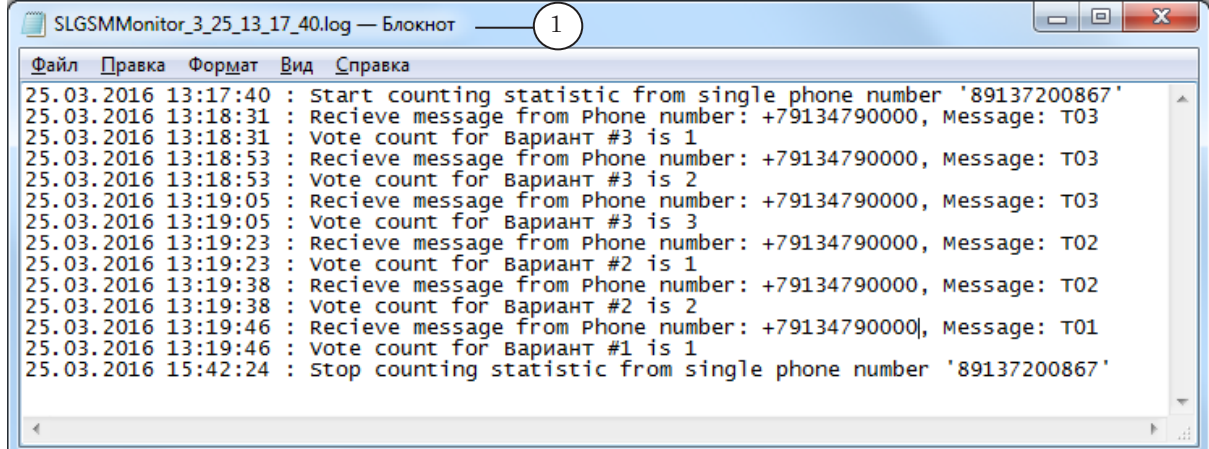

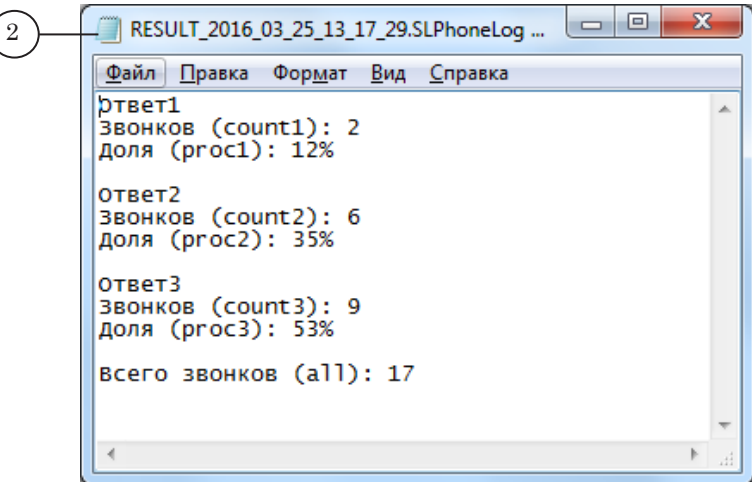

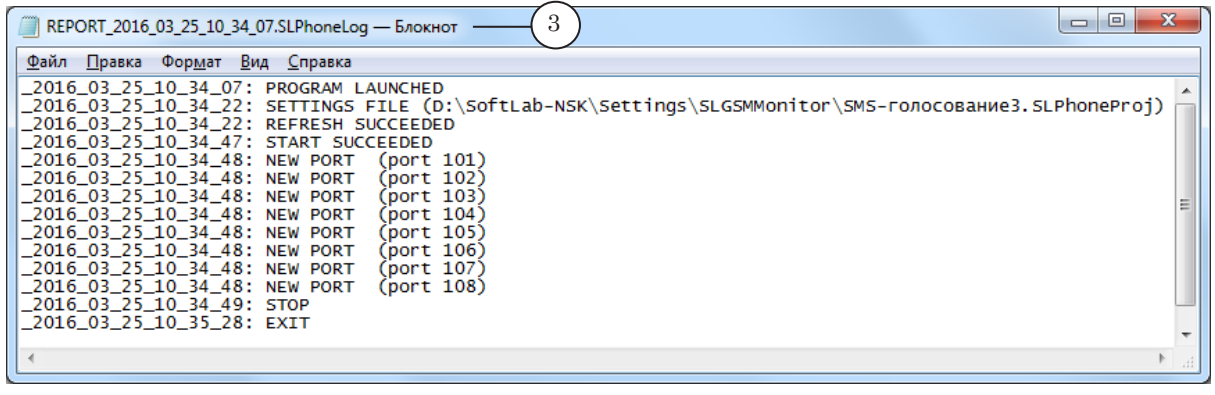

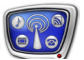

## Полезные ссылки

**Линейка продуктов ФорвардТ: описание, загрузка ПО, документация, готовые решения** <http://www.softlab-nsk.com/rus/forward>

<http://www.softlab-nsk.com/rus/forward/plugins.html>

## **Техподдержка**

e-mail: forward@sl.iae.nsk.su forward@softlab-nsk.com

## **Форумы**

[http://www.softlab-nsk.com/forum](http://www.softlab-nsk.com/forum/)

**Документы, рекомендуемые для дополнительного ознакомления:** [Установка ПО ForwardT](http://softlab.tv/rus/forward/download/ru_fdsoftware_setup.pdf) Software; [Установка плагинов;](http://softlab.tv/rus/forward/docs/ru_plugins_setup.pdf) [Forward Titling: Графический редактор;](http://www.softlab-nsk.com/rus/forward/docs/ru_title_frwtitling.pdf) [FDTitle Designer: Редактор титровальных проектов;](http://softlab.tv/rus/forward/docs/ru_title_designer.pdf) [FDOnAir: Автоматизация вещания](http://www.softlab-nsk.com/rus/forward/docs/ru_onair.pdf).